# **ArtCAM 2015 Getting Started**

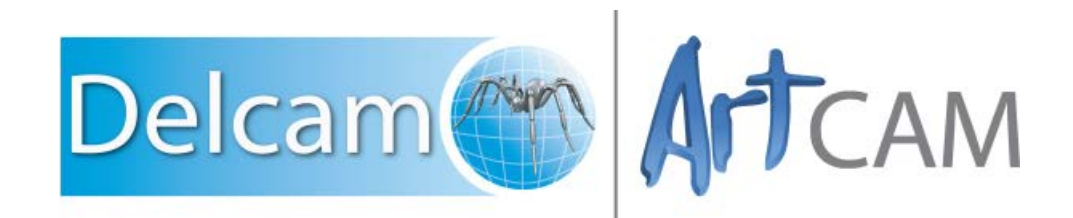

Copyright © 1996-2014 Delcam Ltd. All rights reserved.

Delcam Ltd has no control over the use made of the software described in this manual and cannot accept responsibility for any loss or damage howsoever caused as a result of using the software. Users are advised that all the results from the software should be checked by a competent person, in accordance with good quality control procedures.

The functionality and user interface in this manual is subject to change without notice in future revisions of the software.

The software described in this manual is furnished under licence agreement and may be used or copied solely in accordance with the terms of such licence.

Delcam Ltd grants permission for licensed users to print copies of this manual or portions of this manual for personal use only. Schools, colleges and universities that are licensed to use the software may make copies of this manual or portions of this manual for students currently registered for classes where the software is used.

#### **Acknowledgements**

This documentation references a number of registered trademarks and these are the property of their respective owners. For example, Microsoft and Windows are either registered trademarks or trademarks of Microsoft Corporation in the United States.

#### **Patents**

The technique of using a wall-mounted scanner to capture a photographic side profile of a human face, which is then used to create a 3D relief in ArtCAM, is subject to a patent.

Patent No: GB 2 387 731 "Deriving a model from a scan of an object"

The functionality of preparing a 3D relief of the side profile of a human face direct from a photograph in ArtCAM is subject to a patent.

Patent No: GB 2 403 883 "Photo to 3D"

The functionality of the 3D layers used to design and machine an article in ArtCAM is subject to a patent application.

Patent No: GB 2 434 287 "3D Layers"

The functionality of creating a low relief from an imported 3D object in ArtCAM without losing low-level detail is subject to a patent.

Patent No: GB 2 455 966 "Method and System for Generating Low Reliefs – a.k.a. Scan to Low Relief"

The functionality of filling an area with geometric or natural textures using pattern elements and a controlling direction line in ArtCAM is subject to a patent application.

Patent Application: GB 2492225 "Texture Flow"

The Support structure functionality is subject to patent applications.

Patent application: US 14325878 Method for calculating support structures and support elements for attaching a support strut of same

Patent application: GER 10 2013 011 630.9 Method for calculating support structures and support elements for attaching a support strut of same

# **Contents**

## **Getting Started in ArtCAM**

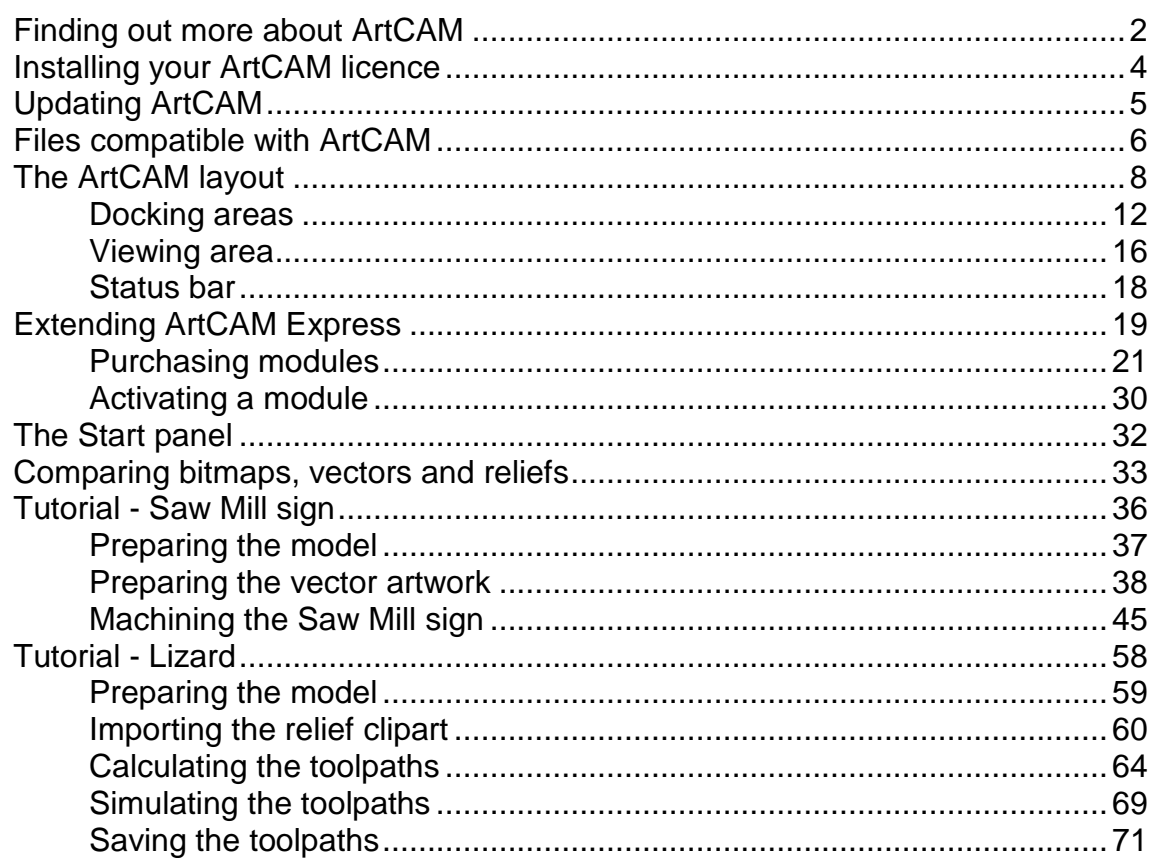

## **ArtCAM Keyboard shortcuts**

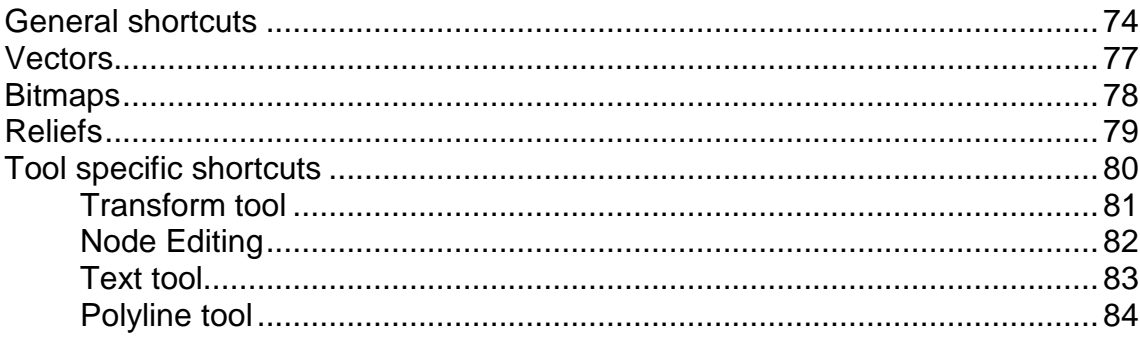

### **Using the mouse**

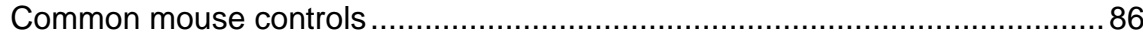

### **Index**

85

73

1

# <span id="page-4-0"></span>**Getting Started in ArtCAM**

The ArtCAM family is a range of unique and scalable artistic CADCAM software solutions used in a wide variety of industries worldwide. It provides the functionality to entirely design and RP, CNC or laser machine a number of 2D and 3D products. It is used to make signs, furniture, and sculptures as well as being a vital design and manufacturing resource in applications such as product design, packaging and engraving for the minting and print industries, amongst many others.

The range includes:

 **ArtCAM Express** — Entry level CADCAM software for hobbyists and small businesses.

ArtCAM Express is an affordable entry level product that contains a variety of 2D design and 2D/3D machining features. A good starting point for any new router owner; you can also add more features to your software as you need them.

**ArtCAM Insignia** — Introductory 3D design and manufacturing.

ArtCAM Insignia is the mid-range product in ArtCAM's artistic CADCAM software range. Extending the functionality of ArtCAM Express, ArtCAM Insignia features an expanded toolkit specifically for repeat designs in a production environment and introductory 3D design tools.

**ArtCAM Pro** — Advanced 2D and 3D design and manufacturing.

Our professional software package gives you the power to design and manufacture premium quality 3D models or 3D sculpted reliefs quickly and easily.

**ArtCAM JewelSmith** — Professional jewellery design and manufacture.

ArtCAM JewelSmith combines the 2D and 3D design and manufacturing capabilities of ArtCAM Pro with extensive jewellery specific tools and libraries to create highly custom personalised jewellery pieces through to new complete lines.

# <span id="page-5-0"></span>**Finding out more about ArtCAM**

You can find information about the features in ArtCAM from the following sources:

**Inline-help.** 

Click  $\bullet$  on a panel's header to toggle the display of its in-line help.

 $\bullet$   $\overline{4}$   $\times$ Project

**The ArtCAM Reference Help system.** 

In the **Main Menu** bar, select **Help > Contents**.

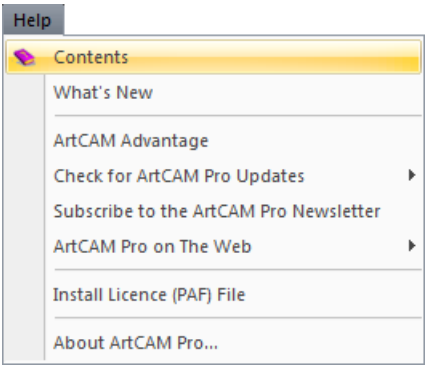

**The ArtCAM What's New system.** 

In the **Main Menu** bar, select **Help > What's New**

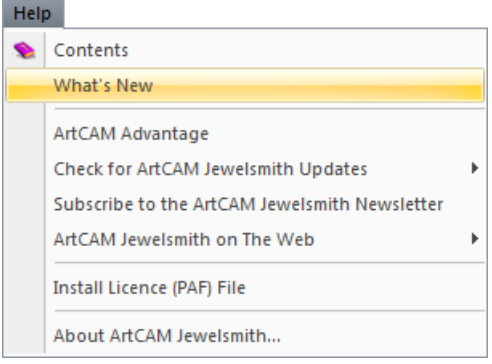

**The Live! panel.** 

Move the cursor over the **Live!** tab in the right docking area:

7 Livel

The **Tutorials** panel.

Move the cursor over the **Tutorials** tab in the right docking area:

Tutorials

**The Start panel.** 

Click in the **Other Features** area to display details of new features and enhancements.

**The ArtCAM website.** 

In the **Main Menu** bar, select **Help > ArtCAM on The Web > ArtCAM Home Page**.

**The ArtCAM User Forum.** 

In the **Main Menu** bar, select **Help > ArtCAM on The Web > ArtCAM Forum**. You can also access the forum at http://forum.artcam.com [\(http://forum.artcam.com\)](http://forum.artcam.com/).

- *If you have not yet registered as a forum member, click the Register option on the forum's home page to do so. Registered users are able to download images, example ArtCAM models and relief clipart files attached to posts.*
- Subscribe to the ArtCAM Newsletter.

In the **Main Menu** bar, select **Help > Subscribe to the ArtCAM Newsletter** to send an e-mail requesting subscription to the quarterly newsletter.

If you are working in ArtCAM Express, you can find out information about the available modules in the **Modules** panel.

Move the cursor over the **Modules** tab in the right docking area:

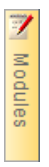

Eò

# <span id="page-7-0"></span>**Installing your ArtCAM licence**

In order to use ArtCAM, you must ensure that a valid licence is installed. This licence can be installed as one of three file types: a PAF file (dcam.paf), a Delcam Licence file (dcam.dcamlic), or an ELF file (dcam.elf).

If you have installed ArtCAM from a disc and have a dongle, your licence should have been emailed to you. To install your licence:

- **1** Plug the dongle into your computer.
- **2** Start ArtCAM. A dialog is displayed asking if you want to install a new licence.
- **3** Follow the on-screen instructions to display the **Select Licence File To Install** dialog:

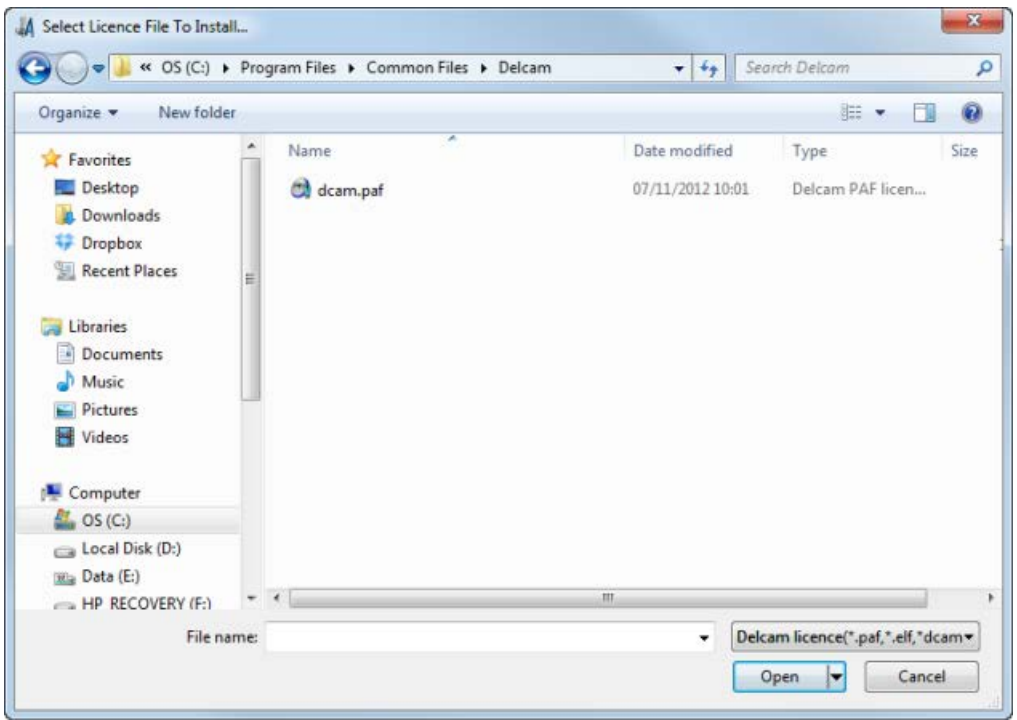

- **4** Navigate to the folder on your computer in which your licence file is stored.
- **5** Select the licence file and click **Open**. The dialog closes and the licence is installed.

If you have installed a pre-registered version of ArtCAM and do not have a dongle:

- **1** Start ArtCAM. A start-up screen is displayed.
- **2** Follow the on-screen instructions to activate your product and receive your licence.

# <span id="page-8-0"></span>**Updating ArtCAM**

To check for software updates and patches from within ArtCAM:

- **1** Ensure that you are connected to the internet.
- **2** In the **Main Menu** bar, select **Help > Check For ArtCAM Updates > Software Updates**.

If there are updates available, ArtCAM displays the **Update** settings on the **Tool Settings** tab, and opens a new browser window with the **Delcam Customer Download Centre** site displayed.

**3** In the navigation panel, select **ArtCAM** (see  $\overline{0}$ ) to display the latest downloads that are available to you:

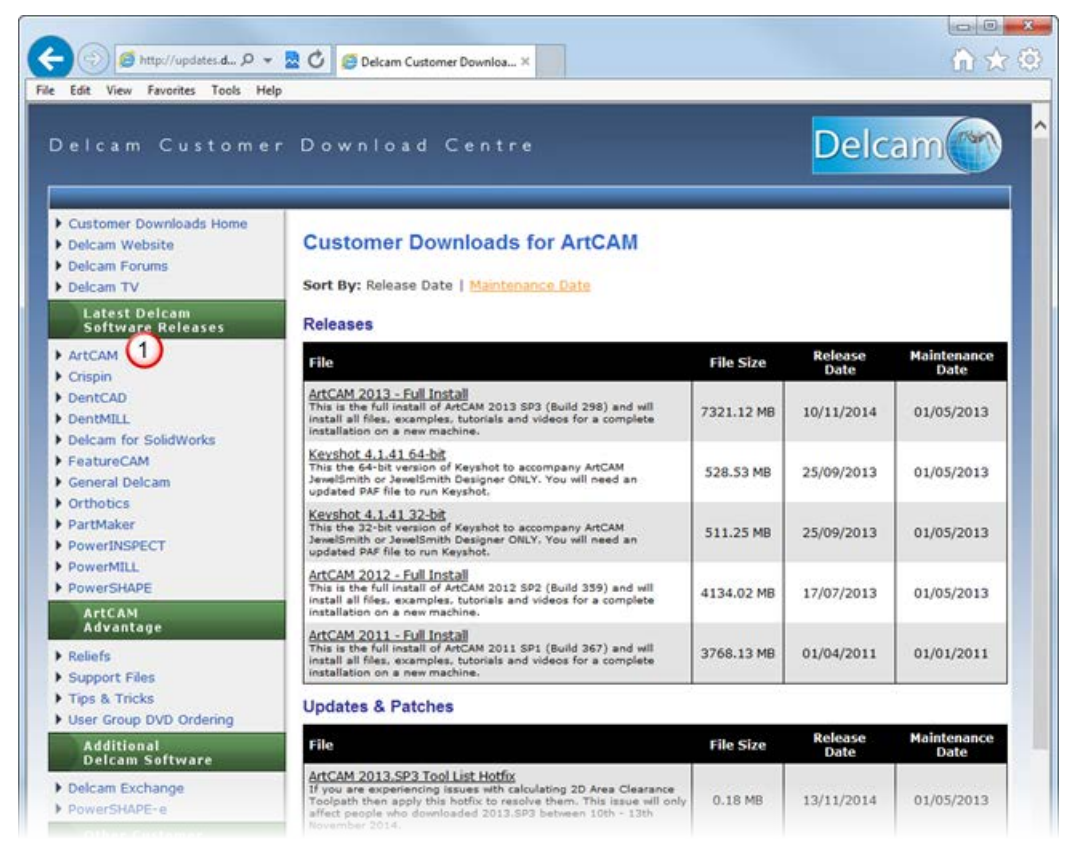

All of the available software updates and product updates are listed on this web page. In the **File** area, click a link to download its associated update or patch to your computer.

## <span id="page-9-0"></span>**Files compatible with ArtCAM**

You can create a new model by opening a file saved in any of the following formats:

- ArtCAM Model (\*.art)
- ArtCAM Relief (\*.rlf)
- Windows or OS/2 Bitmap (\*.bmp)
- **Windows or OS/2 DIB (\*.dib)**
- **Windows or CompuServe RLE (\*.rle)**
- **JPEG Image JFIF Compliant (\*.jpg, \*.jpeg, \*.jpe and \*.jfif)**
- **CompuServe Graphics Interchange (\*.gif)**
- **Windows Enhanced Meta File (\*.emf)**
- **Windows Meta File (\*.wmf)**
- Tagged Image File Format (\*.tif and \*.tiff)
- Portable Network Graphics (\*.png)
- Windows Icon (\*.ico)
- **Drawing Interchange Format, including PowerSHAPE and** AutoCAD (\*.dxf)
- AutoCAD 2D Drawing (\*.dwg)
- **Lotus, PC Paint or DUCT picture (\*.pic)**
- Delcam DGK (\*.dgk)
- **Portable Document Format (\*.pdf)**

You can import vector artwork saved in any of the following formats into an open ArtCAM model:

- **Adobe Illustrator Image (\*.ai)**
- **Encapsulated PostScript (\*.eps)**
- **Drawing Interchange Format, including PowerSHAPE and** AutoCAD (\*.dxf)
- AutoCAD 2D Drawing (\*.dwg)
- **Lotus, PC Paint or DUCT picture (\*.pic)**
- Delcam DGK (\*.dgk)
- Windows Meta File (\*.wmf)

You can import triangle models saved in the following file formats into an open ArtCAM model:

- **3D Assembly (\*.3da)**
- ArtCAM Project (\*.3dp)
- $\blacksquare$  3D Studio (\*.3ds)
- **Drawing Interchange File (\*.dxf)**
- Binary or ASCII STL (\*.stl)
- **Universal 3D File (\*.u3d)**
- **Wavefront Object File (\*.obj)**
- Delcam Machining Triangles (\*.dmt)

You can import surface models saved in the following file formats into an open ArtCAM model:

- 3D NURBS Modeller Rhinoceros (\*.3dm)
- Delcam DGK (\*.dgk)

You must have Exchange 7.0.1005 or above installed on your computer to import all triangle and surface models.

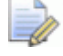

*If you are using ArtCAM Express, you can only import certain files when you have the File Import module.*

# <span id="page-11-0"></span>**The ArtCAM layout**

The ArtCAM layout depends on whether or not you have a model or project open.

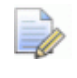

*If you are working in ArtCAM Express or ArtCAM Insignia, you cannot create or open a project.*

#### **The starting layout**

When you start ArtCAM, the layout includes six key areas:

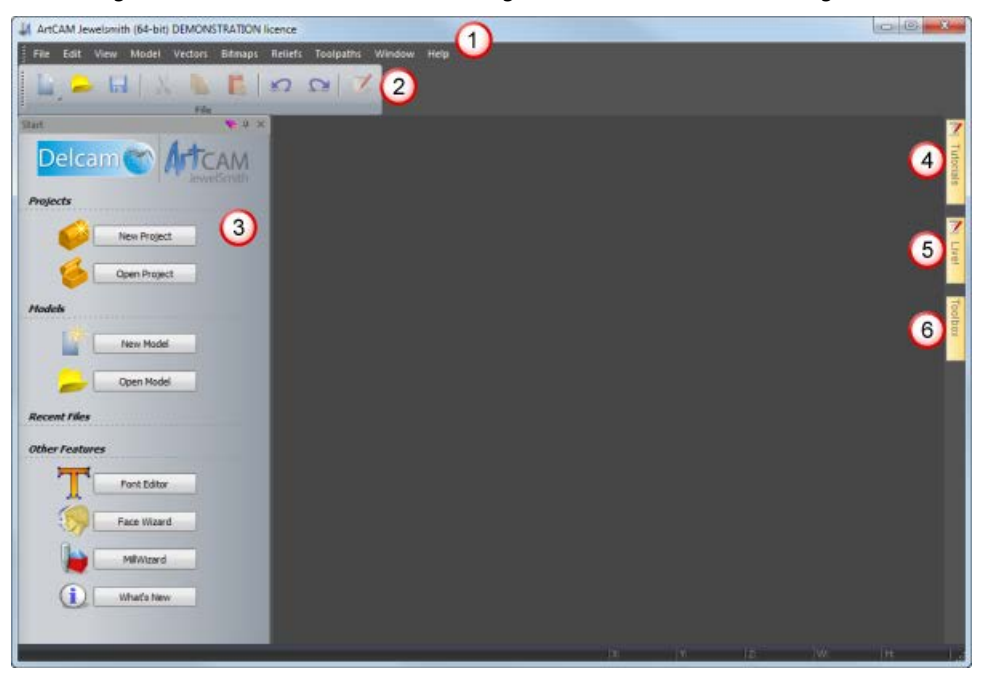

- **Main Menu** bar Select a menu item associated with a particular part of the ArtCAM's design process to display a drop-down menu of sub-menus and commands. Most of these are inactive until you create a model or project.
- **Top docking area** The **File** toolbar is docked horizontally here. This enables you to create a new project or independent model, or open a previously saved project or independent model. You can also set your preferences and display the Reference Help.

**Start panel** — This docked panel enables you to create a new model or project, or open a previously saved model or project. Your recent files are listed and can be reopened. You can also start the **Font Editor** and **MillWizard** standalone tools, or use the **Face Wizard** tool to create a new model from a photographic image containing a side profile of a person's head and neck. For more information, see The Start panel (see page [32\)](#page-35-0).

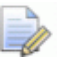

*When a model or project is created or opened, the Start panel is hidden.*

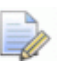

*If you are working in ArtCAM Express or ArtCAM Insignia, the Projects area and Face Wizard tool are not included.* 

- **Tutorials** This tab displays a panel that provides information on where to download tutorial packs. Any tutorial packs included in your installation are listed.
- **Live!** This tab displays a panel that provides online videos you can watch to learn about working in ArtCAM.
- **Toolbox** This tab displays a panel that contains compatible plug-in tools. Any plug-ins included in your installation are listed.
	-

*If you are working in ArtCAM Express, the Toolbox panel is replaced by the Modules panel, which provides information about the available modules and enables you to purchase them.*

#### **The open model layout**

When you create a new, independent model, the layout includes the following areas:

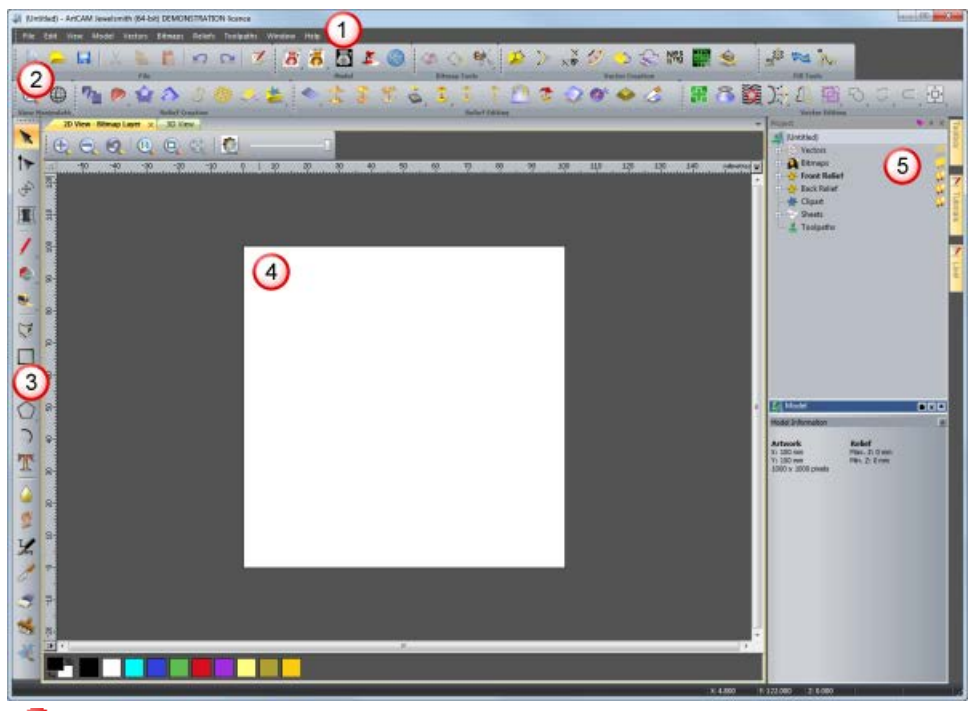

- **Menu Bar** As described previously, although more sub-menus and commands are active.
- **Top docking area** Eight toolbars are docked horizontally here: **File**, **Model**, **Bitmap Tools**, **Vector Creation**, **Relief Creation**, **Vector Editing, Relief Editing** and **Fill Tools**.

Up to four additional toolbars are hidden by default: **Simulation**, **Rotary Relief Tools**, **Gem Tools** and **Back Relief Tools**. When displayed, these are also docked.

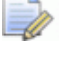

*If you are working in ArtCAM Express or ArtCAM Insignia, the Rotary Relief Tools, Gem Tools and Back Relief Tools toolbars are not available. If you are working in ArtCAM Pro, the Rotary Relief Tools and Gem Tools toolbars are not available.* 

*Almost all of the toolbars' tools are also available from the Assistant panel, which is hidden by default to maximise the viewing area. When displayed, this panel is docked on the left.* 

**Left docking area** — The **View Manipulation** and **Design Tools** toolbars are docked vertically here. The former enables you to twiddle and zoom, while the latter contains four tool groups: modes, painting, drawing, and sculpting.

- **Viewing area** The viewing area contains two types of tabbed windows: the **2D View** and **3D View**. These display the layers of two-dimensional vector and bitmap artwork in your model. The **3D View** window also displays the relief layers containing your three-dimensional shapes, calculated toolpaths, and toolpath simulations. Each window has a toolbar and colour palette. For more information, see The design windows.
- **B** Project panel This docked panel displays the Project Tree and tools associated with its items. The Project Tree maps the different elements of your model. Its items provide context menus that enable you to create models, layers, triangle meshes, assemblies, and replica meshes, as well as calculate, edit, and simulate toolpaths. For more information, see Using the Project panel.

Five panels are hidden by default: **Toolpaths**, **Relief Layers**, **Bitmap Layers**, **Vector Layers** and **Assistant**. When displayed, each panel is docked and pinned. The layers panels are also tabbed.

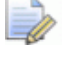

*If you are working in ArtCAM Express or ArtCAM Insignia, the Relief Layers panel is not included.*

#### **The open project layout**

When you create a new project, the layout includes four key areas:

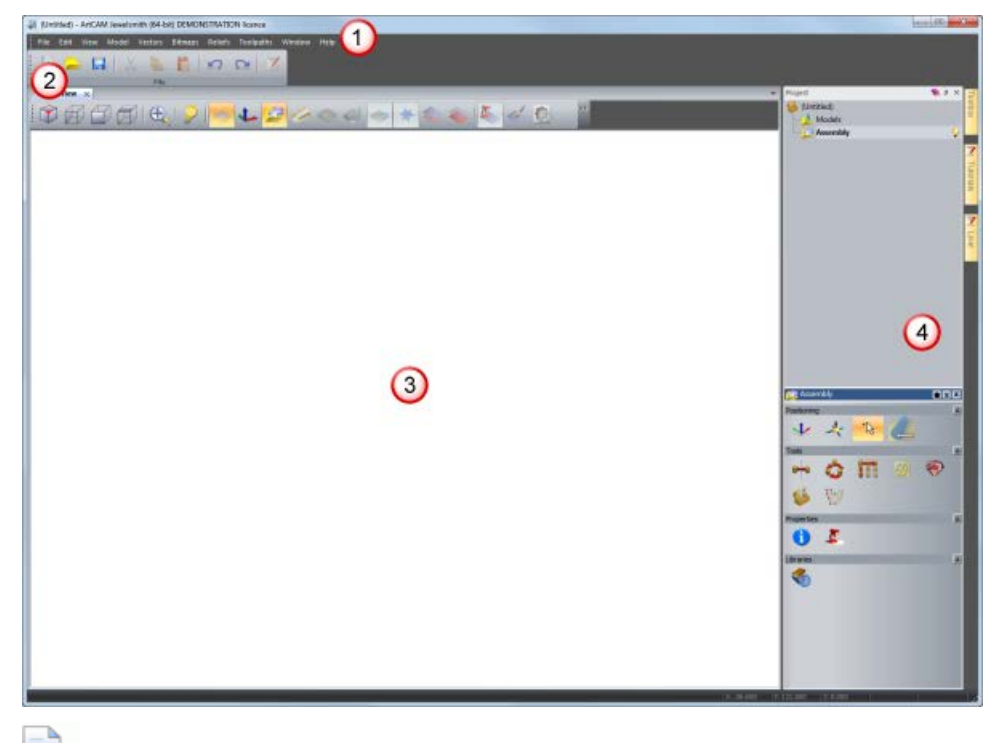

*If you are working in ArtCAM Express or ArtCAM Insignia, you cannot create a project.*

- **Menu Bar** As described previously, although fewer submenus and commands are active compared to when a model is opened.
- **Top docking area** The **File** toolbar is docked horizontally here.
- **Viewing area** The viewing area is filled by a tabbed **3D View** window. This displays the assemblies and replica meshes included in your project. When a model is opened as part of your project, in the **3D View** window, you can toggle between the display of your project's assemblies and replica meshes, as well as the model's relief layers, calculated toolpaths and toolpath simulations.
- **Project panel** The Project Tree displays only two items: one that enables you to import ArtCAM models, triangle models and surface models as assemblies and replica meshes, the other to create and import ArtCAM models.

### <span id="page-15-0"></span>**Docking areas**

There are four docking areas, one located on each side of the viewing area.

The docking areas are highlighted in red:

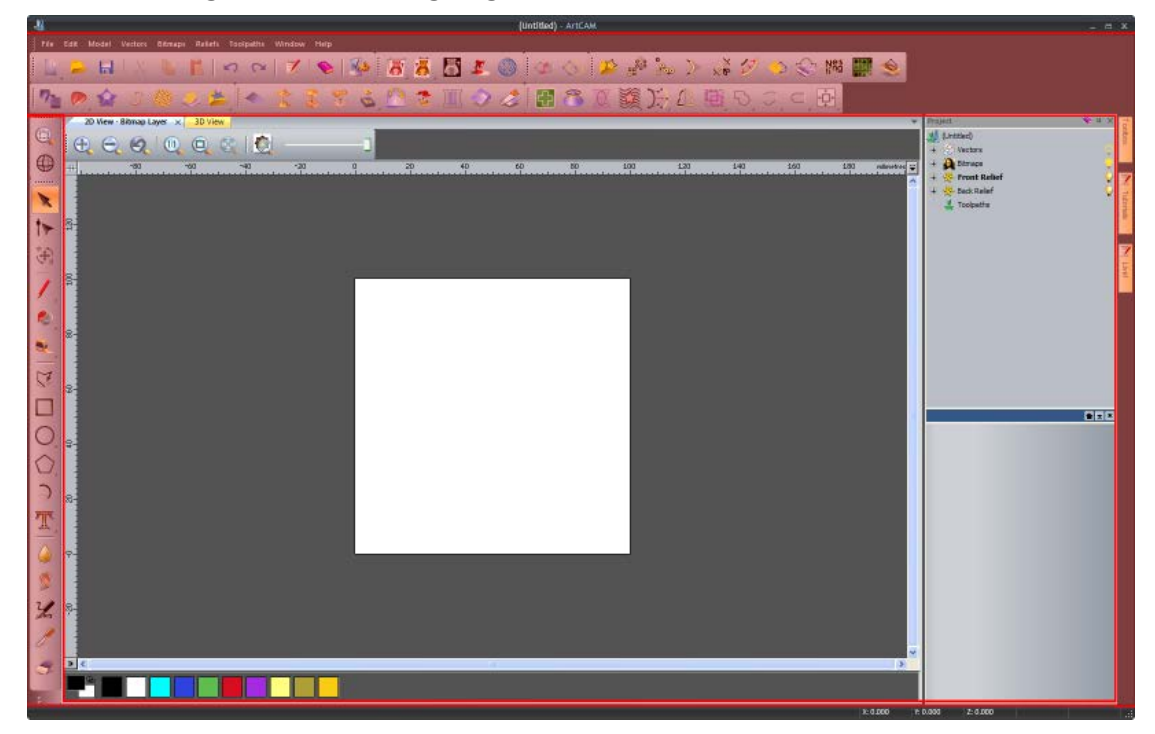

When you start ArtCAM or create a project, the top docking area contains:

the **Menu Bar**, which is docked horizontally below the **Title Bar.**

: File Edit View Model Vectors Bitmaps Reliefs Toolpaths Window Help

the **File** toolbar, which is docked horizontally below the **Menu Bar**.

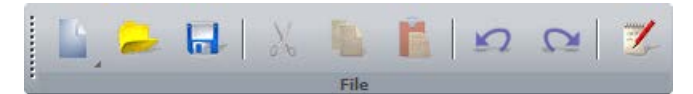

When you create a model, the top docking area contains:

- the **Menu Bar**, which is docked horizontally below the **Title Bar.**
- the **File**, **Model**, **Bitmap Tools**, **Vector Creation**, **Vector Editing, Fill Tools, View Manipulation, Relief Creation** and **Relief Editing** toolbars, which are docked horizontally below the **Menu Bar.**

**File** *toolbar*

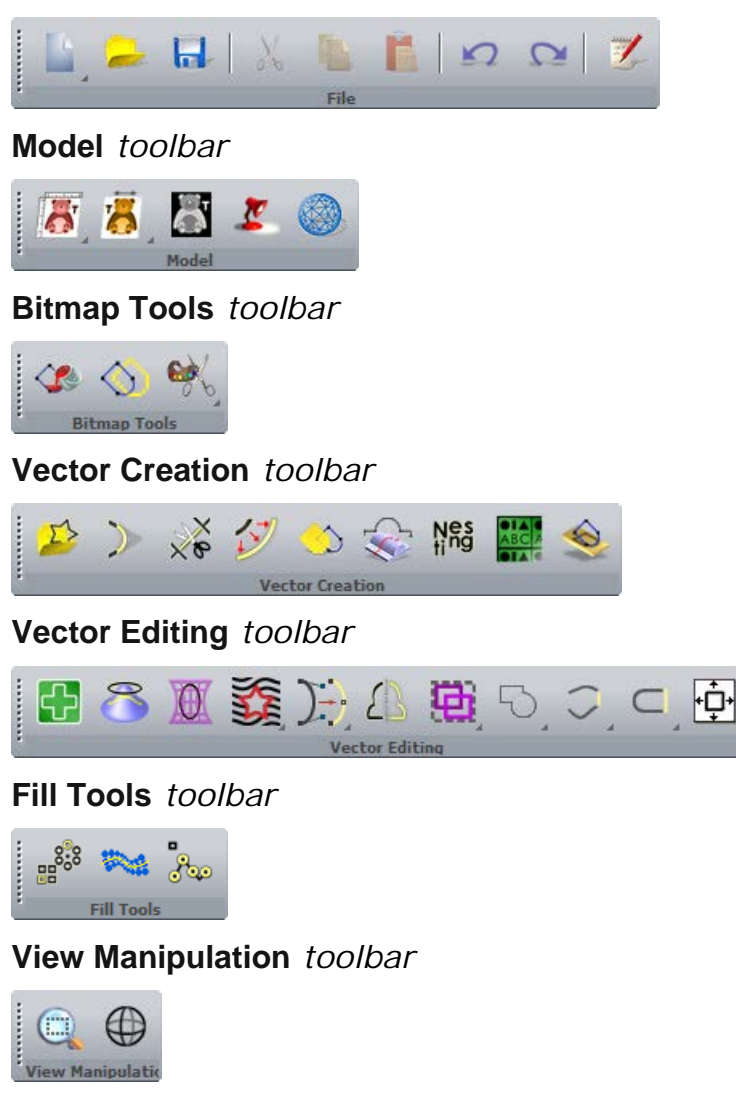

#### **Relief Creation** *toolbar*

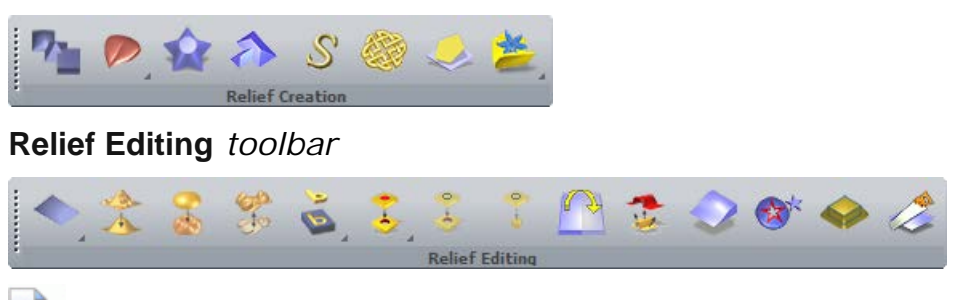

*If you are working in ArtCAM Insignia, several tools are not included in these toolbars.* 

Many toolbars include toolsets, which are identified by  $\overline{\phantom{a}}$  in a button's bottom right corner. For example, the **File** toolbar includes the toolset shown below:

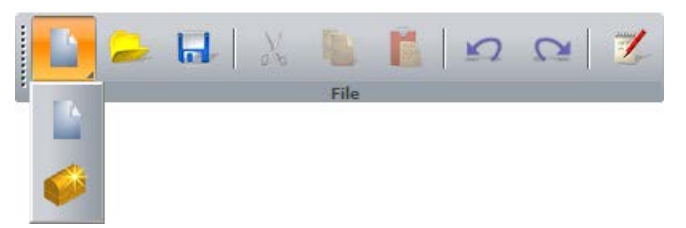

A toolset's most recently selected button is displayed in the toolbar. The other buttons are hidden.

If a complete toolbar cannot fit within a docking area:

- is displayed at the end, when the toolbar is horizontal.
- $\blacksquare$  is displayed at the bottom, when the toolbar is vertical.

Click this to display the toolbar's other buttons as a list of options.

For example, when the **Transfer** tool is not displayed in the vertical **Design Tools** toolbar, it is included in the options list:

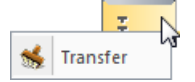

Docking areas, toolbars, and auto-hidden panels share a common context menu that you can use to control which toolbars and panels are displayed:

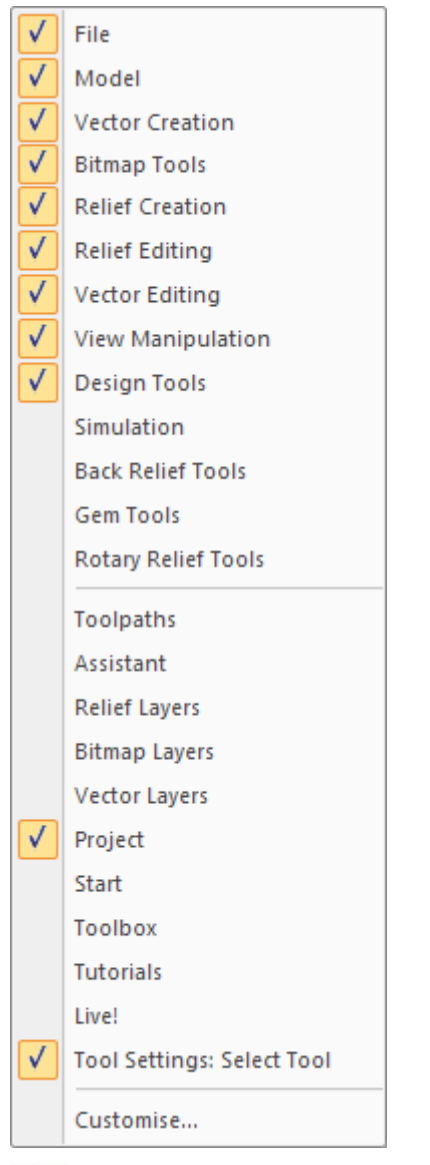

*If you are working in ArtCAM Express or ArtCAM Insignia, the Rotary Relief Tools, Gem Tools, Back Relief Tools and Relief Layers options are not included. If you are working in ArtCAM Pro, the Rotary Relief Tools and Gem Tools option are not included.*

Pinned toolbars and panels are selected  $\sqrt{\ }$ . The top half of the context menu comprises toolbar names, and the bottom half comprises panel names.

When you start ArtCAM or create a project, the right docking area contains:

the **Toolbox**, **Tutorials** and **Live!** panel tabs;

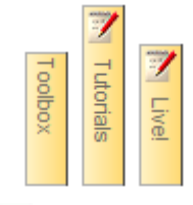

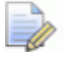

*If you are working in ArtCAM Express, the Toolbox panel tab is replaced by the Modules panel tab.*

When you create a model, the left docking area contains:

the **View Manipulation** toolbar.

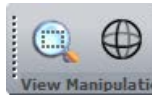

 $\overline{\mathscr{R}}$ 

the **Design Tools** toolbar.

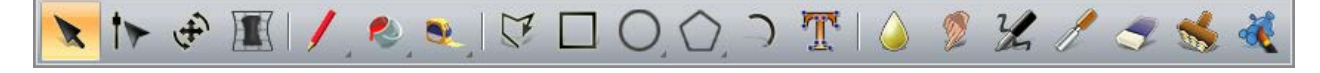

*If you are working in ArtCAM Insignia or ArtCAM Express, there are fewer tools available from the Design Tools toolbar. For more information see the relevant topics in the reference help.*

When you create a model, the right docking area contains the **Toolbox**, **Tutorials** and **Live!** panel tabs, which are vertical:

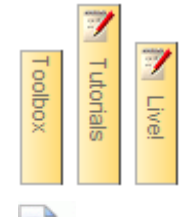

*If you are working in ArtCAM Express, the Toolbox panel tab is replaced by the Modules panel tab.*

### <span id="page-19-0"></span>**Viewing area**

N

When you start ArtCAM, the viewing area is empty.

When you create a model, the viewing area contains the **2D View** and **3D View** windows, tabbed with the **2D View** window active.

2D View  $\times$  3D View

The following image shows the ArtCAM layout when a new model is created. The viewing area is highlighted in red:

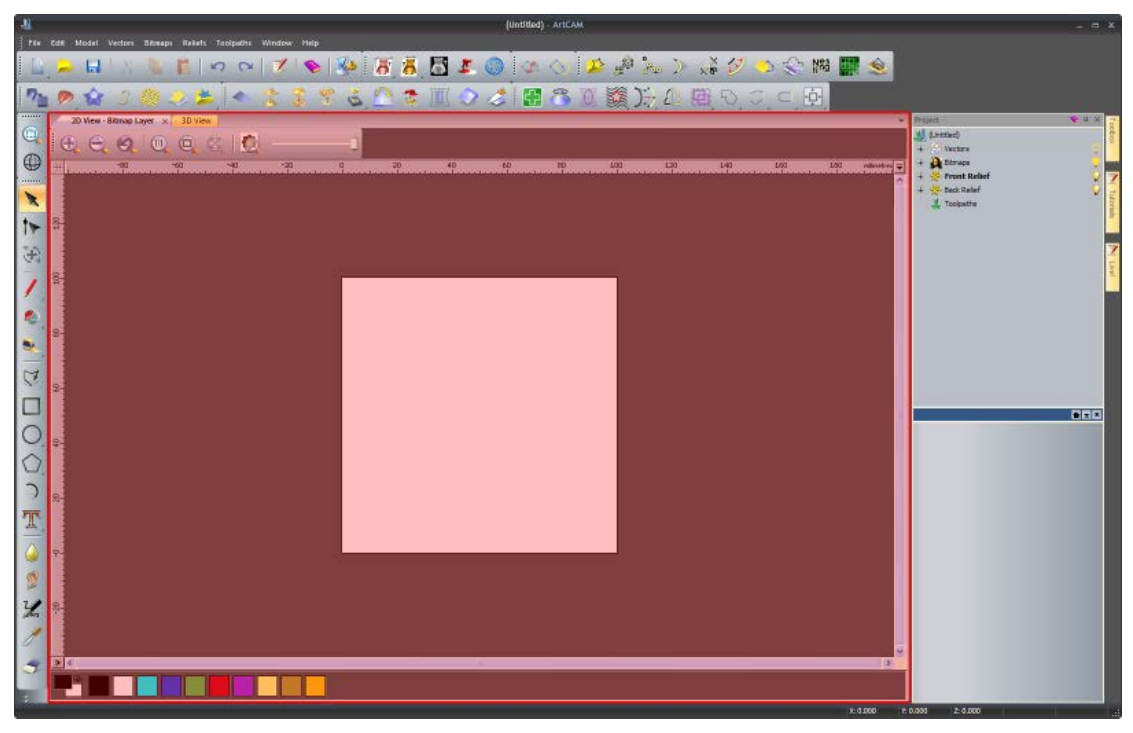

When you create a project, the viewing area contains the **3D View** window, tabbed and active.

3D View  $\times$ 

### <span id="page-21-0"></span>**Status bar**

From left to right, the following information is displayed along the **Status Bar**:

**a** tool description, when the mouse cursor is over a toolbar button or menu. For example, when the cursor is over the **New** 

**Model** button, **Create a new model** is displayed on the bottom left:

Create a new model

 a progress bar, when toolpaths and three-dimensional shapes are being calculated.

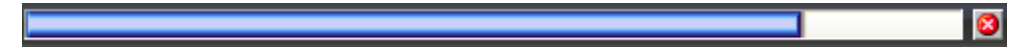

 the cursor's XYZ coordinates, when the cursor is over the **View** window.

```
X: 0.000
|Y: 0.000|Z: 0.000|
```
• the height and width of the bounding box, when vector artwork or toolpath previews are selected.

W: 100.000 H: 100.000

a resizing grip.

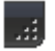

# <span id="page-22-0"></span>**Extending ArtCAM Express**

The **Modules** panel provides brief information about the modules compatible with ArtCAM Express, and enables you to purchase them. Modules offer a more versatile way of working, and increase your choice of machining methods.

On starting ArtCAM Express, and when no model is open, the **Modules** panel is docked and pinned on the right.

When you create or open a model, the **Modules** panel is autohidden. The space previously occupied by the **Modules** panel is then used by the viewing area.

Use one of the following methods to display the **Modules** panel:

 Move the mouse cursor over the **Modules** tab in the docking area to the right of the viewing area:

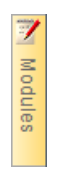

 $\Box$ 

- Right-click a docking area, and then click to select **Modules** in the context menu.
- In the **Main Menu** bar, select **Window > Toolbars and Docking Windows > Modules**.
- In the **Main Menu** bar, select **Help > Modules**.
- In the **Start** panel, click **Modules** in the **Upgrades** area.

*By default, the Start panel is displayed only when no model is open.*

The **Modules** panel includes a:

- list of modules already installed.
- list of modules available to purchase.
- shopping basket to purchase modules (see page [21\)](#page-24-0).
- tools to activate purchased modules (see page [30\)](#page-33-0).

The available modules are:

**Advanced 2D Machining** — This module enables you to apply several machining enhancements to new or previously calculated toolpaths that include one or more profile passes. These enhancements help deliver a better finish in your machined pieces, and reduce wear on your cutting tools.

 **Nesting** — This module enables you to fit vector text and shapes within a defined area; helping you to make economical use of your material, and to increase the efficiency of the toolpaths used to machine your pieces.

 $\Rightarrow$ *The Nesting module includes all of the functionality associated with the Advanced 2D Machining module. If you have the Nesting module installed, the Advanced 2D Machining module is moved from your list of available modules to your list of installed modules.*

- **Vector Tools** This module enables you to work with several different pieces of vector artwork in a single ArtCAM model. It also provides further flexibility when editing vector artwork, and in converting vector artwork to bitmap artwork.
- **Bitmap Layers** This module enables you to work with several different images in a single ArtCAM model. These can be converted into vector artwork, or used to shade all or part of the relief.
- **Smart Engraving** This module enables you to create a toolpath that engraves within or around the boundary of vector text or a selection of vectors.
- **Raised Round** This module enables you to create a toolpath that produces precise recessed letters and shapes using vector text or a selection of vectors.
- **Feature Machining** This module enables you to create a toolpath that machines raised, recessed or centreline-engraved features created from vector artwork.
- **File Import** This module enables you to import a greater variety of 3D surface model files. These can be imported into an ArtCAM model and combined with your relief.
- **Texture Toolpath** This module enables you to create a toolpath that machines a texture across the whole surface, or a specific area, of your ArtCAM model using only a tool's geometry and machining parameters.
- **Font Creator** This module enables you to create your own fonts, or modify the collection of fonts already installed on your computer.
- **Fluting**  This module enables you to create and control ramping cuts along vectors. The fluting toolpath is ideal for creating designs on wooden doors, or woven patterns around coins.
- **Bevel Carving** This module enables you to create a toolpath that replicates a bevelled (angled-edge) look for the vector artwork that you have selected.
- **Multi-Plate Engraving** This module enables you to create sheets of badges or name-plates, each with its own unique details, using only vector artwork to control the shape and layout, a text file  $(*.txt \text{ or } *.csv)$  containing the data you want to feature on the plates, and vector text to set how and where this data is used.
- **Toolpath Panelling** This module enables you to machine a design larger than the bed-size of your router, or larger than the sheets of material that are currently available.

### <span id="page-24-0"></span>**Purchasing modules**

*ArtCAM Express only.*

To purchase one or more modules:

**1** Display the **Modules** panel (see page [19\)](#page-22-0).

If you already have one or more modules installed, these are listed in the **Installed Modules** area. If you have no modules installed, the **Installed Modules** area is not shown.

**2** In the **Available Modules** area, click the name of the module that you want to buy.

For example, **Nesting**:

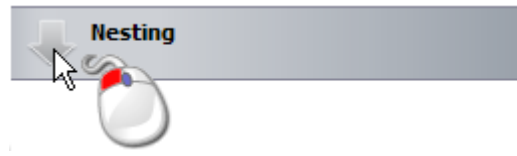

A brief description of the module is displayed, along with:

- **an Add** button. This adds the module to your shopping basket.
- a **Learn More** link. This opens a new browser window containing information about the module.
- a **Documentation** link. This opens a help file containing information about the module, and how it is used.
- **3** Use one of the following methods to add a module to your shopping basket:
	- Click **Add**.
	- Double-click the grey area containing the module's name. For example, **Nesting**:

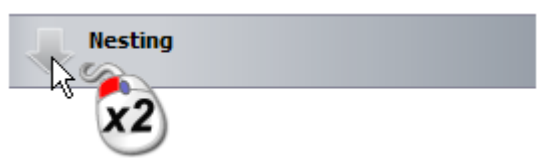

When the first module is added to your shopping basket:

- **its module area is shaded green.**
- the **Remove** button replaces the **Add** button.
- the shopping basket icon changes from  $\pm$  to  $\pm$ .
- the shopping basket status changes from **Basket is empty** to **Selected Modules: 1**.

For each additional module that you add to the shopping basket:

- **i** its module area is shaded green.
- the **Selected Modules** count increases by one. For example, with the **Nesting** and **Vector Tools** modules in the shopping basket, **Selected Modules: 2** is displayed.
- **4** Use one of the following methods to remove a module from your shopping basket:
	- Click **Remove**.
	- Double-click the green area containing the module's name. For example, **Nesting**:

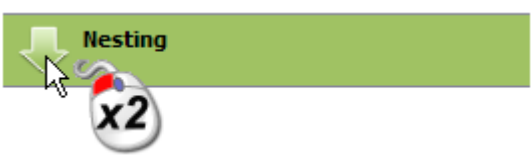

For each module that you remove from the shopping basket:

- **i** its module area is shaded grey.
- **the Selected Modules** count decreases by one.

When all modules have been removed from your shopping basket, **Basket is empty** is displayed.

**5** Ensure that only the modules that you want to purchase are included in your shopping basket, and then click **Buy Online**. The **ArtCAM Online Store** website is opened in a new browser window. If you are not registered as a Delcam customer, the **Country Selection** page is displayed:

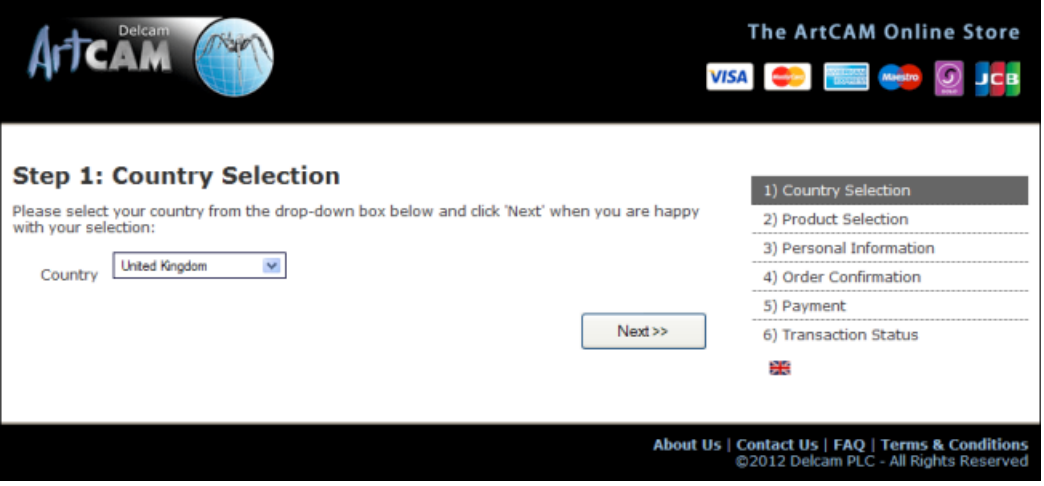

- **a** Click the **Country** list, and then select the country that corresponds to your billing address. For example, **United Kingdom**. This ensures that your items are priced in the correct currency.
- **b** Click **Next**. The **Product Selection** page is displayed.

If you are a registered Delcam customer, the **Product Selection** page is displayed:

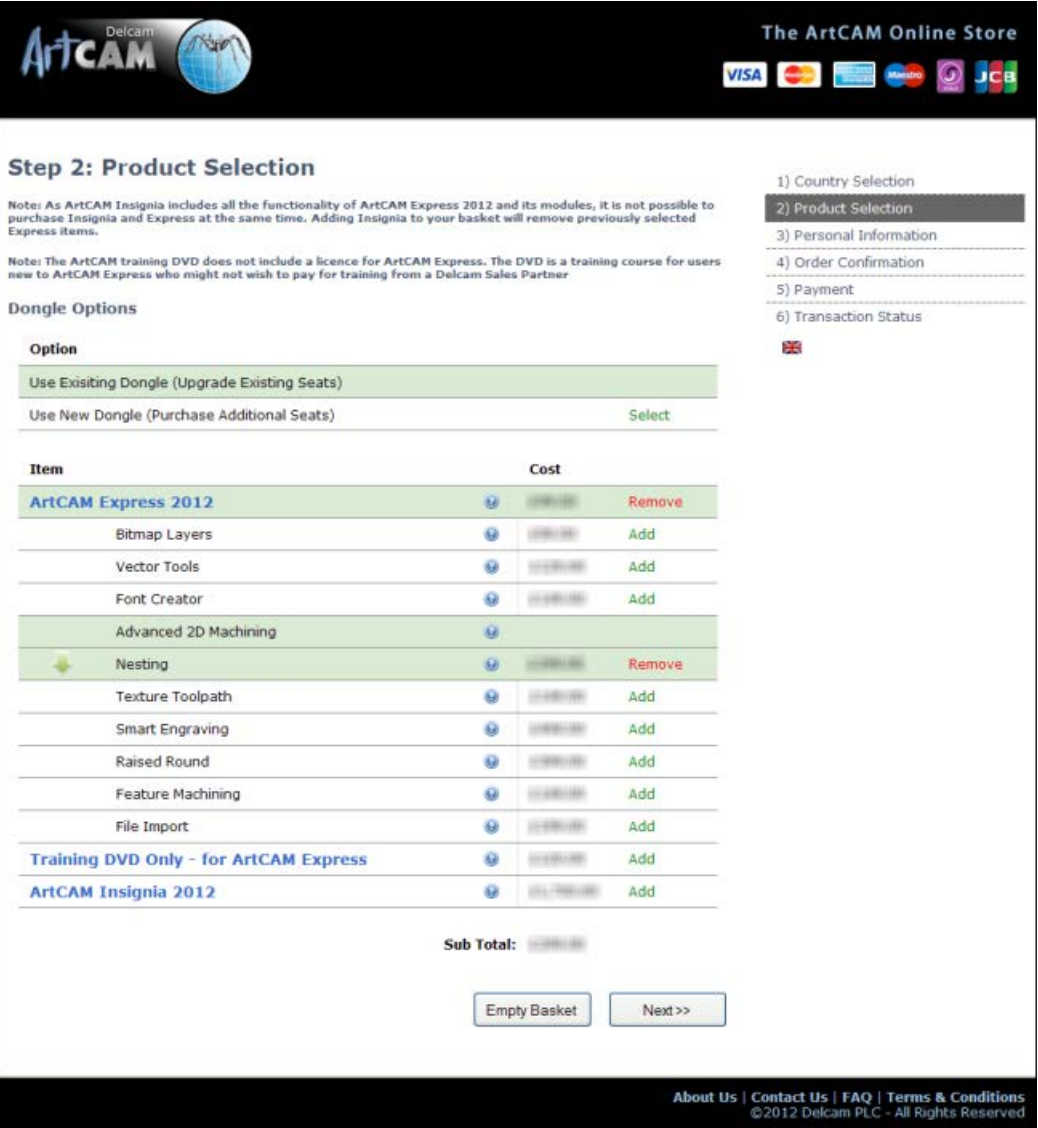

The **Use Existing Dongle (Upgrade Existing Seats)** option is selected. For each of the modules already included in your shopping basket:

**i** its name is shaded in green. For example, **Nesting**.

المنابية Nesting

- **i** its price is displayed.
- **the Remove** option is displayed.

The cost of your selected modules, before any applicable taxes, is also shown.

- **6** Click:
	- **to open a new window displaying information about the** module. Click  $\blacktriangleright$  to close the window.

 **Add** to add a module to your shopping basket. The **Sub Total** is updated, the module's name is shaded green, and **Remove** replaces **Add**.

> *If you have selected the Nesting module, the Advanced 2D Machining module cannot be selected. The Nesting module includes all of the features in the Advanced 2D Machining module, and more.*

- **Remove** to remove a module from your shopping basket. The **Sub Total** is updated, the module's name is no longer shaded, and **Add** replaces **Remove**.
- **Empty Basket** to empty your shopping basket. The **Sub Total** is reset. The **Next** button is greyed-out, and stays that way until at least one module is in your shopping basket.
- **7** Click **Next**. The **Personal Information** page is displayed:

 $\mathbb{R}^2$ 

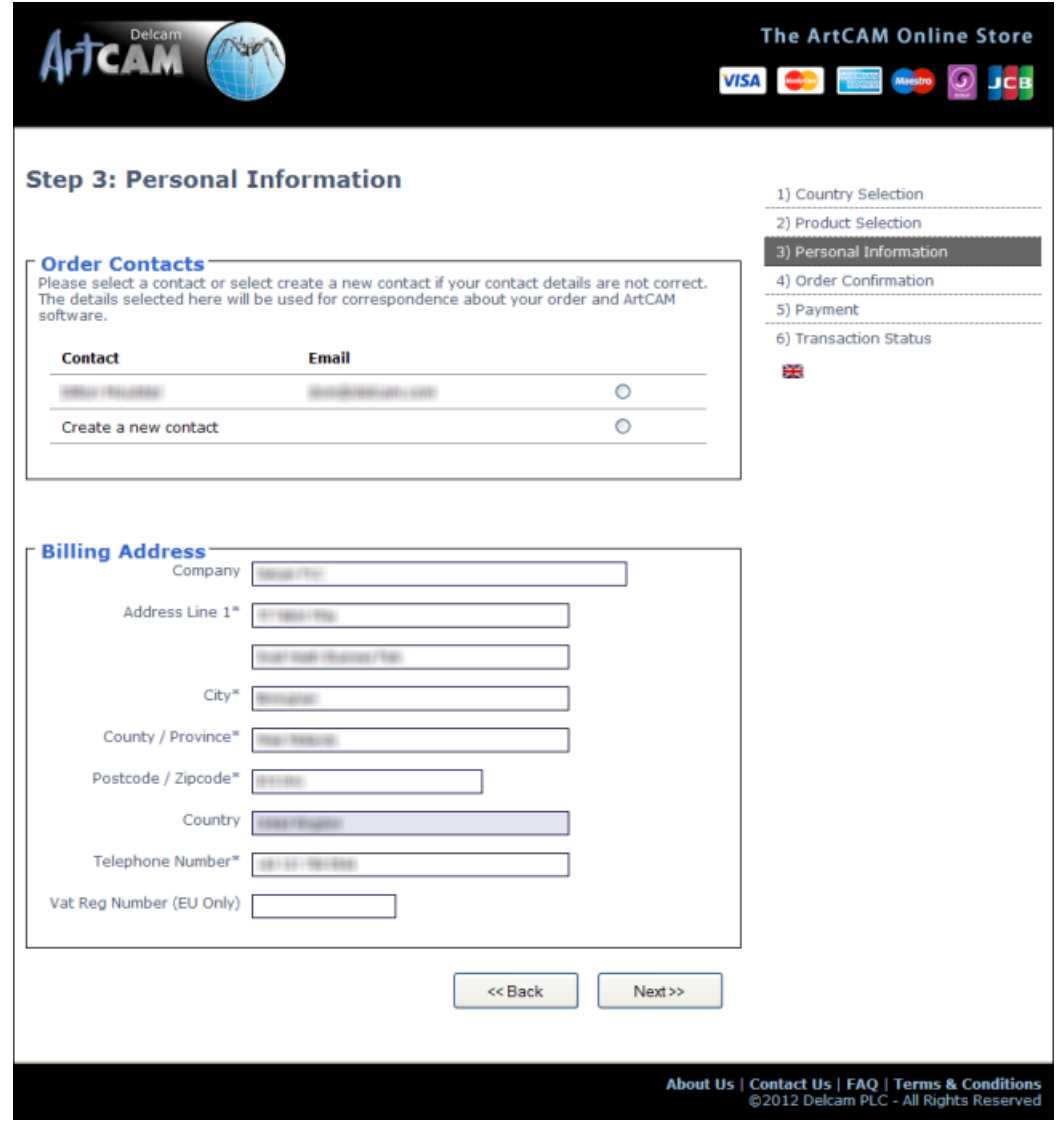

**8** To change the contents of your shopping basket, click **Back** and then repeat the last two steps.

- **9** In the **Order Contacts** area, select:
	- the contact entry including your correct name and email address. Your purchase invoice and updated PAF licence file are sent separately to this email address.
	- **Create a new contact** if your name and email address are incorrect.
- **10** If you have selected **Create a new contact**, enter and review your contact information:
	- **a** In the **Full Name** field, type your first name (given name) and second name (surname).
	- **b** In the **Email** field, type your email address. Your purchase invoice and updated PAF licence file are sent separately to this email address.
	- **c** In the **Confirm Email Address** field, type the same email address displayed in the **Email** field.
- **11** Enter and review your billing information, including your EU VAT registration number (if applicable):
	- **a** In the **Company** field, type your company name (if applicable).
	- **b** In the **Address Line 1** field, type your house number and street name, or your post office (P.O.) box number.
	- **c** In the **City** field, type the name of the city that corresponds with your billing address.
	- **d** Click the **County / Province** list, followed by your county, state or province.
	- **e** In the **Postcode / Zipcode** field, type your postal or zip code.
	- **f** In the **Telephone Number** field, type your preferred contact number.
	- **g** If you are an EU VAT registered customer, type your ISO Country Code followed by your VAT number in the **VAT Reg Number** box. For example, GB 123456789.

#### **12** Click **Next**. The **Order Confirmation** page is displayed:

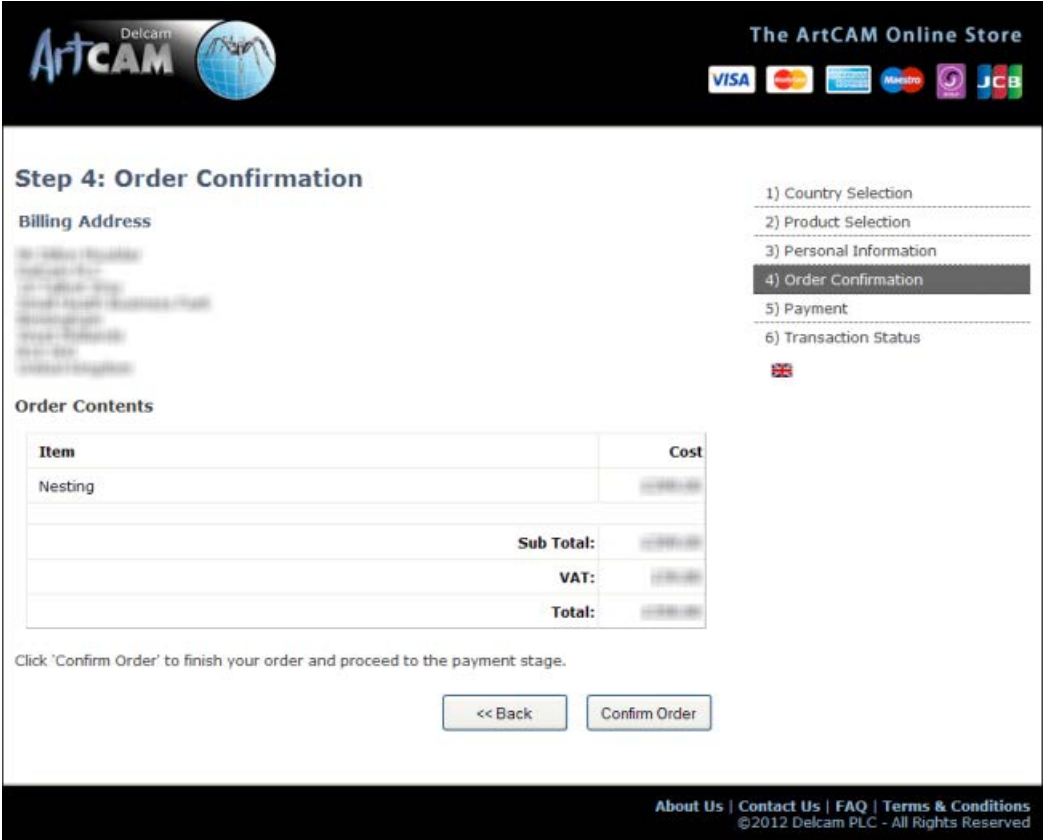

This shows:

- **v** your billing information.
- the modules included in your shopping basket.
- the price of each module in your shopping basket.
- the combined cost of your chosen modules, before any applicable taxes.
- the cost of all applicable taxes (for example, VAT if you are an EU customer).
- $\blacksquare$  the total cost.
- **13** If there are any mistakes in your billing information, click **Back** and then repeat the last two steps.

**14** Click **Confirm Order**. The **Payment** page is displayed:

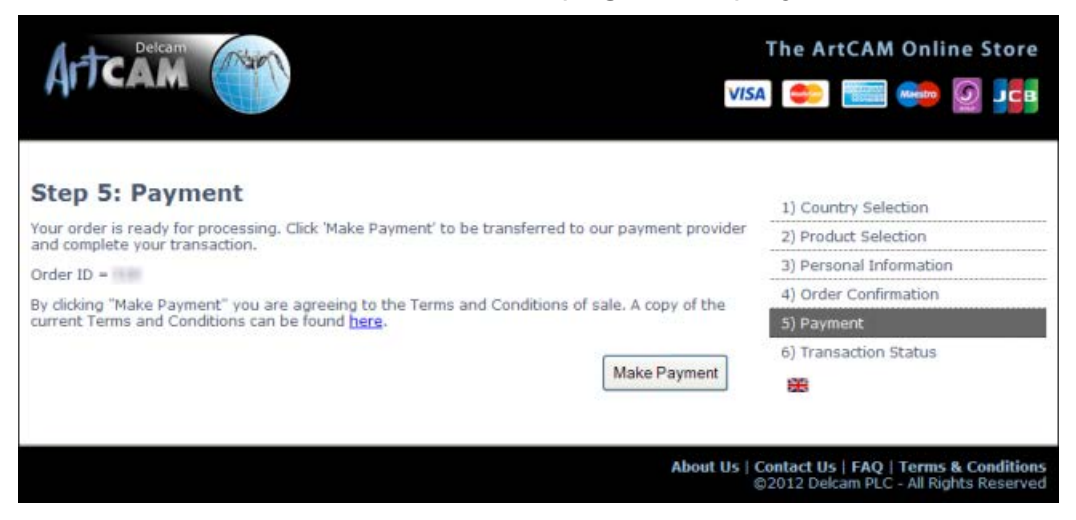

**15** Click **Make Payment**. The payment provider page is displayed:

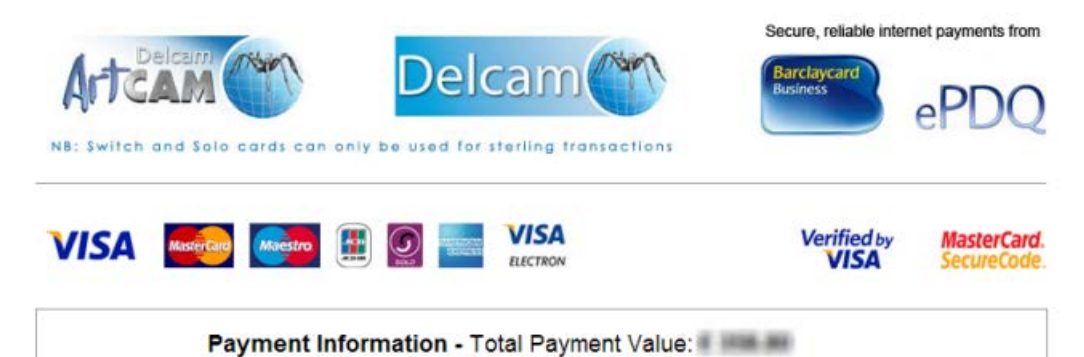

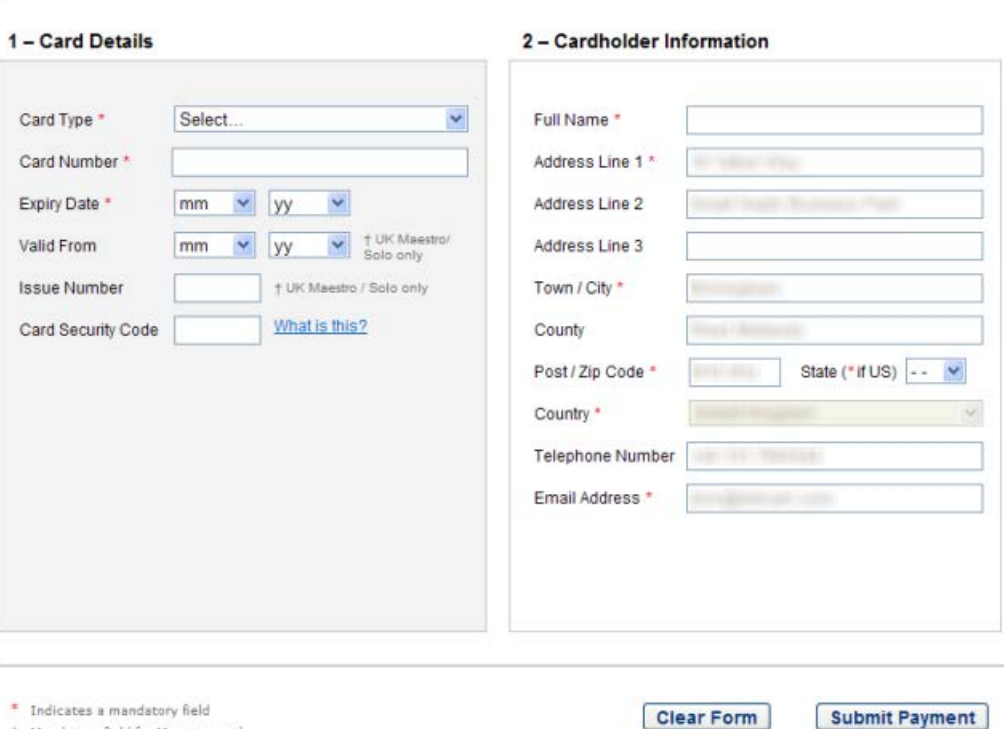

+ Mandatory field for Maestro cards<br>issued in the UK and Solo cards

- **16** In the **Card Details** area, enter and review your payment card details.
- **17** In the **Cardholder Information** area's **Full Name** field, type your name as it is displayed on your payment card.
- **18** Review your cardholder information, and then click **Submit Payment**. The **Payment Status** page is displayed:

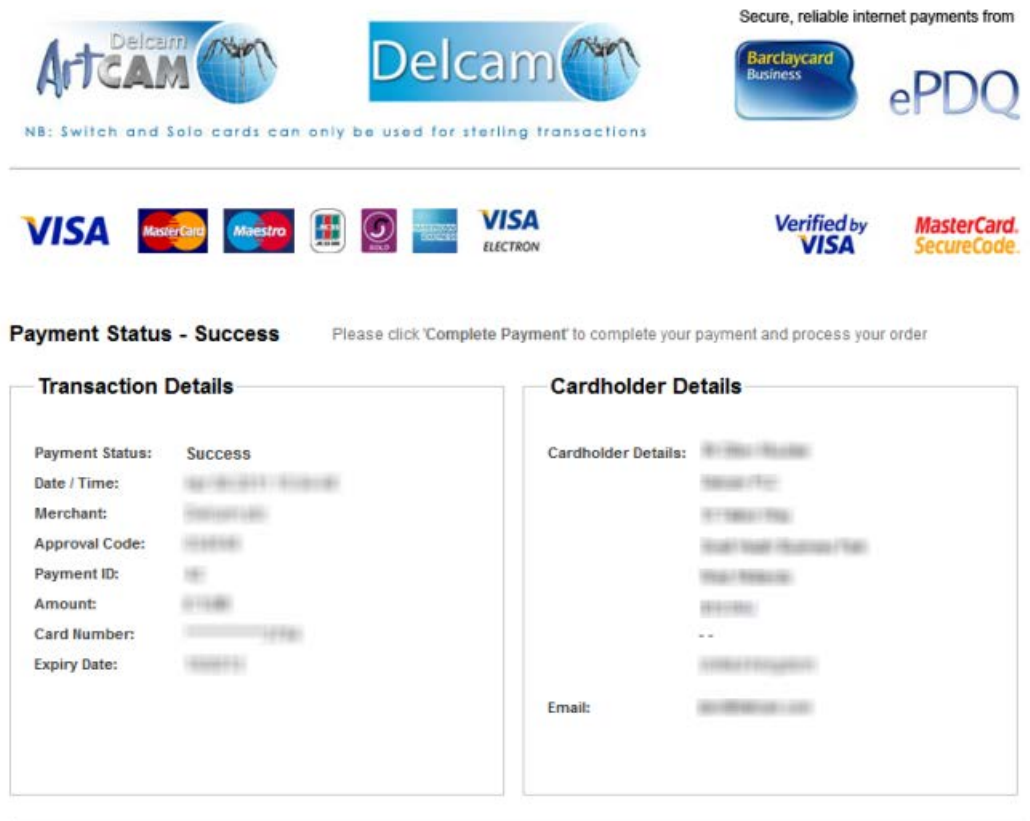

\* Please print for your records (landscape format) Please click 'Complete Payment' to complete your payment and process your order Print **Complete Payment** 

#### **19** Click:

**Print** to print a copy of your payment information.

**Complete Payment** to complete payment and process your order. The **Transaction Status** page is displayed:

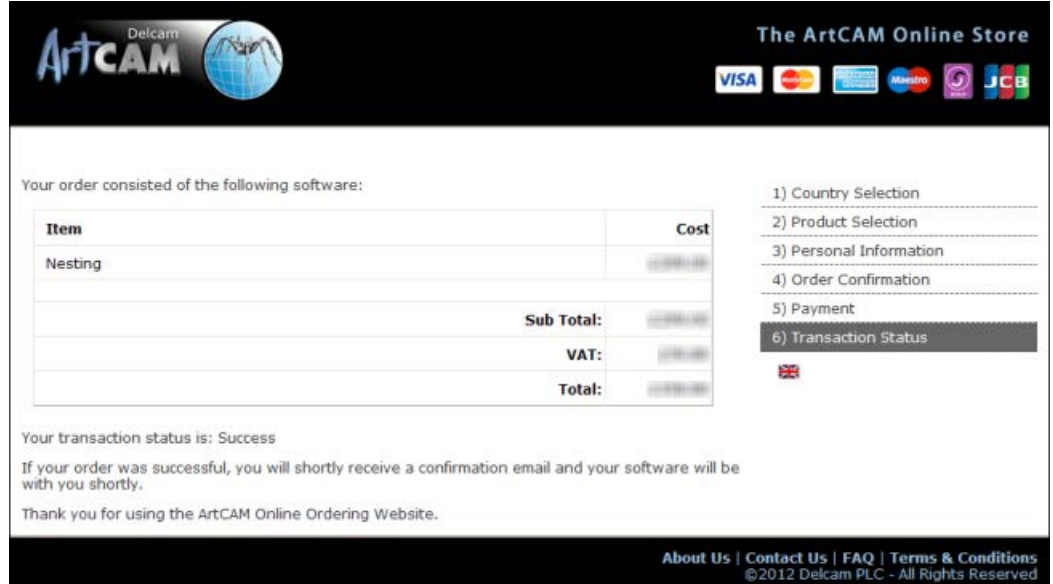

### <span id="page-33-0"></span>**Activating a module**

*ArtCAM Express only.*

When you have purchased a new ArtCAM Express module from the online store, you are:

- sent an email confirming your purchase.
- issued a new PAF licence file  $(*.paf)$  by email.

Before you can use the module, you must activate it using your new PAF licence file.

To activate a new module:

- **1** Display the **Modules** panel (see page [19\)](#page-22-0).
- **2** In the **Install licence from** area, click:
	- **Internet** if you have an internet connection. A message dialog is displayed confirming that your licence file has been installed. Click **OK** to close the message dialog.
	- **PAF File** if you cannot connect to the Internet, but have the PAF file that was sent to the email address specified during your module purchase. The **Select Licence File To Install** dialog is displayed.

Select the PAF file (\*.paf), and then click **Open**:

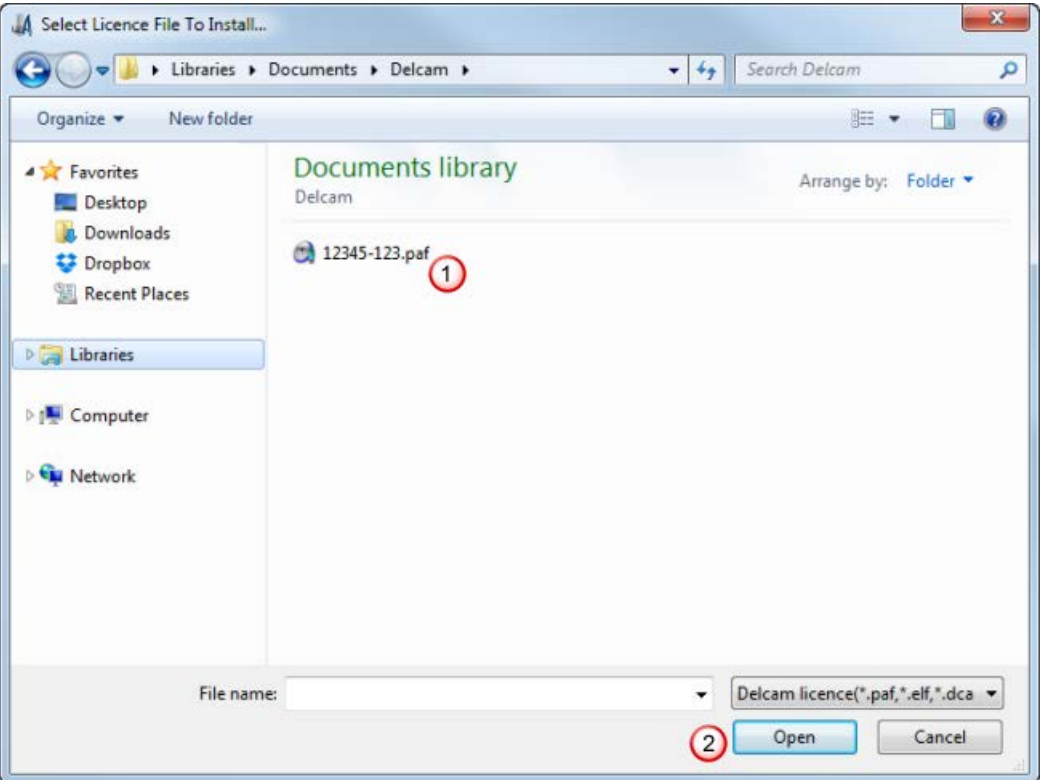

A message dialog is displayed confirming that your licence file has been installed. Click **OK** to close the message dialog.

- **3** Restart ArtCAM Express:
	- **a** In the **Main Menu** bar, select **File > Exit**.
	- **b** Click **Start > All Programs > ArtCAM 2015 > ArtCAM 2015**.

# <span id="page-35-0"></span>**The Start panel**

When you open ArtCAM, and when no model or project is open, the **Start** panel is docked and pinned on the left. The panel is divided into four areas: **Projects**, **Models**, **Recent Files** and **Other Features**.

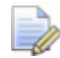

*If you are working in ArtCAM Express or ArtCAM Insignia, the Projects area is not included.* 

The **Projects** area enables you to:

- **Create a new ArtCAM Project.**
- **open an ArtCAM Project.**

The **Models** area enables you to:

- create a new ArtCAM model of a specific size.
- open a compatible file as an ArtCAM model.

The **Recent Files** area enables you to open one of the last four ArtCAM Model files (\*.art) or ArtCAM Project files (\*.3dp) you have been working on.

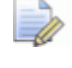

*If you are working in ArtCAM Express or ArtCAM Insignia, the last four ArtCAM Model files (\*.art) are listed.*

The **Other Features** area enables you to:

- create new fonts or modify them.
- create a relief in the shape of a face from a photographic image.

*If you are working in ArtCAM Express or ArtCAM Insignia, this option is not included.*

- open MillWizard.
- find out about the latest features and enhancements (see page [2\)](#page-5-0).

If you are working in ArtCAM Express, there is an **Upgrades** area which enables you to download new modules, or upgrade to ArtCAM Insignia or ArtCAM Pro.

When you create or open a project or model, the **Start** panel is closed. The space previously occupied by the **Start** panel is then used by the viewing area. To display the **Start** panel again, rightclick anywhere on the top toolbar area and select **Start**.

 $\Rightarrow$
# **Comparing bitmaps, vectors and reliefs**

Vectors and bitmaps are two different methods of reproducing particular types of images. ArtCAM uses both bitmap images and vectors to create three-dimensional shapes. In ArtCAM, a vector can be created from a bitmap image, and vice versa.

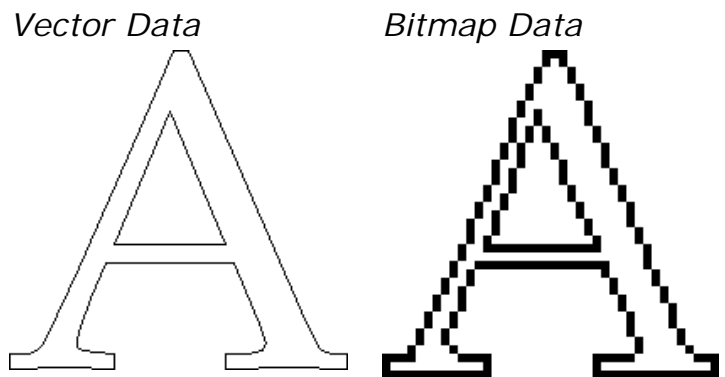

The three-dimensional shapes created from the bitmap images and vectors in ArtCAM make up a relief layer. These relief layers make up the composite relief representing the piece that you want to machine.

#### **Vectors**

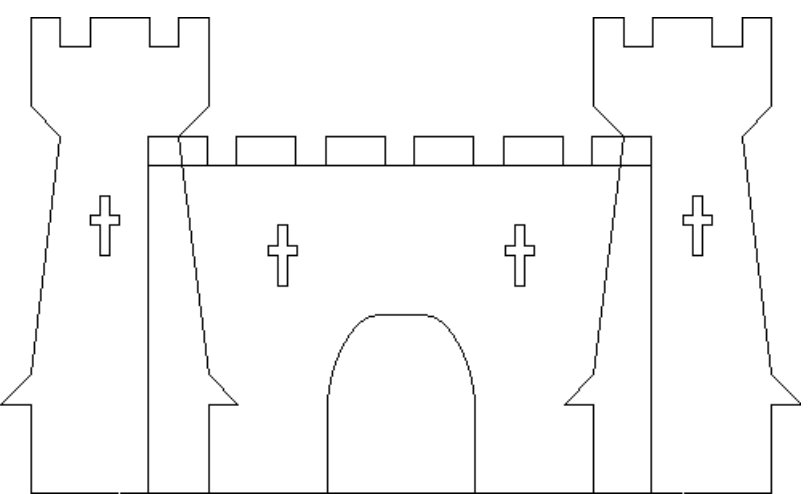

Vector data is defined mathematically. Objects are geometrical, being made up of a number of points connected by lines or curves. Vectors are extremely flexible and can be manipulated with both ease and accuracy.

Vector data is ideal for producing smooth features. A vector not only has greater definition than the bitmap, the geometry of the vector can also be used to drive an assigned machining tool directly, which, in turn, can produce a better finish.

Vector artwork is drawn on vector layers in ArtCAM and can be used to create three-dimensional shapes on relief layers or toolpaths to machine a two-dimensional piece.

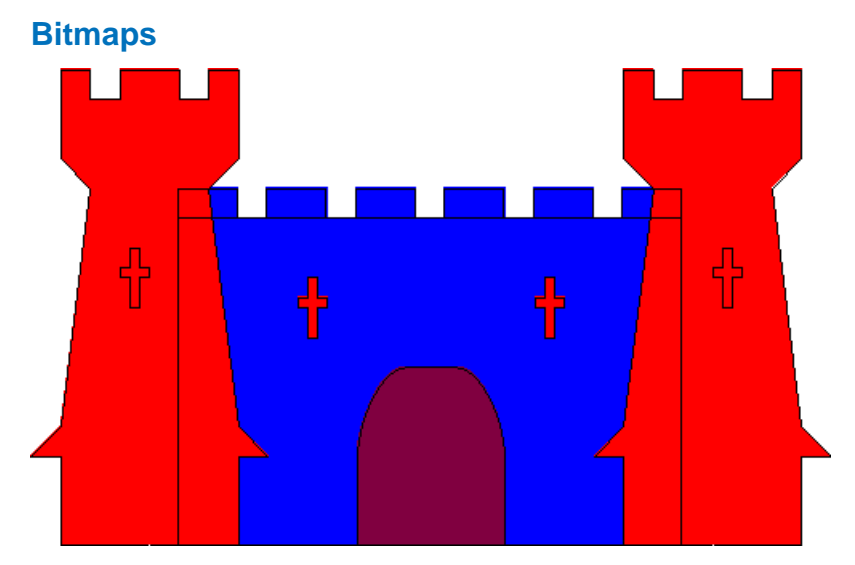

Bitmap data is made up of a set of values specifying the colour of individual pixels (picture elements) that make up an image. Bitmap data is characterised by resolution and bit depth.

Unlike vector data, bitmap data is large. For small compositions the increase in file size may not matter greatly, but for larger compositions the difference in file size seriously impacts machining times.

ArtCAM allows three-dimensional shapes to be created from bitmap colours on bitmap layers. It can also read image files generated by other drawing and desktop publishing packages or those scanned from paper based artwork.

#### **Reliefs**

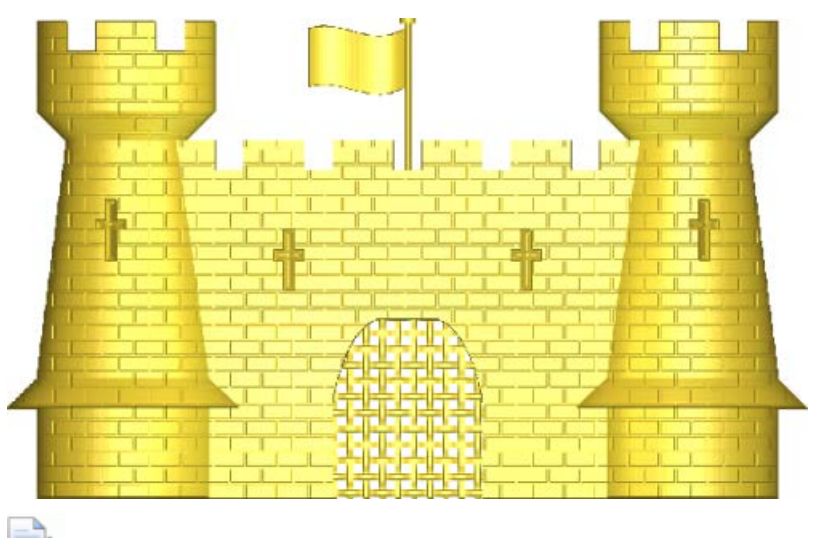

*If you are working in ArtCAM Express or ArtCAM Insignia, although there is a relief, there are no relief layers.*

A relief is essentially one or more three-dimensional shapes created in ArtCAM. There are two different concepts to consider when working with reliefs: the *relief layer* and the *composite relief*.

The content of a *relief layer* comprises one or more threedimensional shapes. The relief layers on which these different shapes are created make up the *composite relief*. The way each of the relief layers combine to form the composite relief depends on the combine mode assigned to each of them, and whether or not they are visible.

The *composite relief* can be built from one of two layer stacks in the model; one representing the front surface of your design, the other representing the back. Although you can reassign a relief layer from one layer stack to the other at any time, you cannot view the composite relief resulting from both of these layer stacks concurrently.

A compromise must be made between the quality of a model, including its associated relief layers, and the speed of the processor in your computer. For most jobs, a model of 1,000,000 points is a reasonable value. Since the content of a relief layer is made up of a number of points, even the quality and smoothness of the threedimensional shapes created from the artwork drawn across the vector layers depends upon the resolution of the model, although this is to a lesser extent than with those shapes created from colours on bitmap layers.

# **Tutorial - Saw Mill sign**

This tutorial demonstrates how to create a *Saw Mill* sign from vector artwork. You will use ArtCAM's **Vector Creation** and **Vector Editing** tools to adapt the imported vector artwork, and then its **Toolpath Operation** tools to calculate the toolpaths needed to machine the sign.

The stages covered by this tutorial are:

- Preparing the model (see page [37\)](#page-40-0).
- Creating the offset vectors (see page [38\)](#page-41-0).
- Grouping the offset vectors (see page [40\)](#page-43-0).
- Creating additional vector text (see page [41\)](#page-44-0).
- Repositioning the vector text (see page [42\)](#page-45-0).
- Clearing the area around the text (see page [45\)](#page-48-0).
- Carving the text (see page [48\)](#page-51-0).
- Cutting out the sign (see page [49\)](#page-52-0).
- Saving the toolpaths (see page [55\)](#page-58-0).

At the end of this tutorial, you will have created all of the toolpath files needed to machine the *Saw Mill* sign using ArtCAM.

## <span id="page-40-0"></span>**Preparing the model**

This section describes how to open the ArtCAM model containing the vector artwork needed to produce the *Saw Mill* sign.

**1** In the **Start** panel, click **Open Model** . The **Open** dialog is displayed.

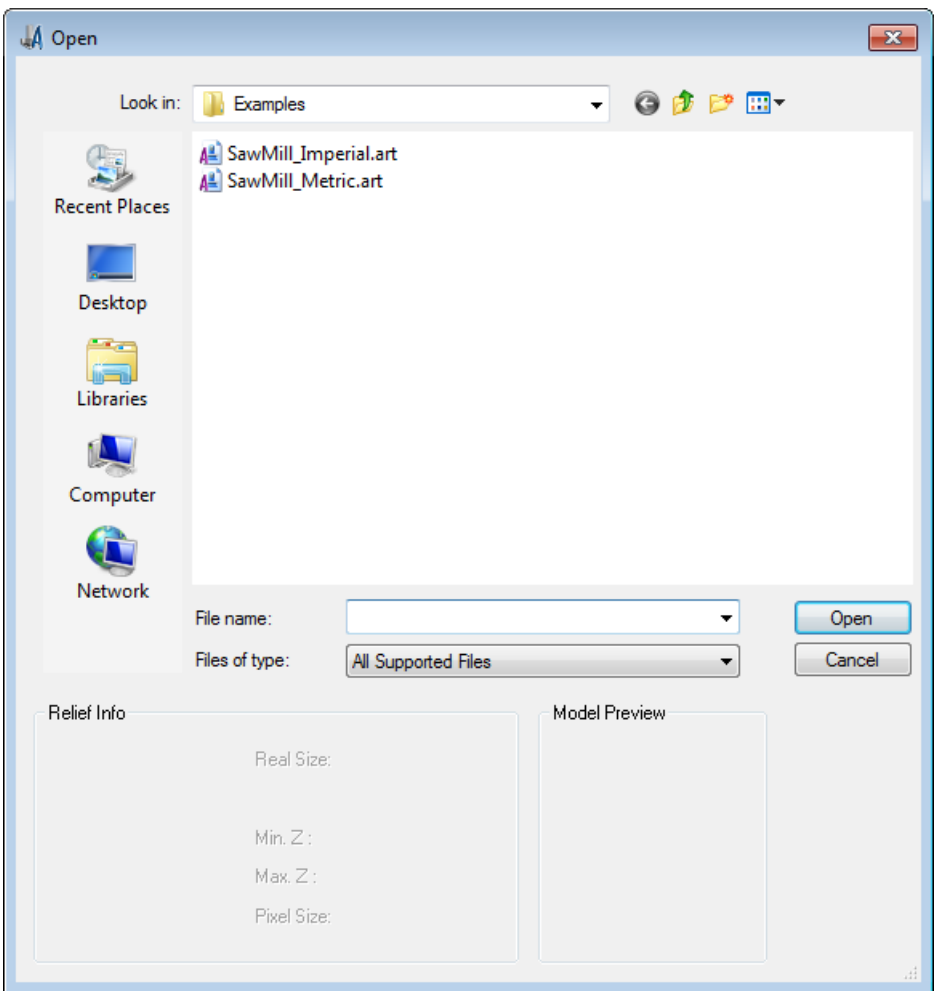

**2** Navigate to the *Examples* folder on your computer.

*If you did not install the Examples folder along with ArtCAM, you can find the folder on the ArtCAM installation DVD.* 

- **3** To complete this tutorial using:
	- metric measurements, select the SawMill\_Metric.art file.
	- **·** imperial measurements, select the SawMill\_Imperial.art file.

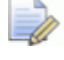

*The .art suffix indicates that the selected file is an ArtCAM model.*

In the **File name** field, the name of the selected file is displayed.

**4** Click **Open** to close the dialog and open the selected ArtCAM model file.

The **2D View** window is displayed by default. The white rectangle shown in the window is the model area. In this area you can see the vector artwork you will use as the foundation in the process of creating the *Saw Mill* sign.

## **Preparing the vector artwork**

This section describes how to add to the vector artwork already included in the model so that you are ready to create the toolpaths needed to machine the *Saw Mill* sign. These vectors comprise offsets and text.

#### <span id="page-41-0"></span>**Creating the offset vectors**

You are now ready to create some additional vectors using the artwork already in the model. This is needed when creating the toolpaths used to machine the *Saw Mill* sign.

- **1** Press **F3** to display the **3D View** window.
- **2** In the **3D View** toolbar, click **Toggle Vector Visibility** . The vector artwork is displayed in the **3D View** window.
- **3** Select the grouped vectors that make up the *Saw Mill* vector text:

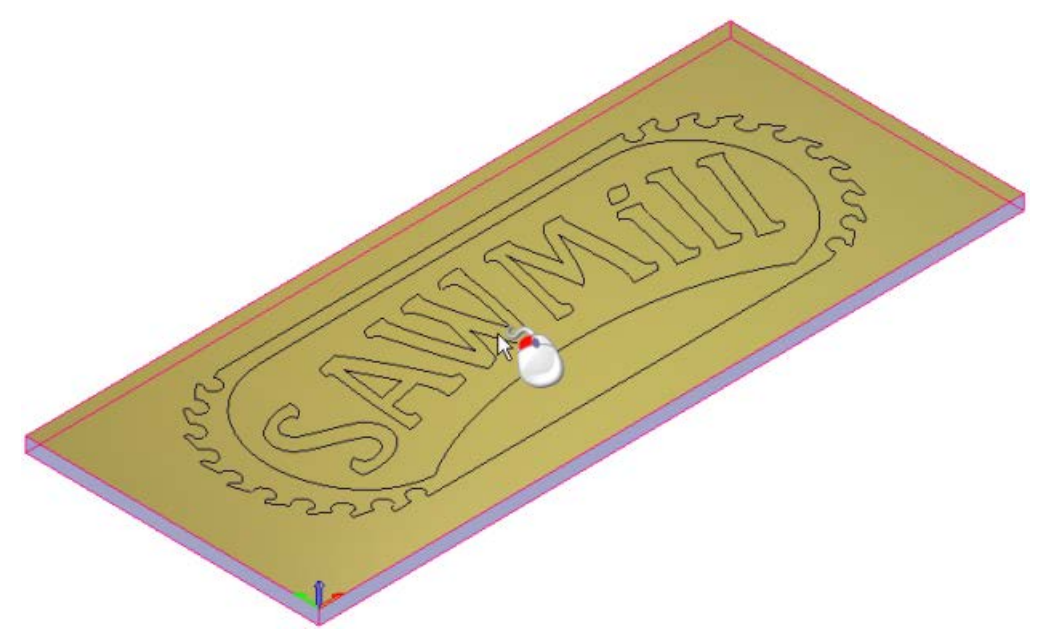

The characters that make up the *Saw Mill* vector text are shown in purple and surrounded by a bounding box, indicating that they are both grouped and selected:

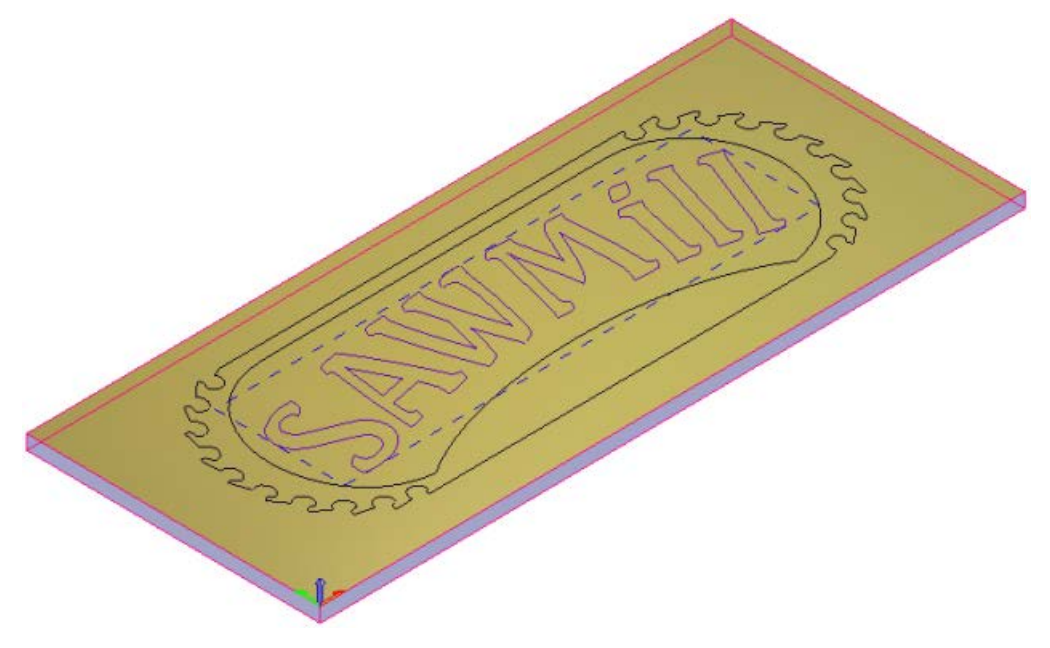

As the characters that make up the *Saw Mill* vector text are already grouped, you can create an offset vector around them all at once.

- **4** In the **Vector Creation** toolbar, click **Offset Vectors** . This displays the **Tool Settings: Offset Vectors**.
- **5** In the **Offset Distance** field, enter **6** mm (**0.2** inches).
- **6** In the **Offset Direction** area, select **Outwards/right**. This instructs ArtCAM to draw the offset vectors around the outside of the selected vector text.
- **7** In the **Offset Corners** area, select **Radiused**.
- **8** Deselect **Delete original vectors**.
- **9** Select **resulting offset**.
- **10** Click **Offset** to create the offset vectors.

The offset vectors are shown in magenta and surrounded by a bounding box; indicating they are ungrouped and selected:

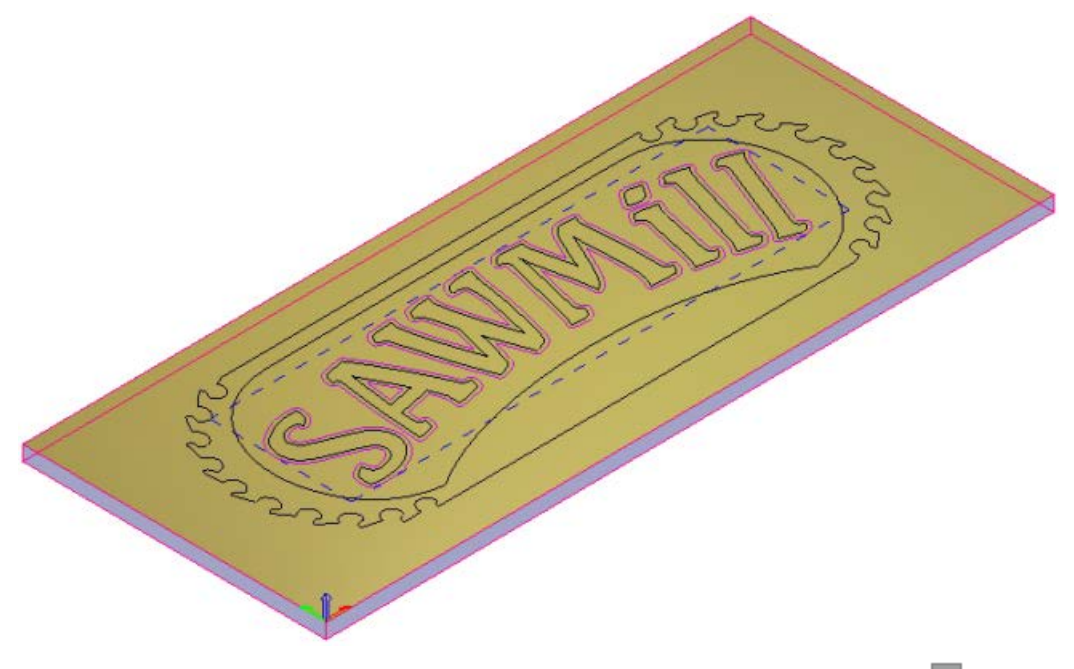

11 On the Tool Settings: Offset Vectors panel's header, click  $\times$  to close the panel.

#### <span id="page-43-0"></span>**Grouping the offset vectors**

The same toolpath settings will be applied to the offset vectors, so it is easier to group them together now and select them simultaneously, rather than selecting each of the offset vectors in turn when creating your toolpaths.

**1** In the **3D View** window, click an empty area to deselect the offset vectors. The offset vectors are shown in black, indicating they are no longer selected.

**2** Press and hold down the **Shift** key, and select the offset vectors, one by one, that surround the characters in the *Saw Mill* vector text.

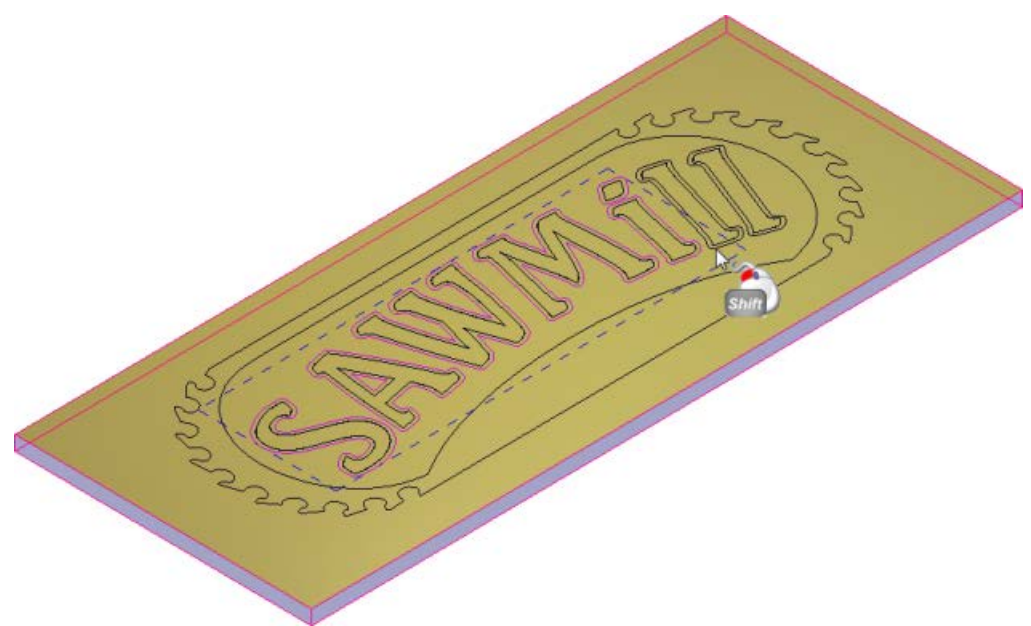

The offset vectors are shown in magenta and surrounded by a bounding box, indicating that they are ungrouped and selected.

**3** Press **Ctrl+G** to group the selected offset vectors. All of the offset vectors are shown in purple and surrounded by a bounding box, indicating that they are grouped and selected:

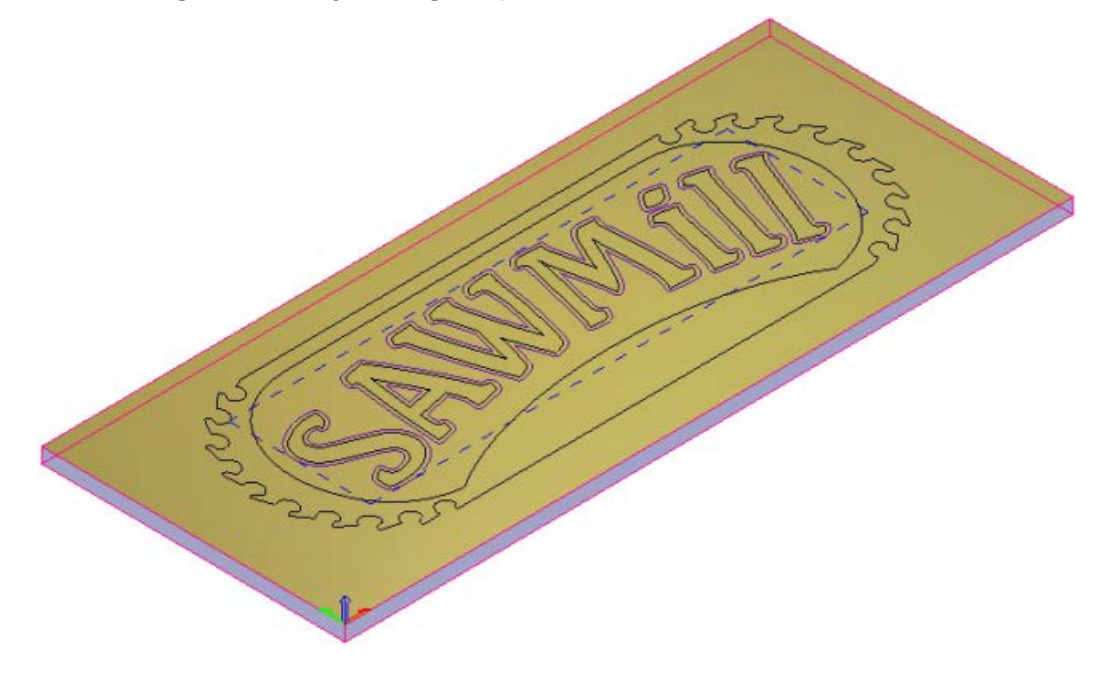

### <span id="page-44-0"></span>**Creating additional vector text**

You are now ready to create the vector text required to produce some additional text in the finished *Saw Mill* sign.

- **1** Press the **F2** key to display the **2D View** window.
- **2** Click anywhere in the model area to deselect the grouped offset vectors.
- **3** In the Design Tools toolbar, click Create Vector Text displays the **Tool Settings: Text Tool** panel.
- **4** In the **Tool Settings: Text Tool** panel, click **Align Left** . This instructs ArtCAM to align the vector text to the left with a ragged right edge.
- **5** Click the Font list, then select **A** Arial.
- **6** If you are using metric measurements:
	- **a** Click **i** in the **Size** area, and then select **mm** from the list.
	- **b** In the **Size** field, enter **51** to set the size of the vector text.
- **7** If you are using imperial measurements:
	- **a** Click **i**n the **Size** area, and then select **inches** from the list.
	- **b** In the **Size** field, enter **2** to set the size of the vector text.

Use the default settings for the remaining options displayed on the **Tool Settings** panel.

- **8** Click anywhere in the empty model area between the outermost vector and the vector that surrounds the offset vectors.
- **9** Type **Reception**.
- <span id="page-45-0"></span>**10** In the **Tool Settings: Text Tool** panel, click **Done**. The vector text is created, the panel is hidden, and the **Select** tool is re-selected.

## **Repositioning the vector text**

You are now ready to reposition the *Reception* vector text so that it sits between the outermost vector and the vector that surrounds the grouped offset vectors.

**1** In the **2D View** window, select the *Reception* vector text, hold down the **Shift** key, and then select the outermost vector:

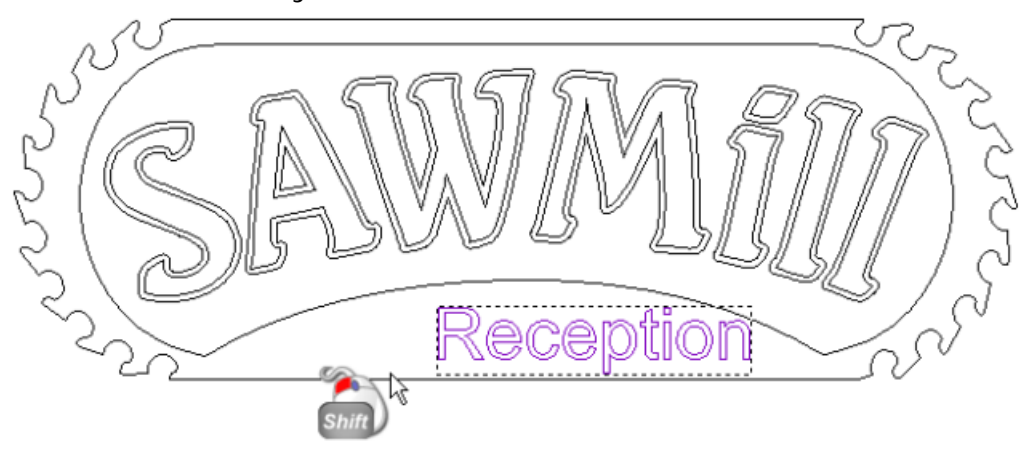

The outermost vector is shown in magenta; indicating that it is ungrouped. A bounding box surrounds this and the *Reception* vector text; indicating that they are both selected:

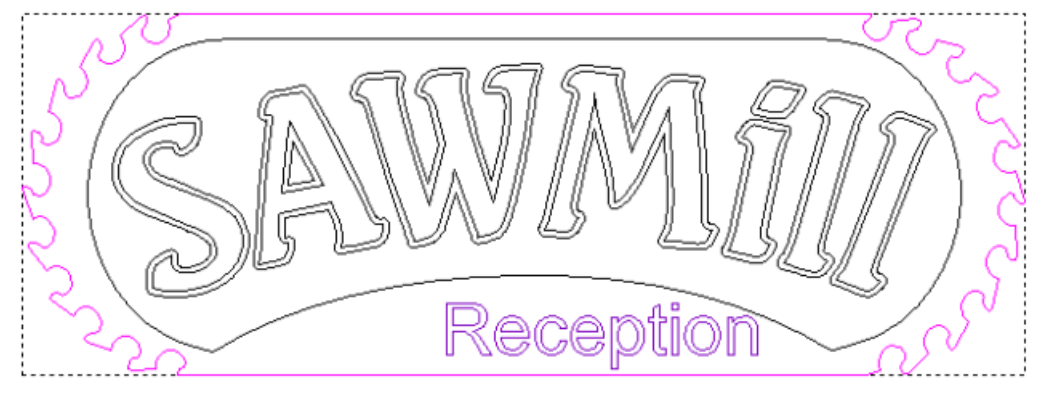

**2** In the **Vector Editing** toolbar, click and hold down the left mouse

button when the cursor is on the **Centre In Model Fig. 1** button. Its flyout toolset is displayed.

**3** Keep the mouse button held down and, move the cursor over the <br>  $\boxed{\cdot \Box \cdot}$ 

**Centre Horizontally DEFT** button in the flyout toolset.

- **4** Release the mouse button to align the centre of the outermost vector with the centre of the *Reception* vector text.
- **5** In the **2D View** window, click anywhere in the model area to deselect all vector artwork.
- **6** Select the *Reception* vector text.

**7** Use the <sup>★</sup> and ↓ keys to adjust the vector text until it is positioned between the grouped offset vectors and the outermost vector:

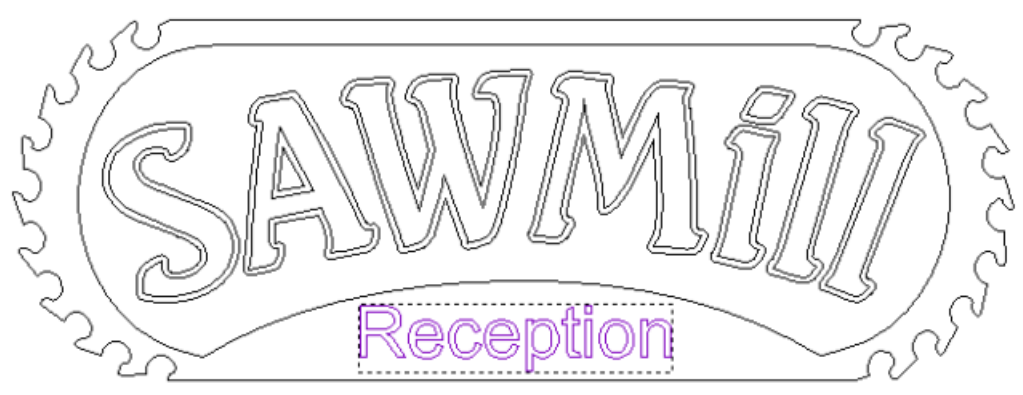

**8** In the **2D View** window, click anywhere in the empty model area to deselect the vector text.

## **Machining the Saw Mill sign**

This section demonstrates how to create the toolpaths needed to machine the *Saw Mill* sign. The settings within each toolpath are applied to different areas of the vector artwork.

### <span id="page-48-0"></span>**Clearing the area around the text**

You can now calculate the toolpath needed to clear the area around the *Saw Mill* vector text during the machining process. The toolpath settings are applied to the area between the grouped offset vectors surrounding the *Saw Mill* vector text and the vector surrounding the grouped offset vectors. You are machining the *Saw Mill* sign out of a sheet of material that is 25 mm (1 inch) thick.

- **1** Press the **F3** key to display the **3D View** window.
- **2** In the **3D View** window, select the grouped offset vectors surrounding the *Saw Mill* vector text  $\mathbf{0}$ .
- **3** Hold down the **Shift** key, and then select the vector that surrounds the grouped offset vectors  $\mathcal{Q}$ .

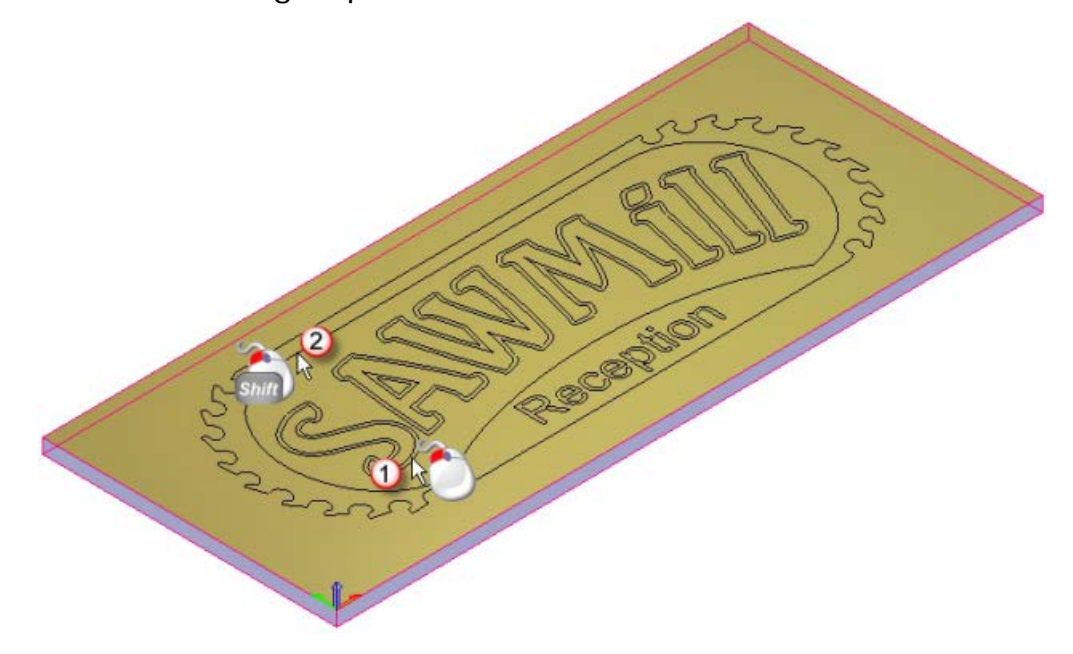

A bounding box surrounds the selected vectors. The offset vectors are shown in purple; indicating they are grouped. The vector that surrounds them is shown in magenta; indicating that it is ungrouped.

**4** In the **Project** panel, click the **Toolpaths** item in the Project Tree to display the **Toolpaths** panel below the splitter bar.

**5** In the **2D Toolpaths** area of the **Toolpaths** panel, click **Create Area** 

**Clearance Toolpath** . The **2D Area Clearance** panel is displayed.

- **6** In the **Finish Depth** field, enter **8** mm (**0.25** inches).
- **7** Enter a **Start Depth** and **Allowance** of **0**.
- **8** Enter a **Tolerance** of **0.025** mm (**0.001** inches).
- **9** Click the **Machine Safe Z** control bar to display its settings, and then enter **25** mm (**1** inch) in the **Safe Z** field and the **Home Position**'s **Z** field. This controls the height at which the roughing tool makes rapid moves between toolpath segments.
- **10** In the **Tools List** area, click **Add.** This displays the **Tool Database.**

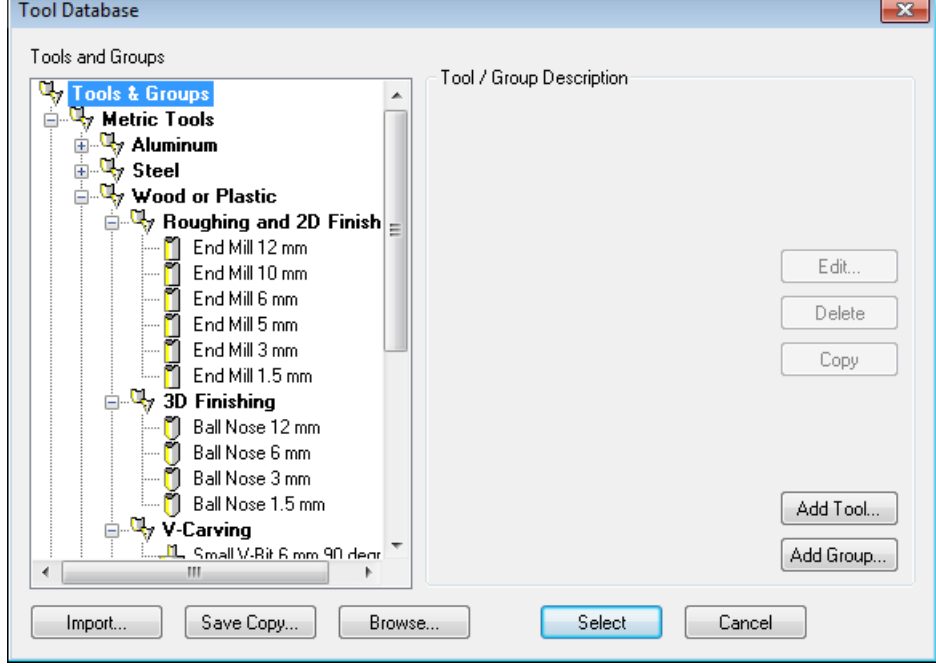

- **11** In the **Wood or Plastic > Roughing and 2D Finishing** tool group, double-click the *End Mill 10 mm (End Mill 3/8 Inch)* tool. This closes the **Tool Database** and displays the tool's description below the **Tools List** area.
	-

*If you are using ArtCAM Express, the Add button is unavailable after selecting the* End Mill 10 mm (End Mill 3/8 Inch) *tool. This is because the* Area Clearance *toolpath is restricted to the use of one tool only in Express.*

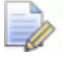

*For illustration, the tool's Stepover has been increased to* 8 *mm (*0.25 *inches).*

In the **Tool Clearance Strategy** area, ensure the **Raster** option is selected. This strategy will be used along with a **Raster Angle** of **0** in the toolpath.

- **12** Deselect **Add Ramping Moves**.
- **13** In the **Material** area, click **Setup**. This displays the **Material Setup** dialog.

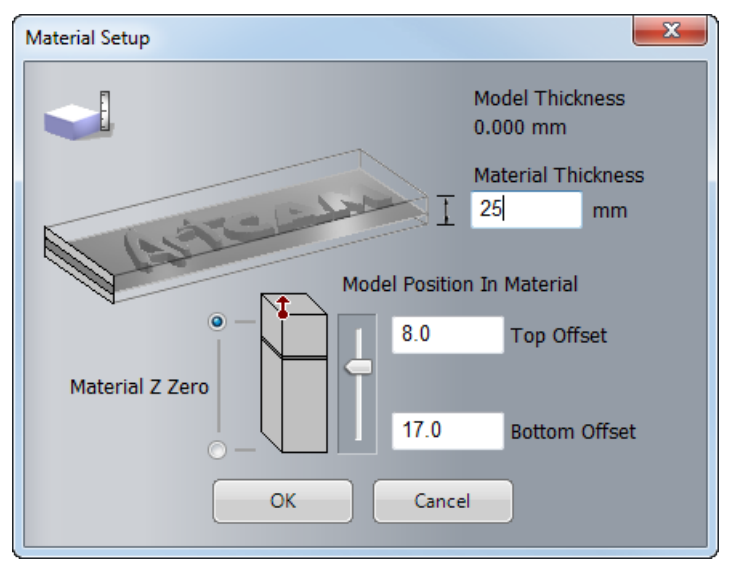

- **a** Enter a **Material Thickness** of **25** mm (**1** inch).
- **b** Set the **Material Z Zero** position to the top of the block.
- **c** Set the **Model Position In Material** relative to the top of the block.
- **d** Click **OK** to close the **Material Setup** dialog.
- **14** In the **2D Area Clearance** panel, click **Calculate Now**. The toolpath is named *Area Clear* by default and is displayed in the **3D View** window:

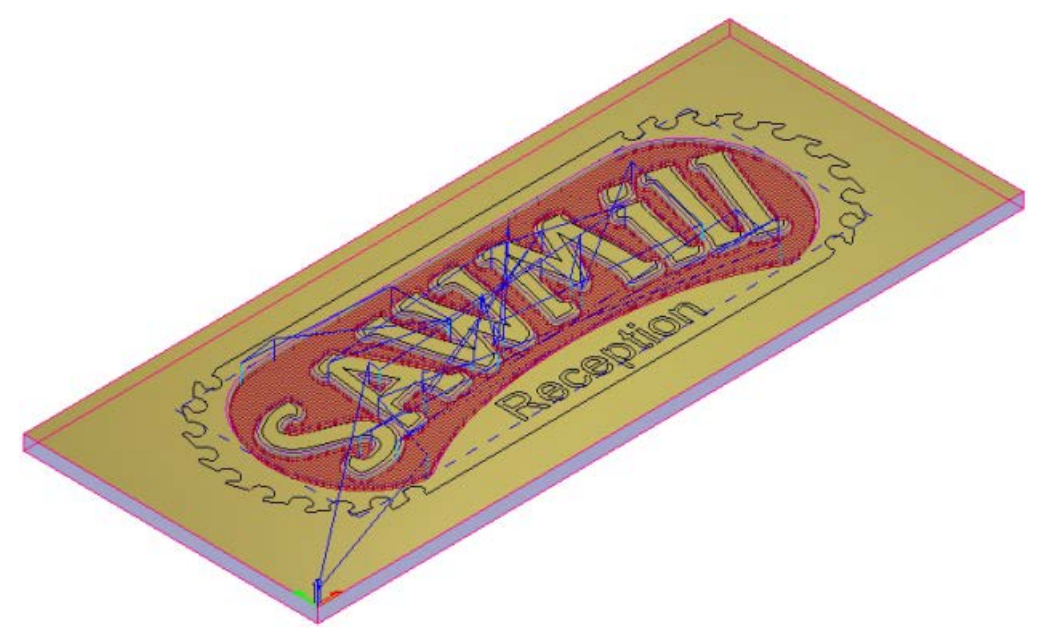

**15** On the **2D Area Clearance** panel's header, click **x** to close the panel.

### <span id="page-51-0"></span>**Carving the text**

You are now ready to calculate the toolpath needed to carve the *Saw Mill* and *Reception* text during the machining process. The toolpath's settings are applied to the *Saw Mill* and *Reception* vector text.

You can carve the *Saw Mill* and *Reception* vector text because it has been created using fonts compatible with V-bit carving.

- **1** In the **Project** panel, click **E** beside the **Toolpaths** item in the Project Tree to display the created toolpaths.
- **2** Click **P** and **P** to the right of the  $\otimes$  *Area Clear* toolpath group. In the **3D View** window, the toolpath is hidden; making it easier to select the vector text you want to carve.
- **3** In the **3D View** window, click an empty area to deselect all vector artwork.
- **4** Select the *Saw Mill* vector text, hold down the **Shift** key, and then select the *Reception* vector text:

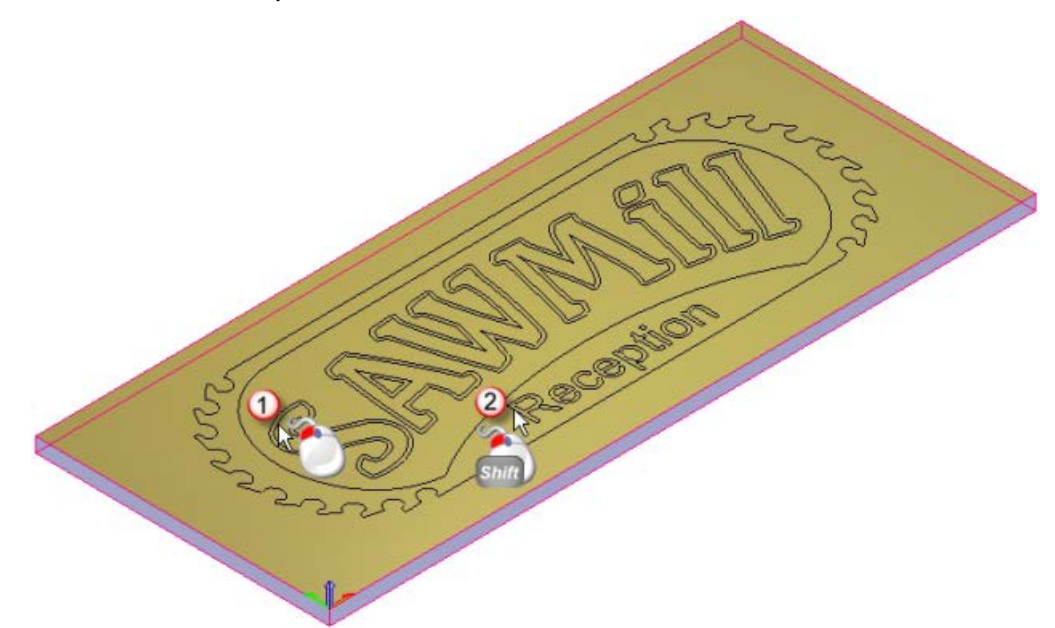

**5** In the **2D Toolpaths** area of the **Toolpaths** panel, click **Create V-Bit** 

**Carving Toolpath** . This displays the **V-Bit Carving** panel.

- **6** In the **V-Bit Carving** panel:
	- **a** Enter a **Start Depth** of **0.**
	- **b** Deselect **Limit tool maximum depth.**
- **c** Enter a **Tolerance** of **0.025** mm (**0.001** inches).
- **d** In the **Carving Tool** area, click the control bar to display the **Tool Database**.
- **e** In the **Wood or Plastic > V-Carving** tool group, double-click the *V-Bit 32 mm 110 degree (V-Bit 1.25 Inch 110 degree)* tool. This closes the **Tool Database** and displays the tool's description in the **Carving Tool** area.
- **f** Click **Refresh**. The **Maximum Width** and **Maximum Depth** values are displayed.
- **g** In the **Carving Tool** area, click the tool's description to display its machining parameters, and then enter **2** in the **Tool Number**  field.

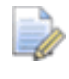

*If you have a tool changer, this number should correspond with the position of the tool in the CNC machine.*

**h** Leave all other settings on the **V-Bit Carving** panel as the defaults and click **Calculate Now** to calculate the toolpath. The calculated toolpath is named *V-Bit Carving* toolpath by default, and is displayed in the **3D View** window:

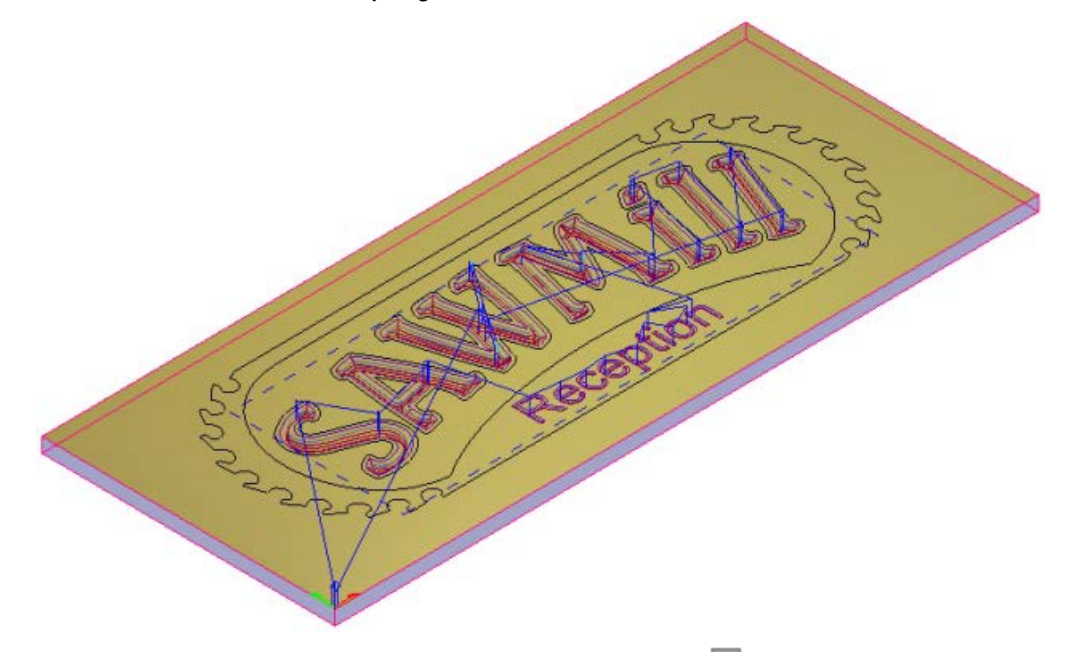

**7** On the V-Bit Carving panel's header, click **x** to close the panel.

### <span id="page-52-0"></span>**Cutting out the sign**

You can now calculate the toolpath needed to cut out the *Saw Mill* sign from the sheet of material during the machining process. The settings within the toolpath are applied to the outermost vector amongst the artwork shown in the **2D View** window.

- **1** Press the **F2** key to display the **2D View** window.
- **2** In the **2D View** window, select the outermost vector.

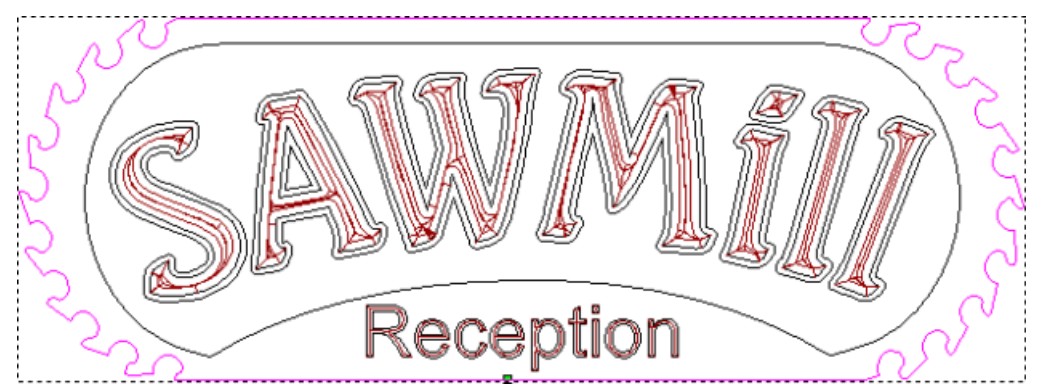

It is shown in magenta and surrounded by a bounding box, indicating that it is ungrouped and selected.

**3** In the **2D Toolpaths** area of the **Toolpaths** panel, click **Create** 

**Profile Toolpath** in the **2D Toolpaths** area. This displays the **Profiling** panel.

- **4** In the Profile list, select **Outside**.
- **5** Enter:
	- **a Allowance 0**.
	- **b Start Depth 0**.
	- **c Finish Depth**  $25$  mm (1 inch).
	- **d Tolerance 0.025** mm (**0.001** inches).
- **6** In the **Profiling Tool** area, click the control bar to display the **Tool Database**.
	- **a** In the **Wood or Plastic > Roughing and 2D Finishing** tool group, double-click the *End Mill 10 mm (End Mill 3/8 Inch)* tool. This closes the **Tool Database** and displays the tool's description in the **Profiling Tool** area.
	- **b** In the **Profiling Tool** area, click the tool's description to display its machining parameters, and ensure that the **Tool Number**  field is set as **1**.

- **7** Set the **Cutting Direction** to **Climb**.
- **8** Select **Add Lead In Moves**. Its settings are displayed.

 $\mathbb{Z}$ 

*If you have a tool changer, this number corresponds with the position of the tool in the CNC machine. The* Profile *toolpath uses the same tool as that used in the* Area Clear *toolpath; therefore you can set the tool number here so that it is identical in both of these toolpaths.*

- **9** Select **Circular Arc**. This instructs the Profiling tool to lead into the vector's boundary in an arc motion. The arc lead move is positioned at the start node in the toolpath. The start point in the toolpath is equal to the start node in the selected vector.
- **10** In the **Distance (D)** field, enter a value of **15**. This sets the distance from the toolpath at which you want the Profiling tool to cut into and retract from the vector's boundary.
- **11** In the **Radius (R)** field, enter a value of **15**. This specifies the arc lead-in move's radius.
- **12** Deselect **Add Bridges**.
- **13** Deselect **Add Ramping Moves**.
- **14** Click **Calculate Now** to calculate the toolpath. The calculated toolpath is named *Profile* by default, and is displayed in the **2D View** window:

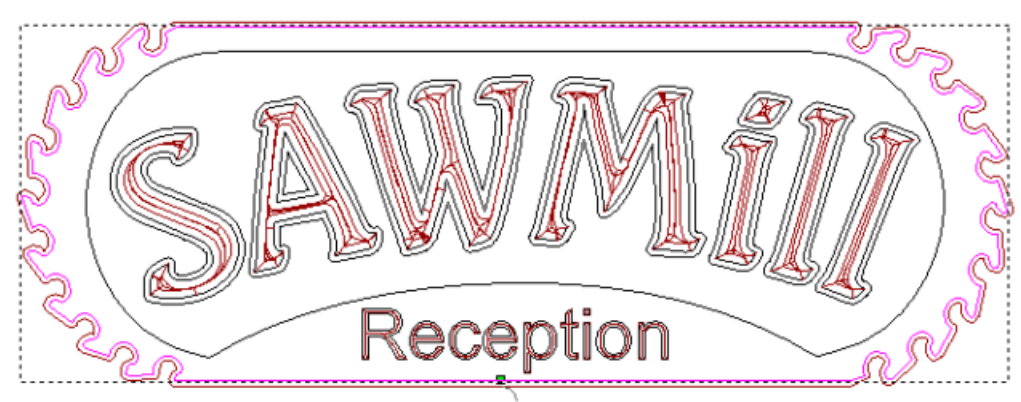

- **15** On the **Profiling** panel's header, click  $\overline{X}$  to close the panel.
- **16** In the **Project** panel, click *P* and **P** to the right of the  $\otimes$  *V-Bit Carving* toolpath in the Project Tree. This hides the toolpath in the **2D View** and **3D View** window.

**17** Press the **F3** key to display the **3D View** window. The calculated *Profile* toolpath is shown as follows:

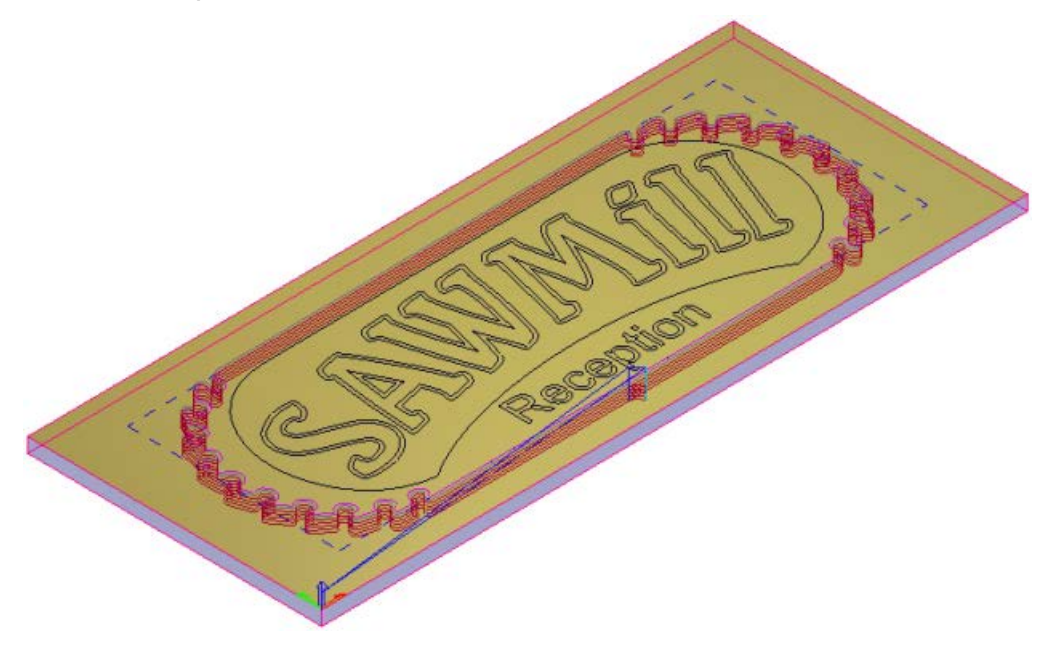

## **Simulating the toolpaths**

You are now ready to simulate all three of the calculated toolpaths, render the resulting toolpath simulation, and then delete the surplus material from the simulation.

- **1** In the **Project** panel, click the **Toolpaths** item to display the **Toolpaths** panel below the splitter bar.
- **2** In the **Simulation** area of the **Toolpaths** panel, click **Simulate All**

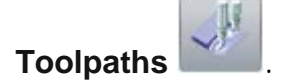

In the **3D View** window, the simulated *Area Clear*, *V-Bit Carving* and *Profiling* toolpaths are shown as follows:

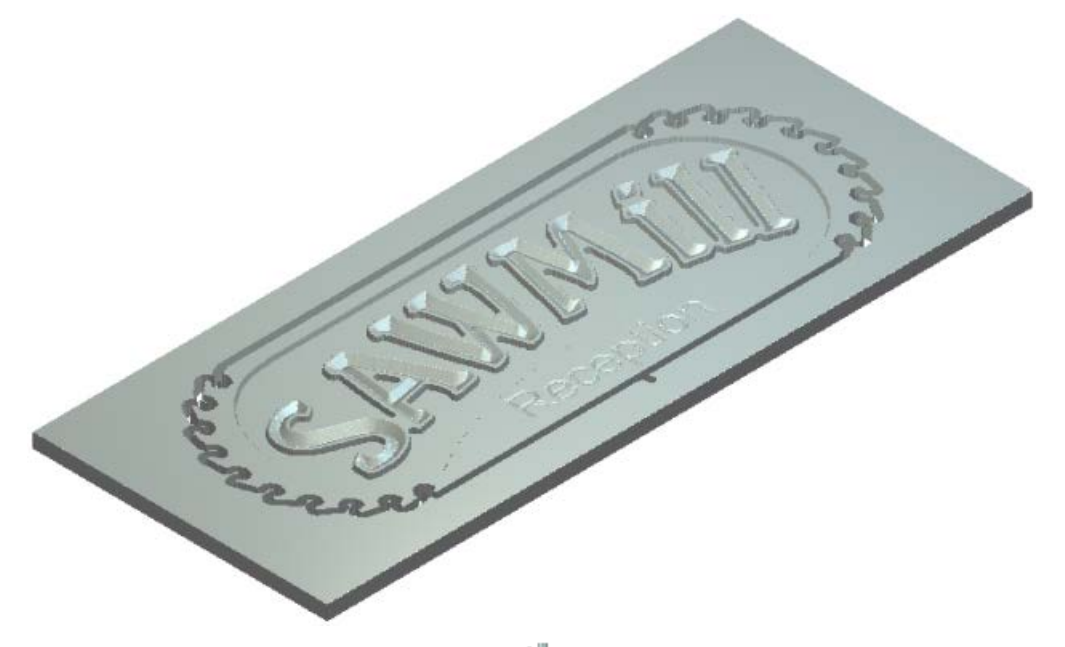

- **3** In the **Project** panel, click the **Simulation** item to display the **Simulation** panel below the splitter bar.
- **4** In the **Rendering** area of the **Simulation** panel:
	- **a** Select **Depth Colour**, then click the brown swatch in the colour palette displayed below the **3D View** window:

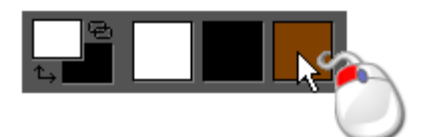

**b** Click the **Material** list then select **Light Oak (H)**.

**c** Click **Apply**. The toolpath simulation in the **3D View** window is rendered as if the *Saw Mill* sign were machined and then painted:

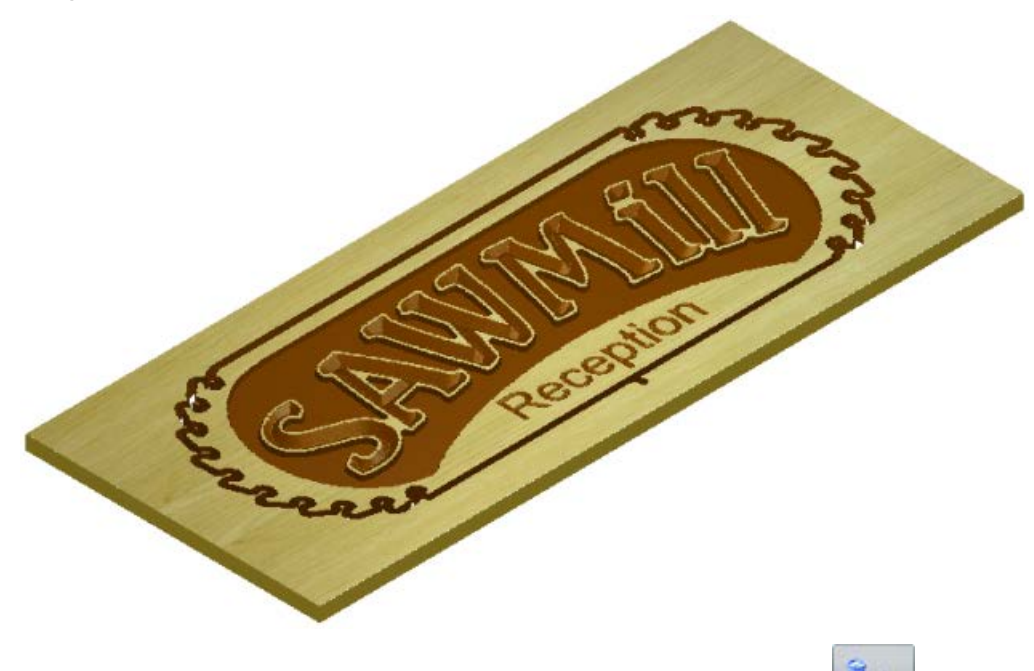

- **5** In the **Simulation** panel, click **Delete Waste Material** to display the **Tool Settings: Delete Waste Material** panel.
- **6** On the **Tool Settings: Delete Waste Material** panel, select **Keep picked material.**
- **7** In the **3D View** window, click an area of the toolpath simulation shaded in solid brown. The toolpath simulation looks as follows:

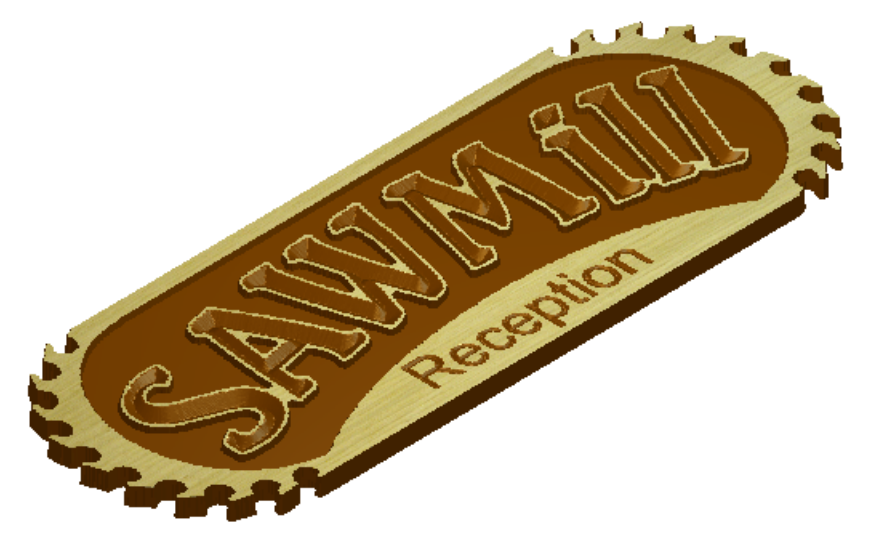

**8** Press the **Esc** key to close the **Tool Settings: Delete Waste Material** panel and re-select the **Select** tool.

## <span id="page-58-0"></span>**Saving the toolpaths**

You are now ready to save the calculated toolpaths so you can machine the *Saw Mill* sign.

You will save the toolpaths in separate files, grouping together those that use the same tool. Both the *Area Clear* and *Profile* toolpaths share the same tool number because they both use the *End Mill 10 mm (End Mill 3/8 Inch)* tool.

- **1** In the **Project** panel, click **E** beside *♦ Area Clear* in the Project Tree, and then click *End Mill 10 mm (End Mill 3/8 Inch)*. Its name is highlighted, and its associated tools are displayed below the splitter bar.
- **2** In the **Toolpath Operations** area of the **Toolpaths** panel, click **Save**

**Toolpaths This displays the Save Toolpaths** dialog.

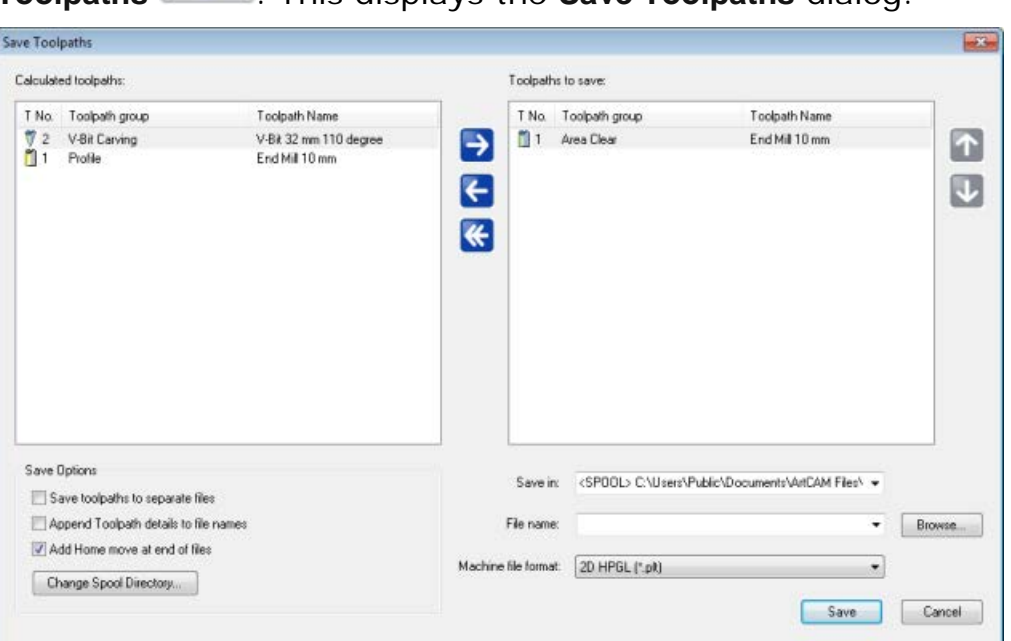

**3** In the **Calculated toolpaths** window, select the *Profile - End Mill 10 mm (End Mill 3/8 Inch)* toolpath. Its name is highlighted.

**4** Click to move the toolpath to the **Toolpaths to save** window:

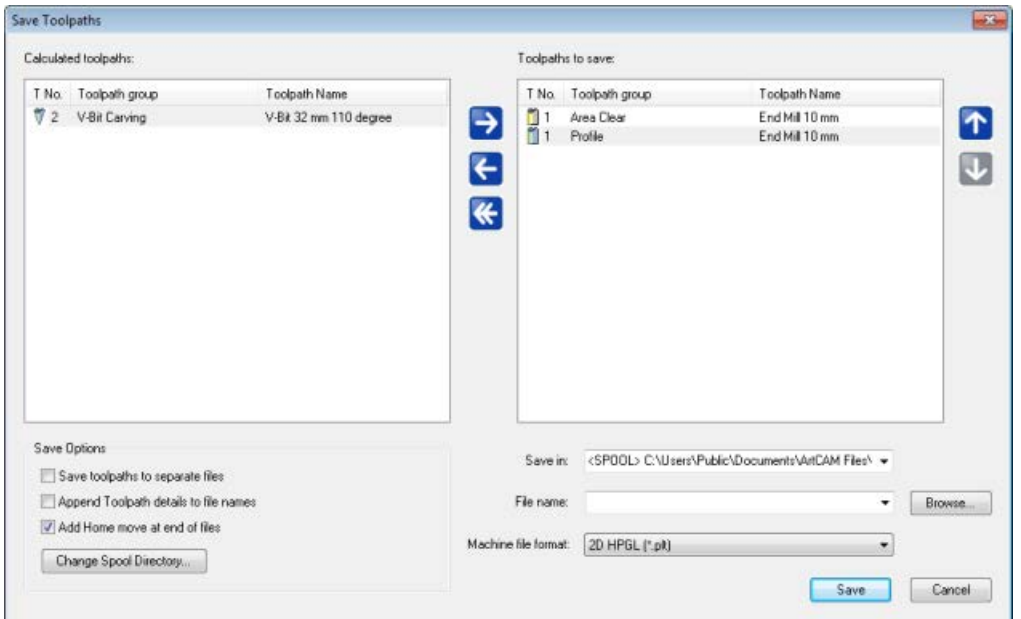

- **5** Click the **Machine file format** list, then select the machine format in which you want to save your toolpath file.
- **6** In the **File name** field, type **Area\_Clear\_Profile**, and then click **Save** to save the toolpath file to the Spool Directory.
- **7** Click to return the toolpaths in the **Toolpaths to save** window to the **Calculated toolpaths** window.
- **8** In the **Calculated toolpaths** window, ensure the *V-Bit Carving - V-Bit 32 mm 100 degree (V-Bit 1.25 Inch 110 degree)* toolpath is selected by clicking its name. Its name is highlighted.

**9** Click **to** to move the toolpath to the **Toolpaths to save** window:

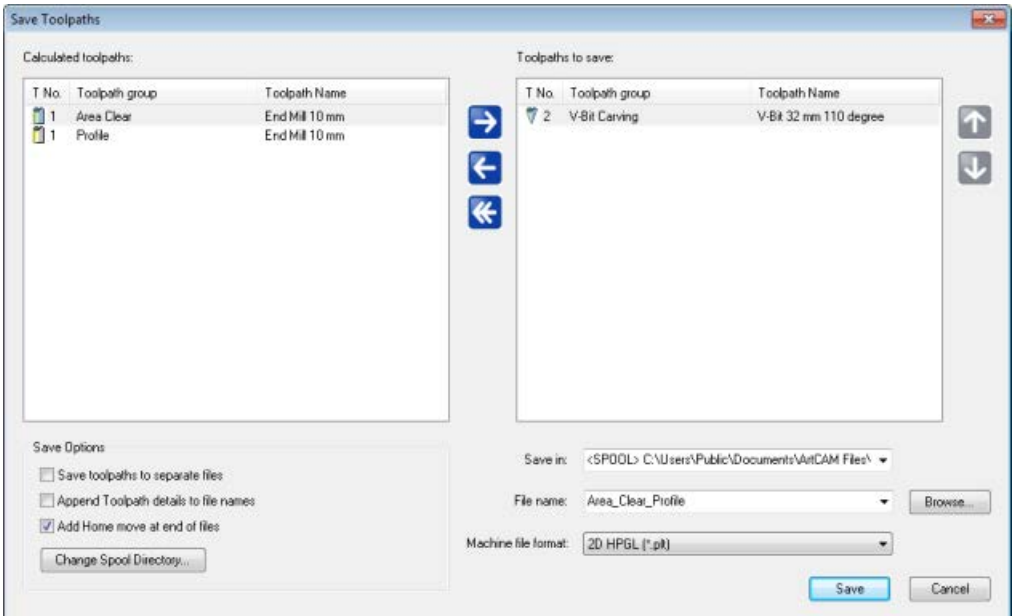

**10** In the **File name** field, type **Carving**, and then click **Save** to save the toolpath file to the Spool Directory.

**11** Click **Cancel** to close the **Save Toolpaths** dialog.

You are now ready to send the toolpath files to your CNC machine to manufacture the *Saw Mill* sign.

## **Tutorial - Lizard**

This tutorial demonstrates how to machine a piece of relief clipart. You will import a lizard relief from ArtCAM's **Relief Clipart Library**, and then create the 3D toolpaths needed to machine the lizard relief.

The stages covered by this tutorial are:

- Preparing the model (see page [59\)](#page-62-0).
- **Importing the relief clipart (see page [60\)](#page-63-0).**
- Calculating the toolpaths (see page [64\)](#page-67-0).
- Simulating the toolpaths (see page [69\)](#page-72-0).
- Saving the toolpaths (see page [71\)](#page-74-0).

At the end of this tutorial, you will have created all of the toolpath files needed to machine a lizard relief using ArtCAM.

## <span id="page-62-0"></span>**Preparing the model**

Begin by creating a new ArtCAM model.

**1** In the **Start** panel, click **New Model**. The **Size For New Model** dialog is displayed.

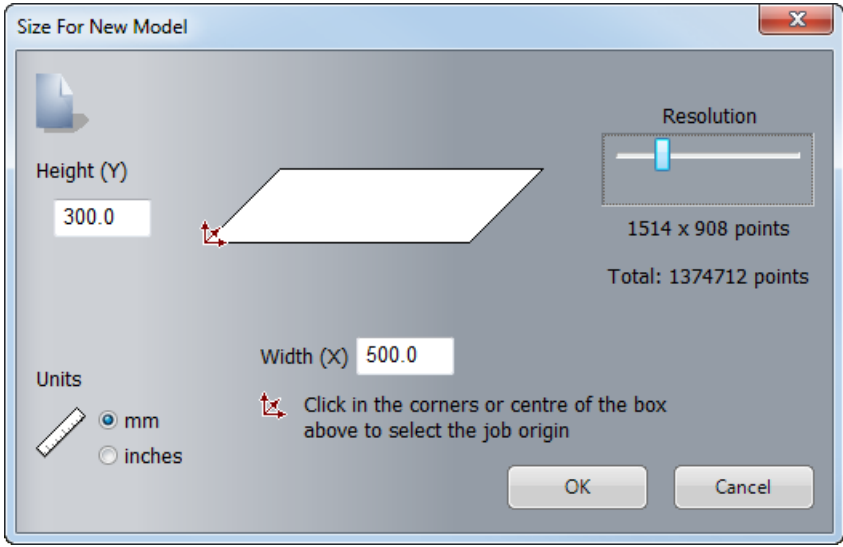

- **2** Fill in the dialog as follows:
	- **a Height (Y) 300**.
	- **b Width**  $(X) = 500$ .
	- **c Units mm**.
	- **d Resolution** Around 1500 x 900 points.
	- **e** Select the bottom left-hand corner as the job origin.
- **3** Click **OK** to close the dialog and create a model according to these dimensions.

In the **2D View** window, the white model area represents the block of material when viewed down the Z-axis.

## <span id="page-63-0"></span>**Importing the relief clipart**

You are now ready to import a piece of relief clipart into the model.

- **1** In the **Relief Creation** toolbar, click **Relief Clipart Library** . The **Relief Clipart Library** panel is displayed.
- **2** In the **Relief Clipart Library** panel, click the **Choose Library** list, then select **Animals** to display thumbnails of its associated selection of relief clipart.
- **3** Click the **Lizard** thumbnail to import the lizard relief clipart.

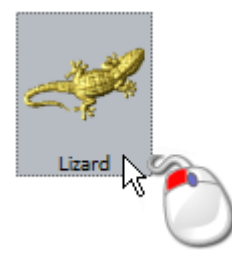

The **Tool Settings: Transform** panel is displayed, and the lizard relief clipart's outline is shown in the **2D View** window:

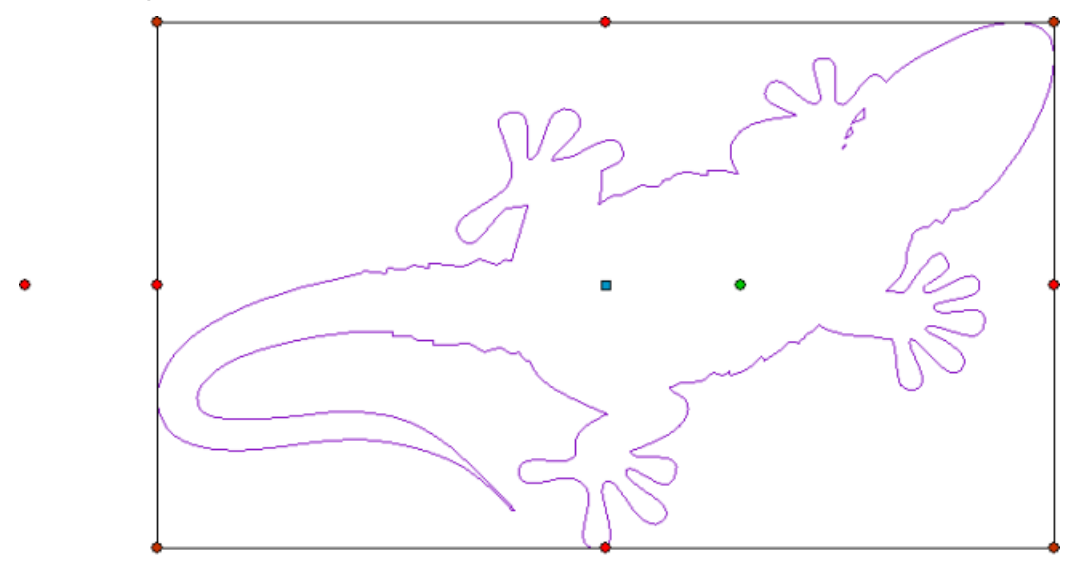

The lizard relief clipart's outline is purple and surrounded by a bounding box; indicating it is grouped and selected. You can also see:

- $\blacksquare$  the blue transform origin within the outline;
- **the green rotation handle within the outline, which you can** use to rotate the relief clipart;
- red resizing handles on each edge of the bounding box; and
- two red shearing handles outside the left and bottom edges of the bounding box.
- **4** Press **F3** to display the **3D View** window.

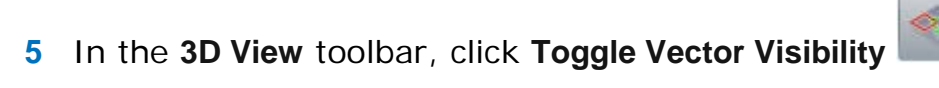

In the **3D View** window, the lizard preview relief and its outline are shown:

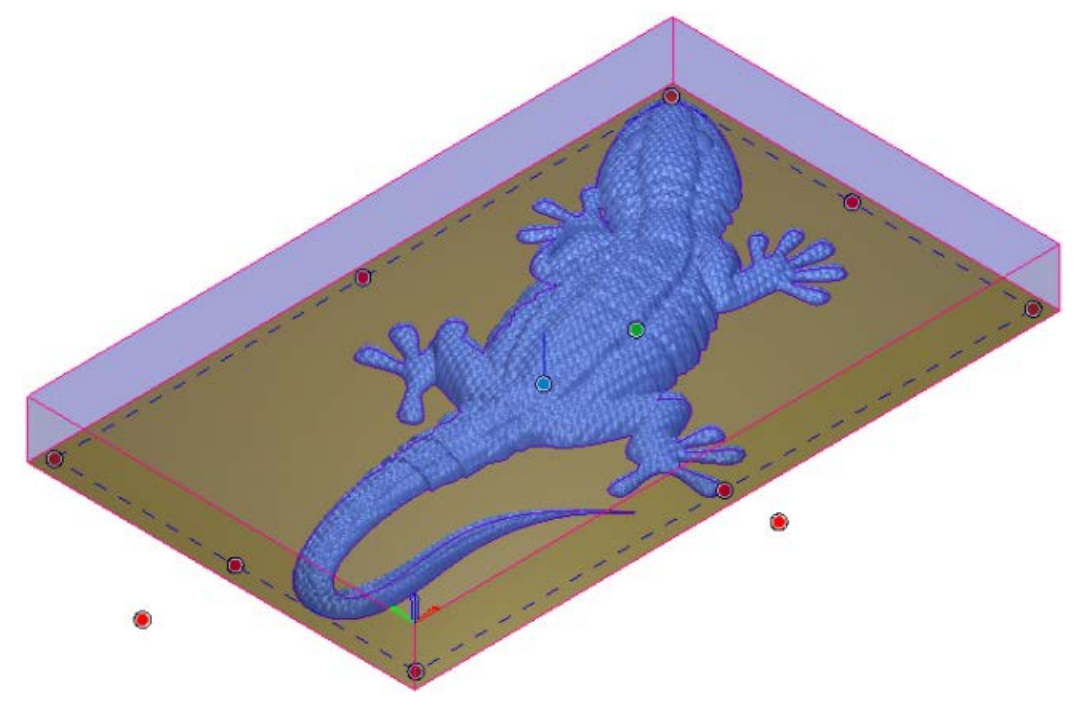

The lizard review relief's outline is purple and surrounded by a bounding box; indicating it is grouped and selected. You can also see:

- a transform origin  $\bullet$  within the outline;
- a rotation handle  $\bullet$  within the outline, which you can use to rotate the relief clipart;
- resizing handles  $\bullet$  on each edge of the bounding box; and
- $\bullet$  two shearing handles  $\bullet$  adjacent to the left and bottom edges of the bounding box.
- **6** Press **F3** to display the **3D View** window.
- **7** On the **Relief Clipart Library** panel's header, click **x** to close the panel.
- **8** In the **Tool Settings: Transform** panel, click **Relief Clipart Paste Options** to display the paste options.
- **9** In the **Paste Combine Mode** area:
	- **a** Select **Add**.
	- **b** Select **Paste outline vector**.
- **10** Click **Paste** to paste the lizard relief clipart into the relief. The lizard relief clipart's outline is also pasted into the model area as a vector boundary. It is black and deselected.

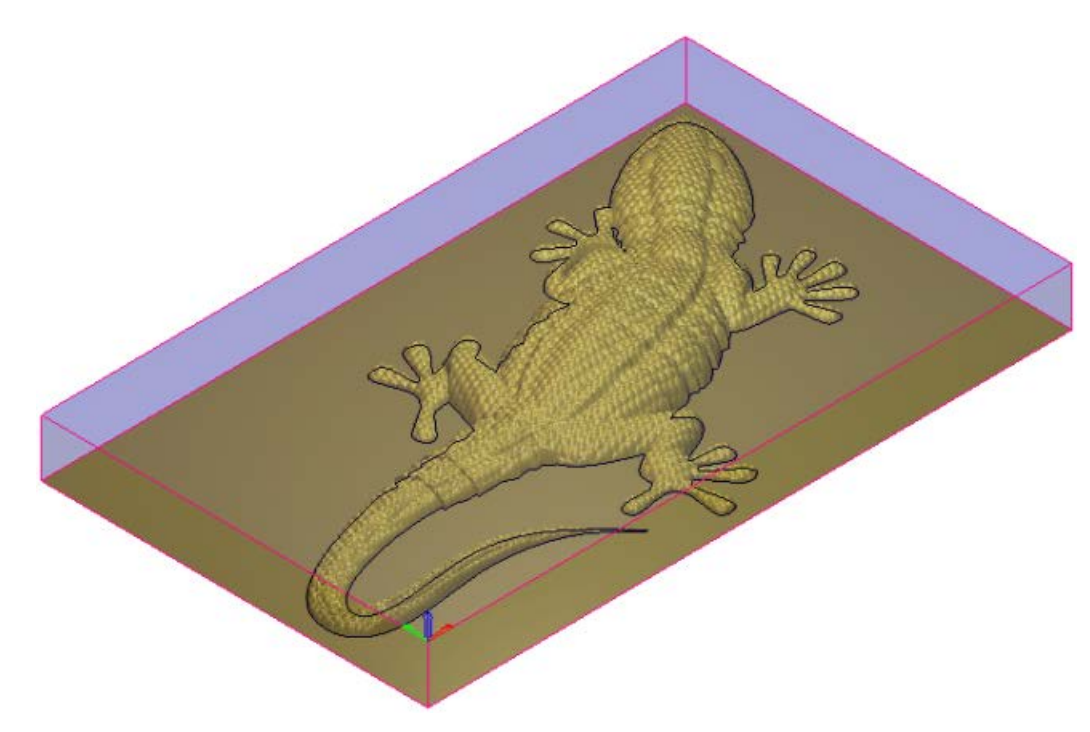

**11** Press **F2** to display the **2D View** window.

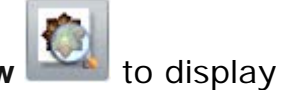

**12** In the **2D View** toolbar, click **Toggle Relief Preview** to display a greyscale image of the relief in the **2D View** window:

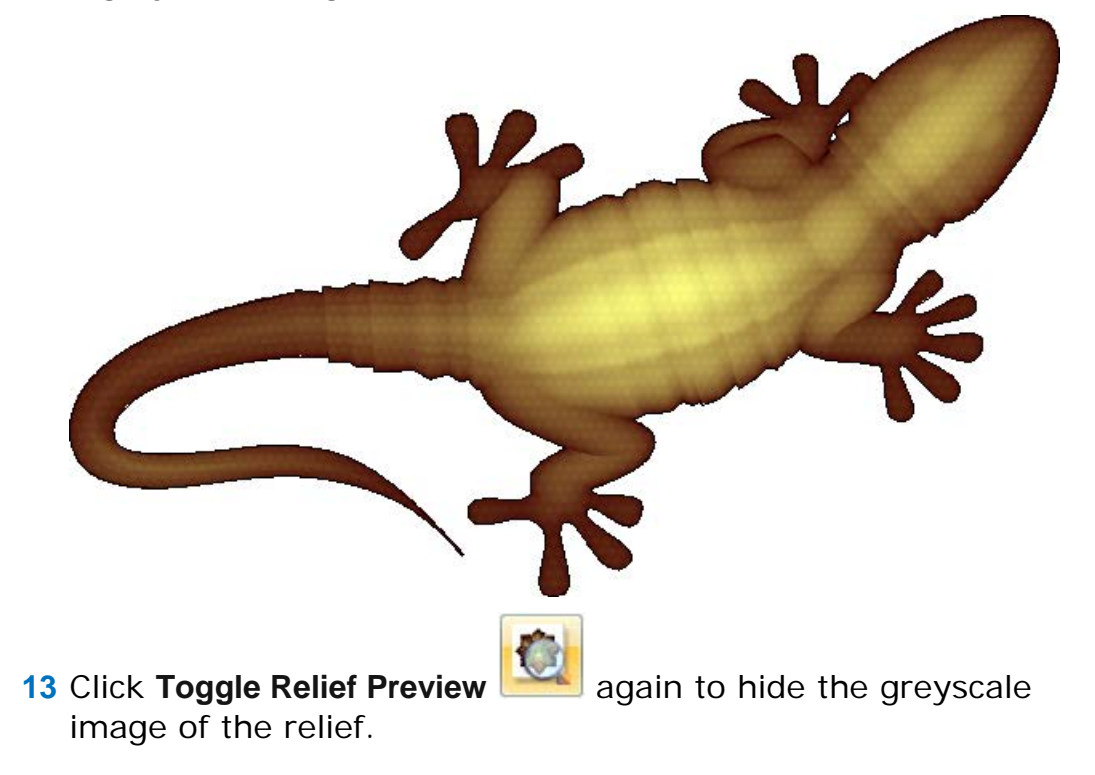

## <span id="page-67-0"></span>**Calculating the toolpaths**

You are now ready to create and calculate two toolpaths. The first is used to machine the whole of the relief, and the second to machine only the area of the relief within the lizard relief clipart's vector boundary.

- **1** Press **F3** to display the **3D View** window.
- **2** In the **Project** panel, select **Toolpaths** in the Project Tree. This displays the Toolpaths panel below the splitter bar.
- **3** In the **3D Toolpaths** area of the **Toolpaths** panel, click **Create**

**Machine Relief Toolpath** to display the **Machine Relief** panel.

- **a** In the **Area to Machine** area, select **Whole Relief**.
- **b** Click the control bar in the **Finishing Options** area to display the **Tool Database**.
- **c** In the **Wood or Plastic > 3D Finishing** tool group, double-click the **Ball Nose 3 mm** tool:

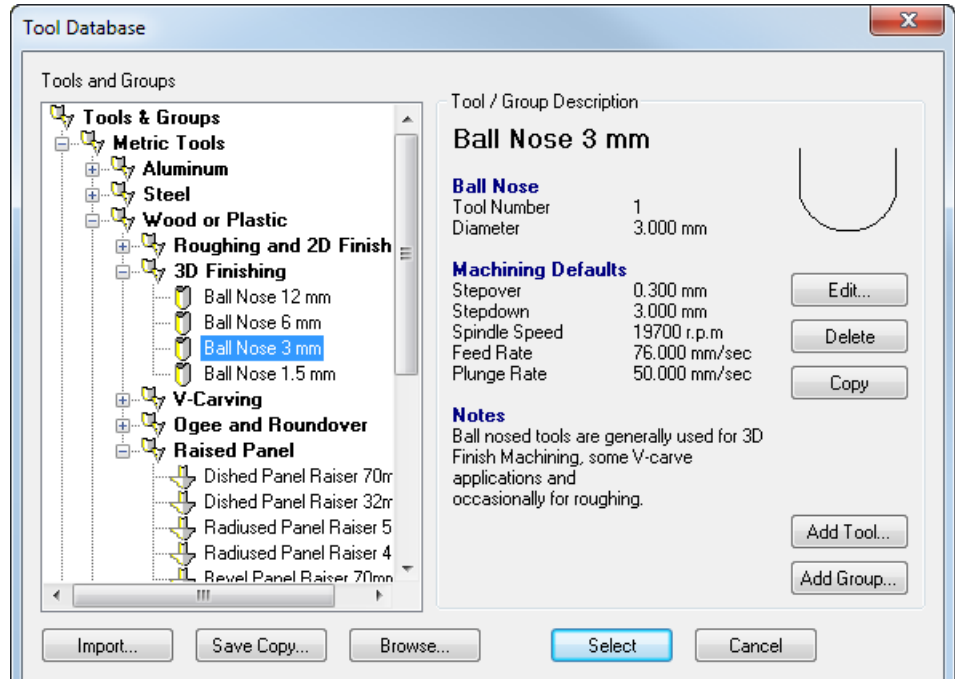

The **Tool Database** closes and the tool's description is displayed on the control bar.

- **d** Click the **Tool clearance strategy** list then select **Raster (Classic)**.
- **e** Enter an **Angle** of **0**.
- **f** Enter a **Tolerance** of **0.01**.
- **g** Enter an **Allowance** of **0.1**.
- **h** Click the **Multiple Z Passes** control bar to display its settings.
- **i** Select **Do Multiple Z Passes**.
- **j** In the **Start Z** field, enter **-3**.

*This value is equal to the Max Z height of the material block less the Stepdown associated with your selected tool.*

The number of passes made between the Z height of the first and last pass is decided by the **Stepdown** associated with your selected tool.

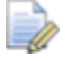

 $\Box$ 

*If you cannot see the Stepdown associated with your selected tool, click the control bar displaying the tool's description in the Finishing Tool area to show its parameters.*

- **k** In the **Finish Z** field, enter **-45**.
- **l** In the **Options** area, click the second control bar to display the **Safe Z** field and the **Home Position**'s **X**, **Y** and **Z** fields.
- **m** In the **Safe Z** and **Home Position**'s **Z** field, enter **10**.
- **n** Click the control bar to hide the **Safe Z** field and the **Home Position**'s **X**, **Y** and **Z** fields.
- **o** In the **Name** field, enter **Machine Relief**.
- **p** Click **Calculate Now** to calculate the toolpath.

In the **3D View** window, the calculated *Machine Relief* toolpath is shown as follows:

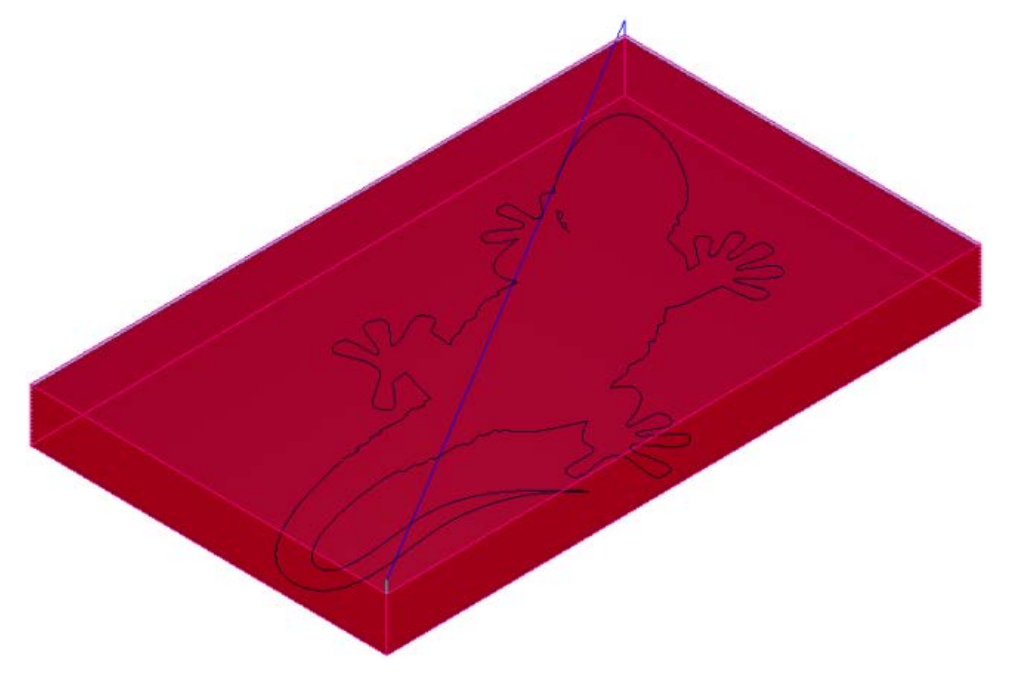

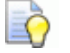

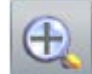

*You can use the Zoom button in the 3D View toolbar to view the machining passes in more detail. After clicking the button, position the magnifying cursor over the area of the toolpath on which you want to focus, click and drag to create a bounding box surrounding the area of the toolpath, and then release the mouse button to zoom on the area within the bounding box.*

- **4** In the **Project** panel, click **E** beside the Toolpaths item in the Project Tree. The calculated *Machine Relief* toolpath is now shown.
- **5** In the **Project** panel, click the light bulb **W** icon beside the *Machine Relief* toolpath in the Project Tree. The *Machine Relief*  toolpath is hidden in the **3D View** window.
- **6** In the **3D View** window, select the lizard relief clipart's vector boundary.

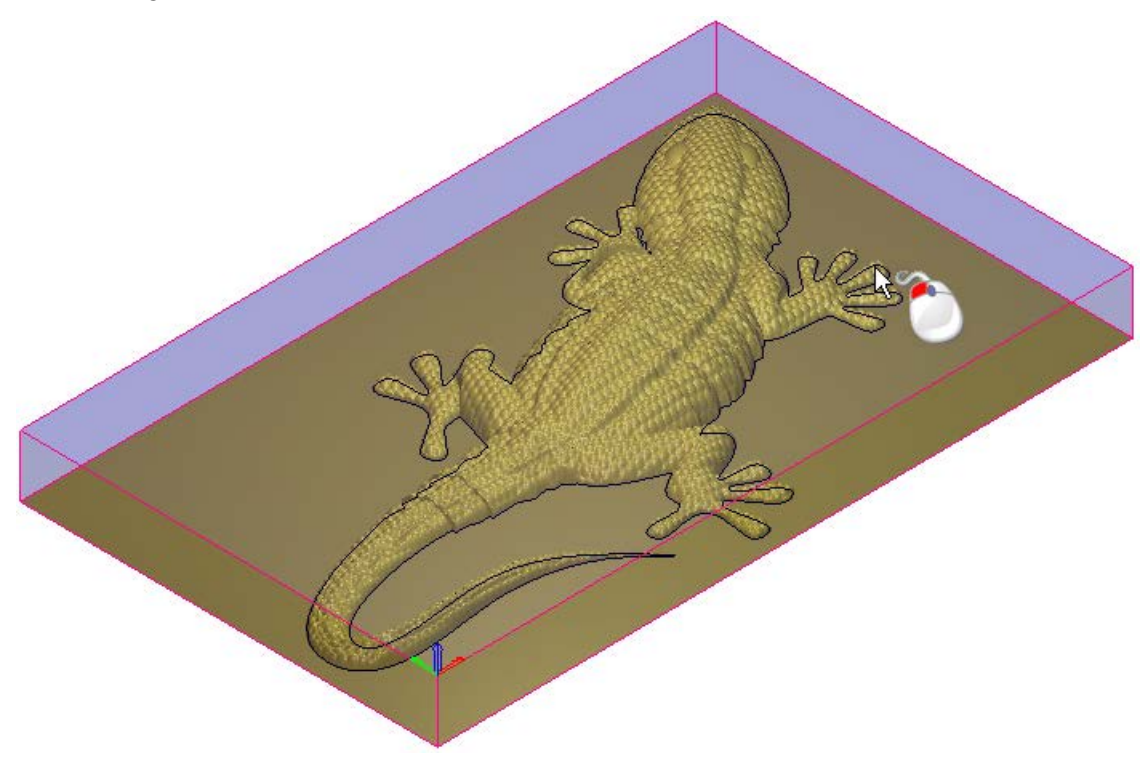

The vector is shown in purple and surrounded by a bounding box; indicating it is both grouped and selected.

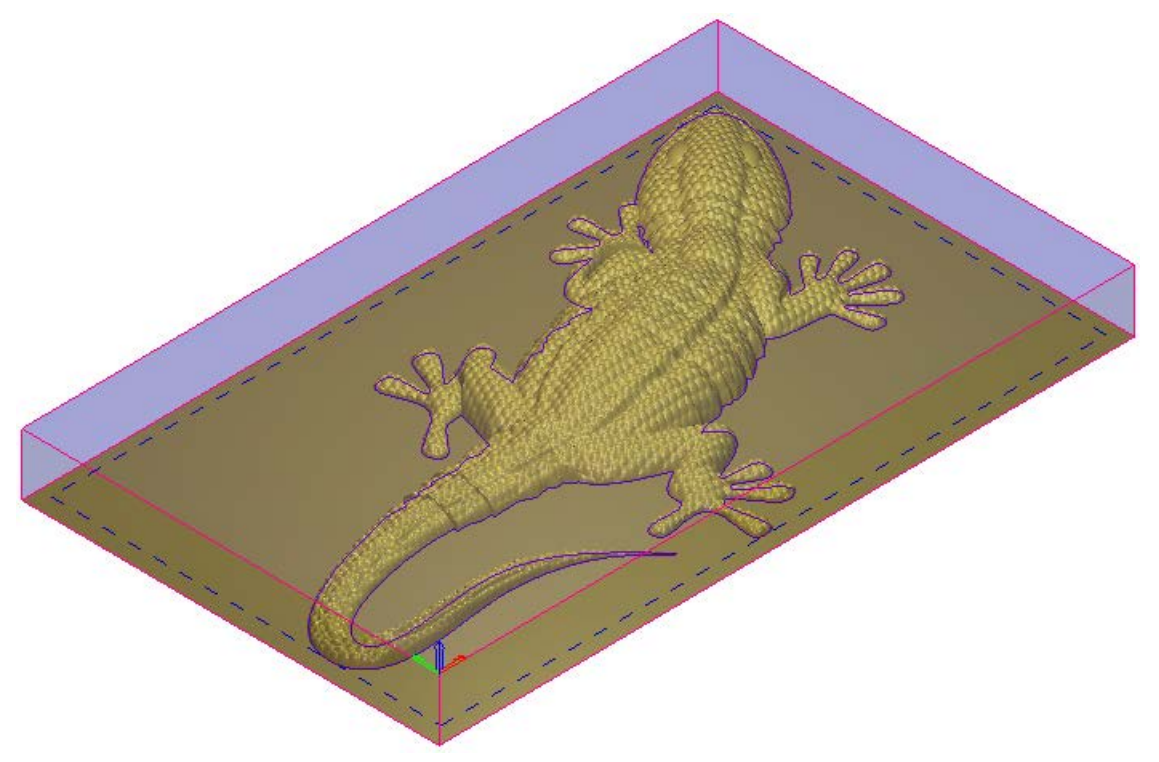

**7** On the **Machine Relief** panel:

- **a** Click the **Area to Machine** list then select **Selected Vectors**.
- **b** Select **Inside Vector**.
- **c** In the **Finishing Options** area, click the control bar to display the parameters associated with the currently selected tool.
- **d** Click **Select** to display the **Tool Database**.
- **e** In the **Wood or Plastic > 3D Finishing** tool group, double-click the **Ball Nose 1.5 mm** tool. The **Tool Database** closes and the tool's description is displayed on the control bar.
- **f** Select **Raster (Classic)**.
- **g** Enter an **Angle** of **0**.
- **h** Enter a **Tolerance** of **0.01**.
- **i** Enter an **Allowance** of **0.1**.
- **j** Select **Do Multiple Z Passes**.
- **k** In the **Start Z** field, enter **-1.5**.

*This value is equal to the Max Z height of the material block less the Stepdown associated with your selected tool.*

**l** In the **Finish Z** field, enter **-45**.

- **m** In the **Options** area, click the second control bar to display the **Safe Z** field and the **Home Position**'s **X**, **Y** and **Z** fields.
- **n** In the **Safe Z** and **Home Position**'s **Z** field, enter **10**.
- **o** Click the control bar to hide the **Safe Z** field and the **Home Position**'s **X**, **Y** and **Z** fields.
- **p** In the **Name** field, enter **Machine Relief 1**.
- **q** Click **Calculate Now** to calculate the toolpath.

In the **3D View** window, the calculated *Machine Relief 1* toolpath is shown as follows:

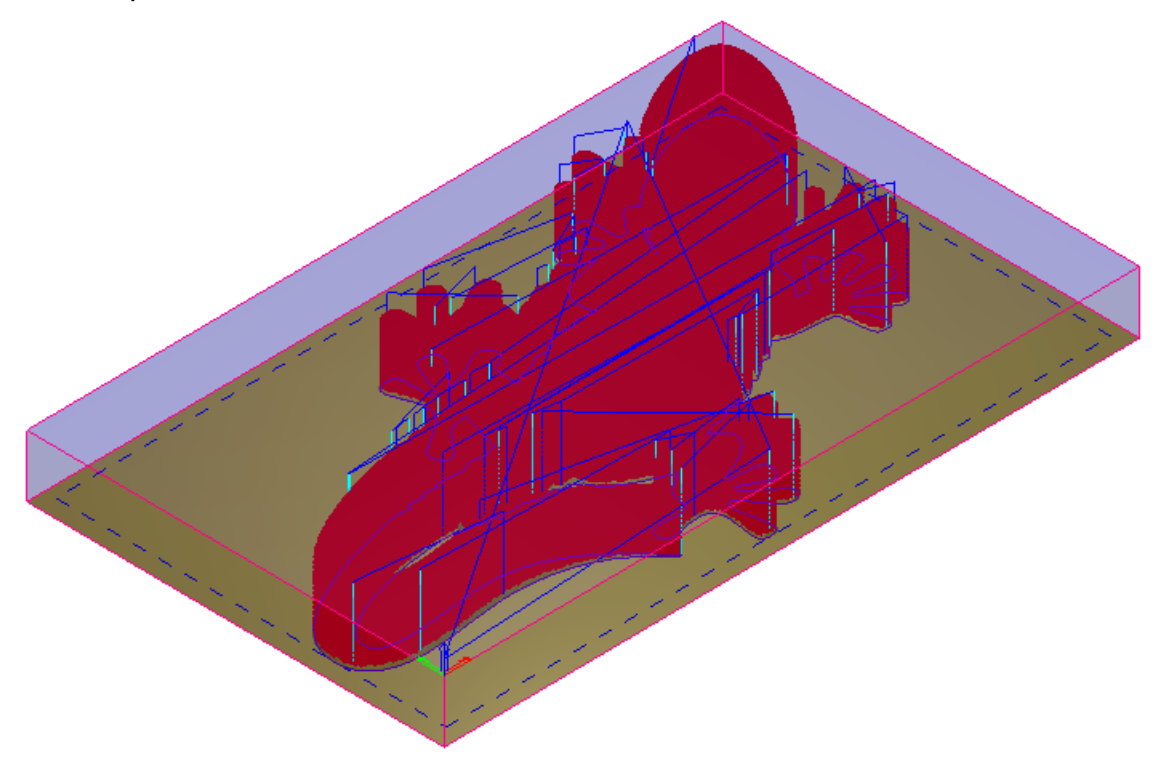

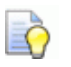

*Rapid moves within the toolpath are shown in blue, while plunge moves are shown in cyan. You can toggle the display of these moves in the 3D View window using the Toolpaths > Toolpath Drawing > Draw Rapid and Plunge Moves option from the Main Menu bar.*

On the **Project** panel, the calculated *Machine Relief 1* toolpath is listed below the *Machine Relief* toolpath in the Project Tree.

**8** Click  $\overline{\times}$  on the **Machine Relief** panel's header to close it.
# **Simulating the toolpaths**

You are now ready to simulate both of the calculated toolpaths, and then render the resulting toolpath simulation using a shading set.

- **1** In the **Project** panel, click the **Toolpaths** item in the Project Tree to display the **Toolpaths** panel below the splitter bar.
- **2** In the **Simulation** area of the **Toolpaths** panel, click **Simulate All**

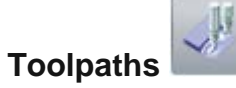

In the **3D View** window, the simulated *Machine Relief* and *Machine Relief 1* toolpaths are shown as follows:

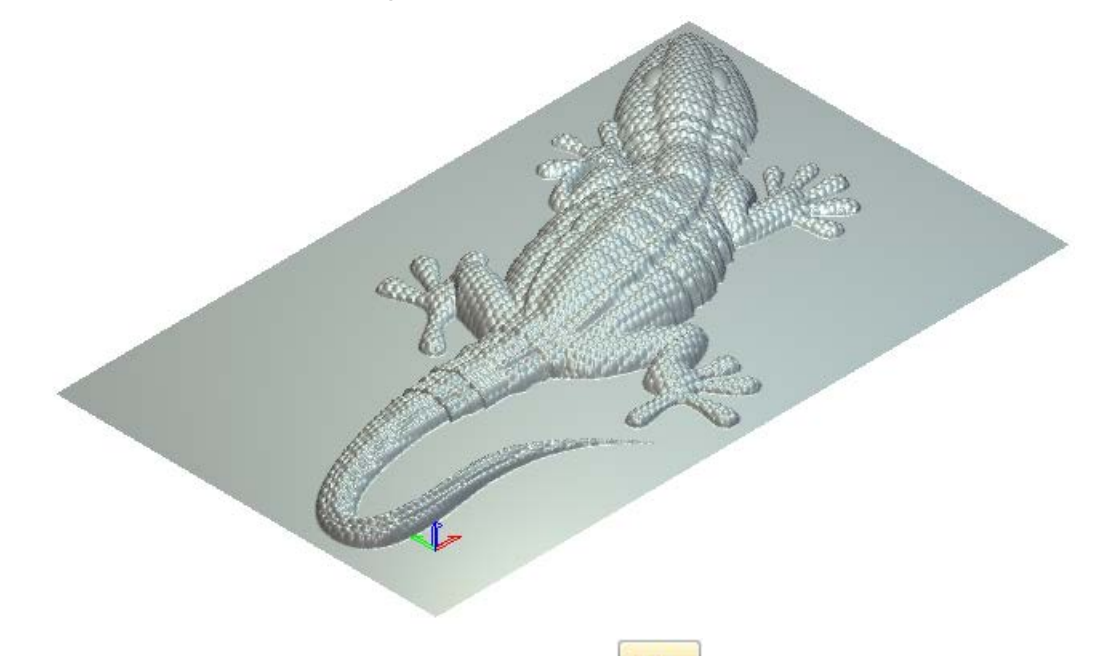

- **3** In the **3D View** toolbar, click **Origin** to hide the origin gnomon in the **3D View** window.
- **4** In the **Project** panel, select the **Simulation** item in the Project Tree to display the **Simulation** panel below the splitter bar.
- **5** In the **Rendering** area of the **Simulation** panel, click:
	- **a** Click the **Material** list, then select **Platinum**.

**b** Click **Apply**. The toolpath simulation in the **3D View** window is rendered as if the lizard were cast in platinum:

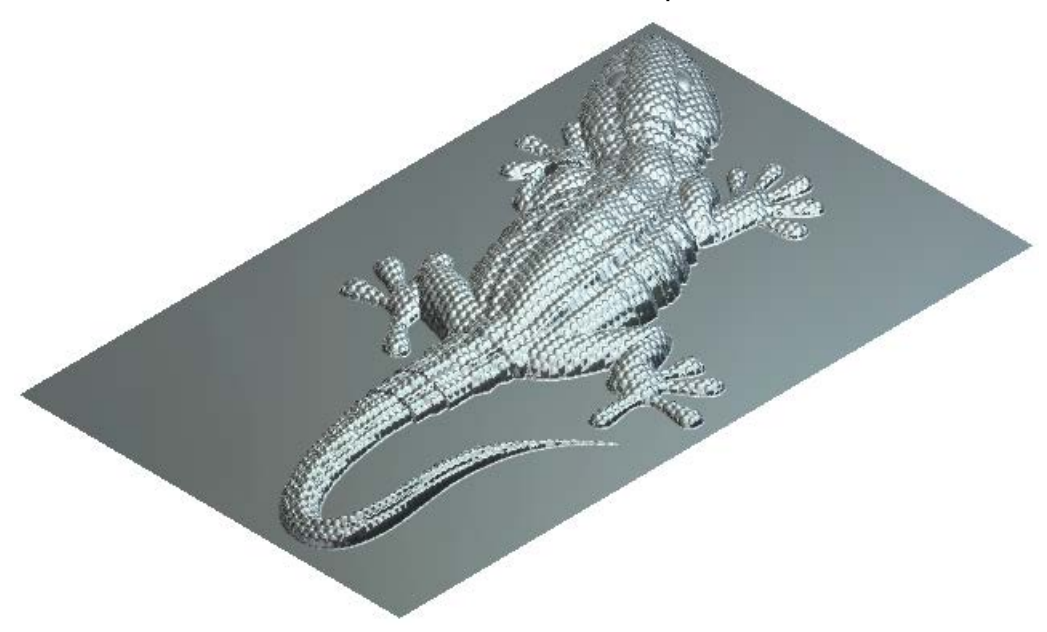

### **Saving the toolpaths**

You are now ready to save your calculated toolpaths so that you can machine the lizard relief. Each of the toolpaths will be saved as separate files.

- **1** In the **Project** panel, select the *Machine Relief* toolpath in the Project Tree to display its panel below the splitter bar.
- dialog:

**2** Click **Save Toolpaths** . This displays the **Save Toolpaths**

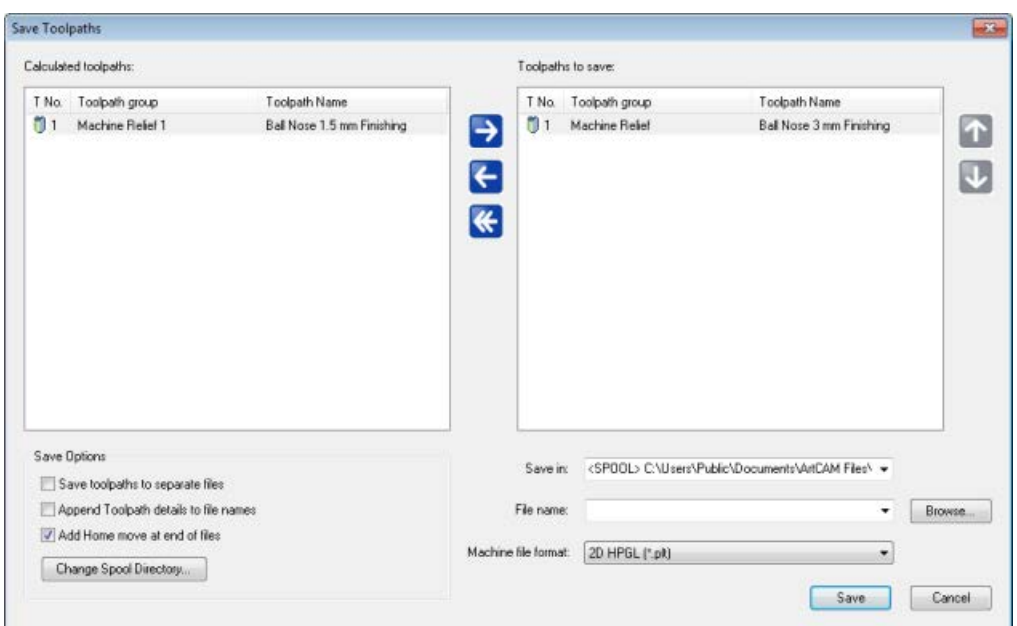

- **3** Ensure that the *Machine Relief - Ball Nose 3 mm Finishing* toolpath is shown in the **Toolpaths to save** window.
- **4** Click the **Machine file format** list, then select the machine format in which you want to save your toolpath file.
- **5** In the **File name** field, enter **Machine\_Whole\_Relief**, and then click **Save** to save the toolpath file to the Spool Directory.
- **6** Click **to** to move the *Machine Relief Ball Nose 3 mm Finishing* toolpath to the **Calculated toolpaths** window.
- **7** Select the *Machine Relief 1 - Ball Nose 1.5 mm Finishing* toolpath in the **Calculated toolpaths** window.

8 Click to move the toolpath to the **Toolpaths to save** window:

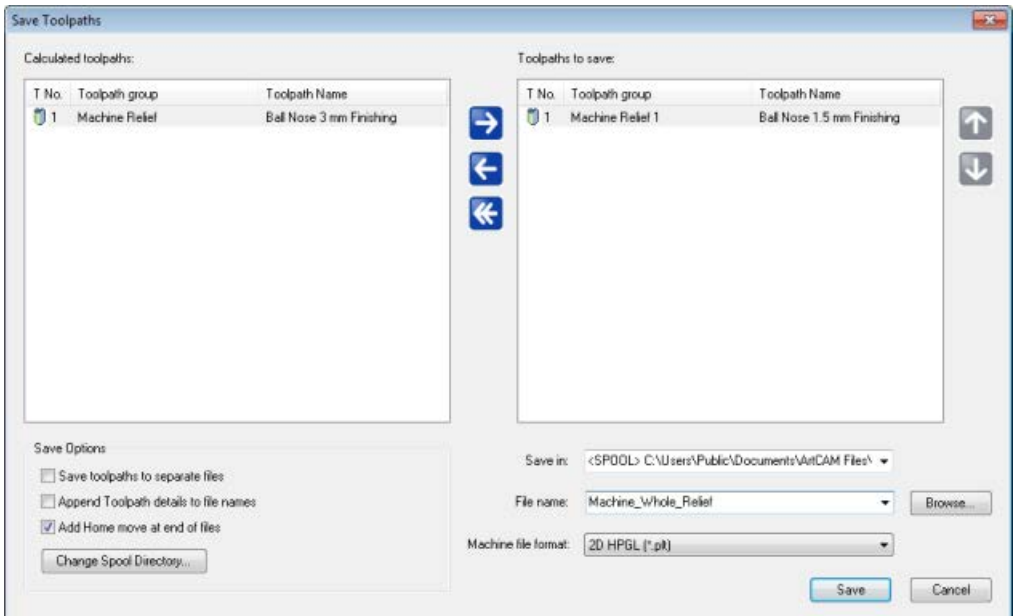

**9** In the **File name** field, enter **Machine\_Lizard\_Only**, and then click **Save** to save the toolpath file to the Spool Directory.

**10** Click **Cancel** to close the **Save Toolpaths** dialog.

You are now ready to send the toolpath files to your CNC machine to manufacture the lizard.

# **ArtCAM Keyboard shortcuts**

This section describes the various shortcuts which are available to help you work as efficiently as possible. Some are available with no tool selected, whereas others are only active when you are working with a specific tool. You can also customise the shortcuts or assign your own shortcuts to actions if you prefer.

- General shortcuts (see page [74\)](#page-77-0)
- **Vectors (see page [77\)](#page-80-0)**
- Bitmaps (see page [78\)](#page-81-0)
- Reliefs (see page [79\)](#page-82-0)
- **Tool specific shortcuts (see page [80\)](#page-83-0)**
- Using the mouse (see page [85\)](#page-88-0)

# <span id="page-77-0"></span>**General shortcuts**

These shortcuts can be used with no specific tool selected.

#### **Models**

The following shortcuts can be used when working with models:

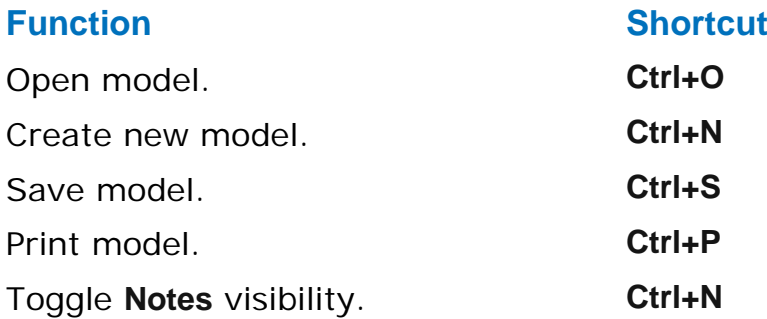

#### **View control**

The following shortcuts can be used to adjust the ArtCAM layout and manipulate the view:

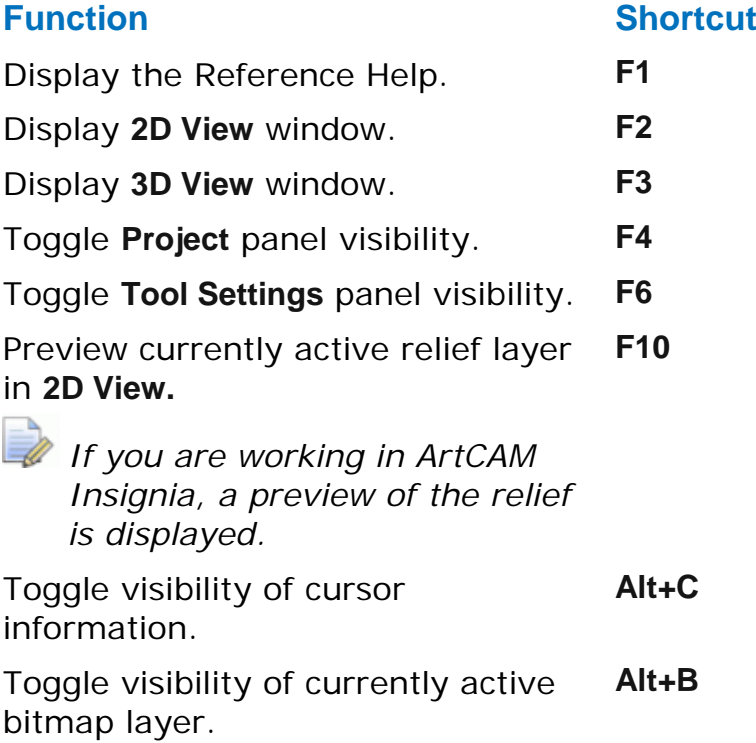

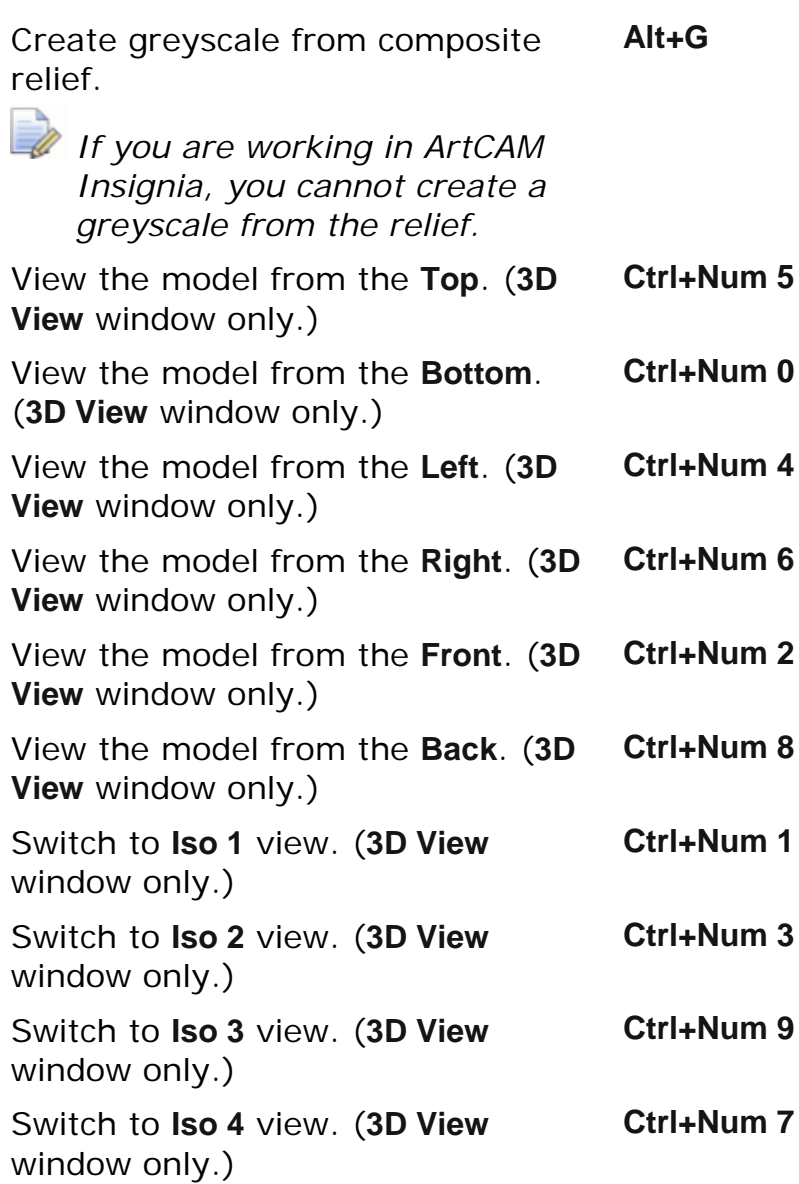

#### **Editing**

The following shortcuts can be used when editing vectors or relief clipart:

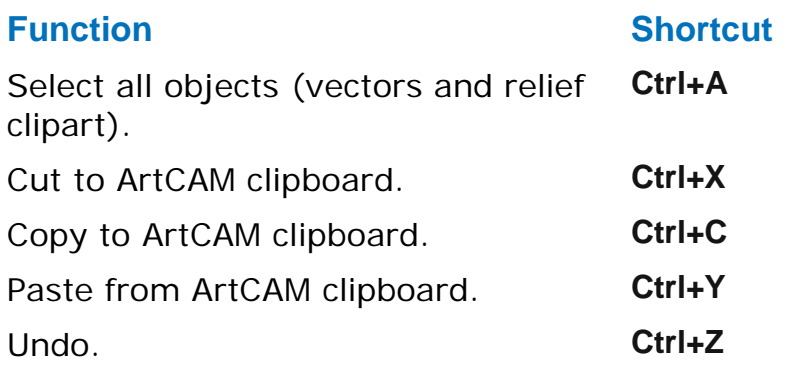

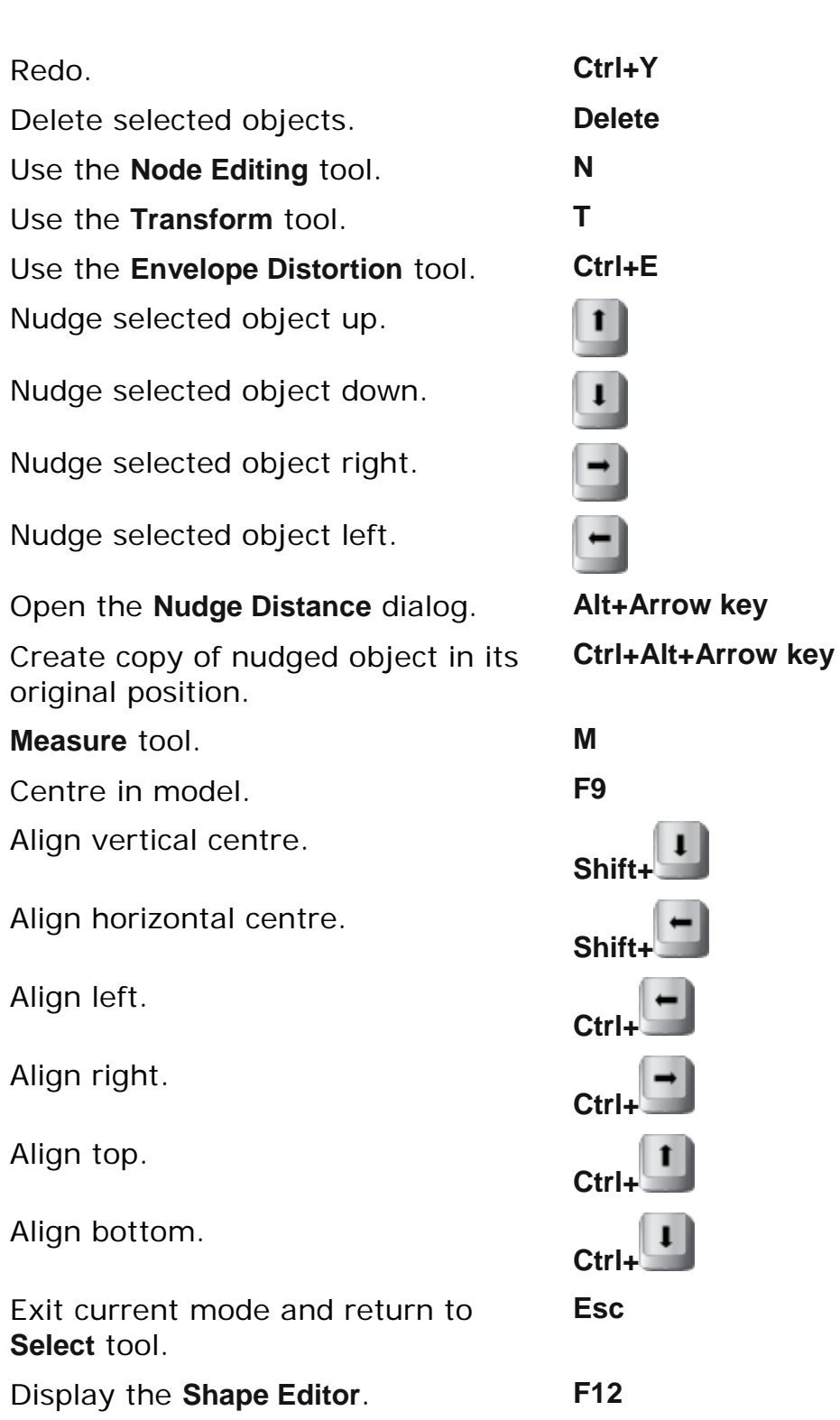

# <span id="page-80-0"></span>**Vectors**

The following shortcuts can be used when you are working with vectors:

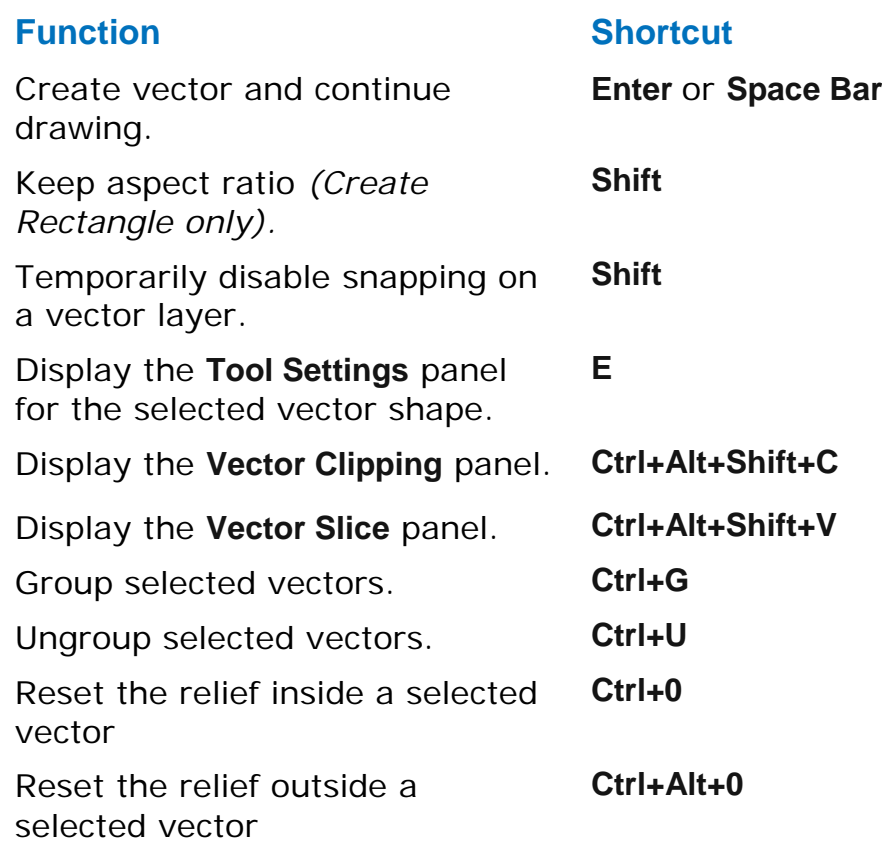

# <span id="page-81-0"></span>**Bitmaps**

The following shortcuts can be used when working with bitmap artwork:

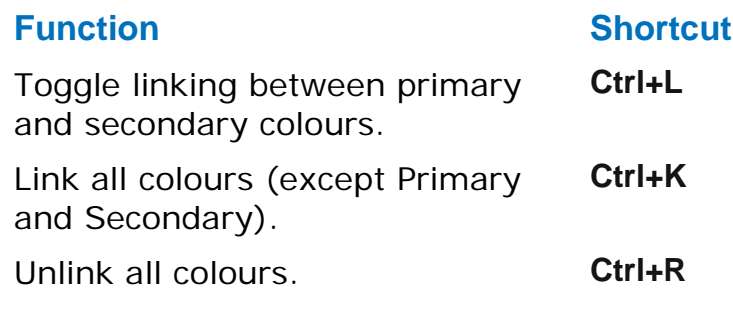

# <span id="page-82-0"></span>**Reliefs**

The following shortcuts can be used when you are working with reliefs or relief clipart:

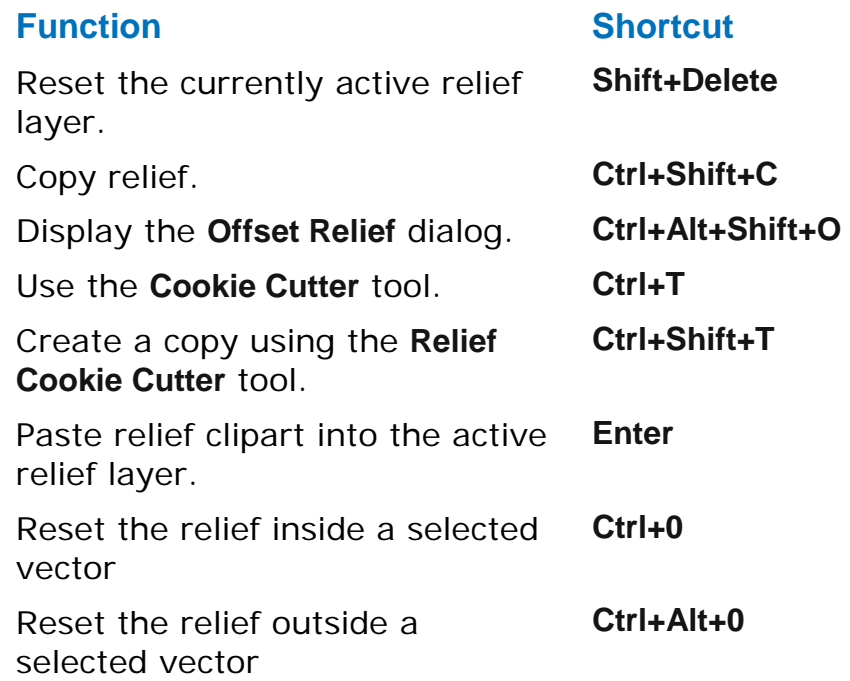

# <span id="page-83-0"></span>**Tool specific shortcuts**

Some shortcuts are only available when you have a specific tool selected.

- Transform tool (see page [81\)](#page-84-0)
- **Node editor (see page [82\)](#page-85-0)**
- Text tool (see page [83\)](#page-86-0)

# <span id="page-84-0"></span>**Transform tool**

The following shortcuts can be used when you are using the **Transform** tool to manipulate vectors or relief clipart.

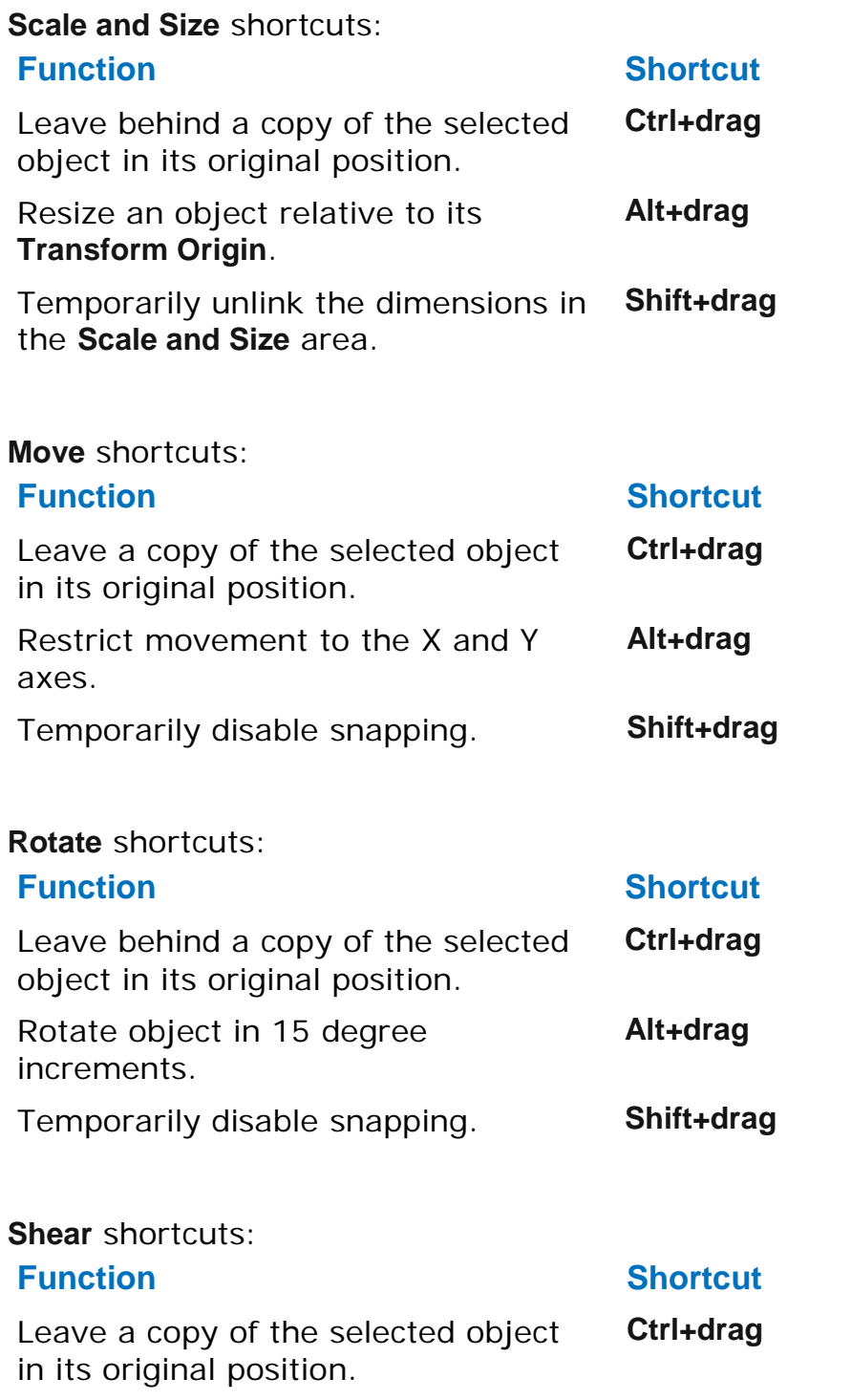

# <span id="page-85-0"></span>**Node Editing**

The following shortcuts can be used when you are in **Node Editing** mode:

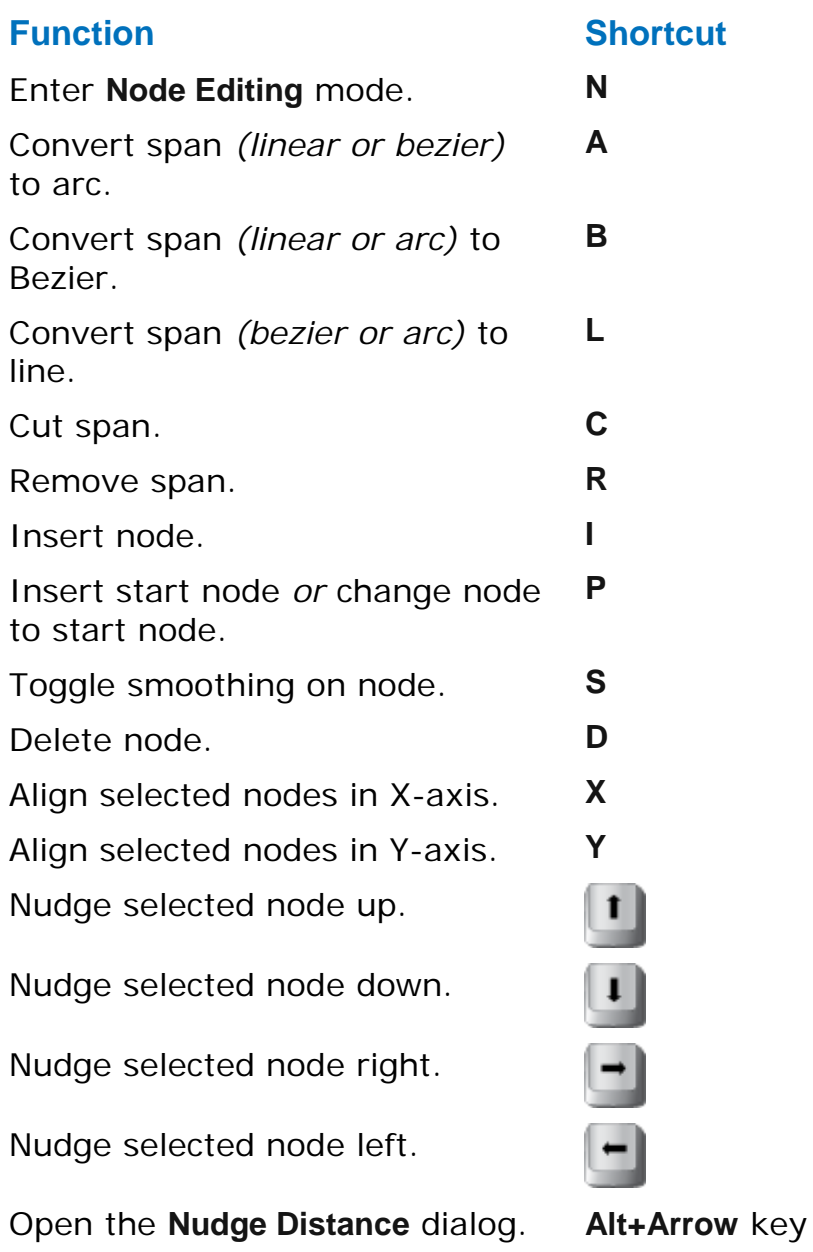

# <span id="page-86-0"></span>**Text tool**

The following shortcuts can be used when using the **Text** tool:

#### **Function Shortcut**

Move a word. **Ctrl+drag** Move a character. **Alt+drag** Start a new line of text. **Enter** Delete a character. **Backspace** 

# **Polyline tool**

The following shortcuts can be used when using the **Polyline** tool:

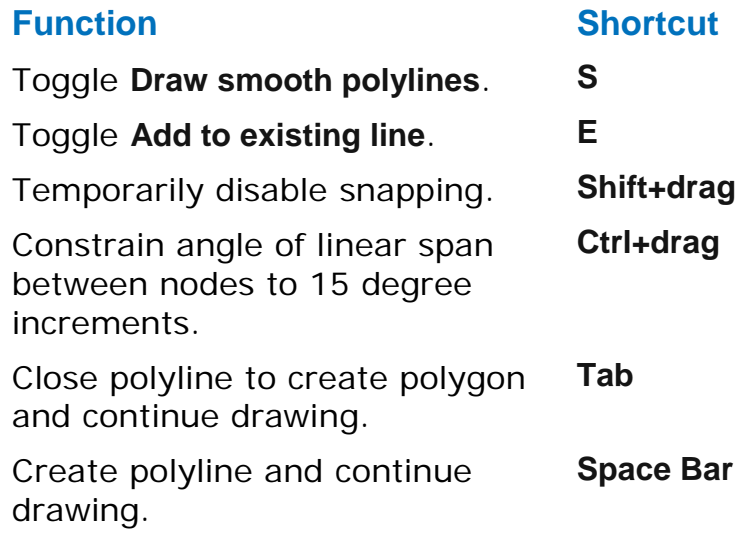

# <span id="page-88-0"></span>**Using the mouse**

The way in which your mouse can be used in ArtCAM often changes according to which design window is displayed and the particular aspect of the model on which you are working. If you own a mouse with a wheel this increases the range of options available to you.

You can click buttons or objects with or without keyboard modifier keys (*Alt*, *Shift*, *Ctrl*) to alter the way you can create, select, move, edit or view models on the screen. The following terms are used in the documentation:

- **Click** Press and release the left mouse button.
- **Double-click** Rapidly click the left mouse button twice.
- **Drag** Hold down the left mouse button and move the mouse while holding the button down.
- **Move** Move the mouse without selecting any of the mouse buttons.

When other mouse buttons are to be used, the required button is specified; for example

- **Middle-click**
- **Right-click**

The cursor that is displayed when you use the mouse reflects the operation that is being carried out.

# **Common mouse controls**

#### **2D View**

You can use the mouse to manipulate the **2D View** in the following ways:

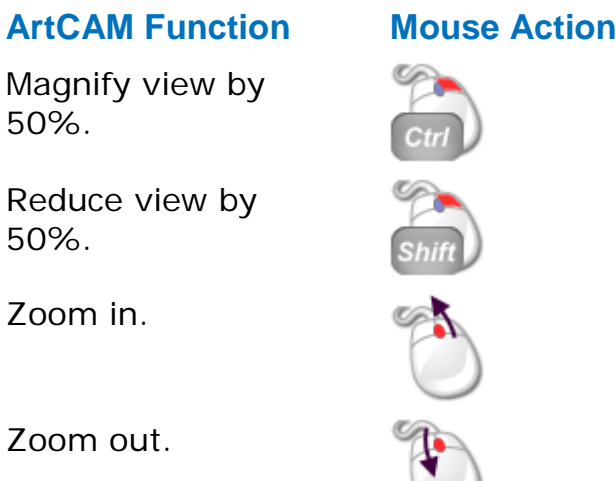

Zoom out.

#### **3D View**

You can use the mouse to manipulate the **3D View** in the following ways:

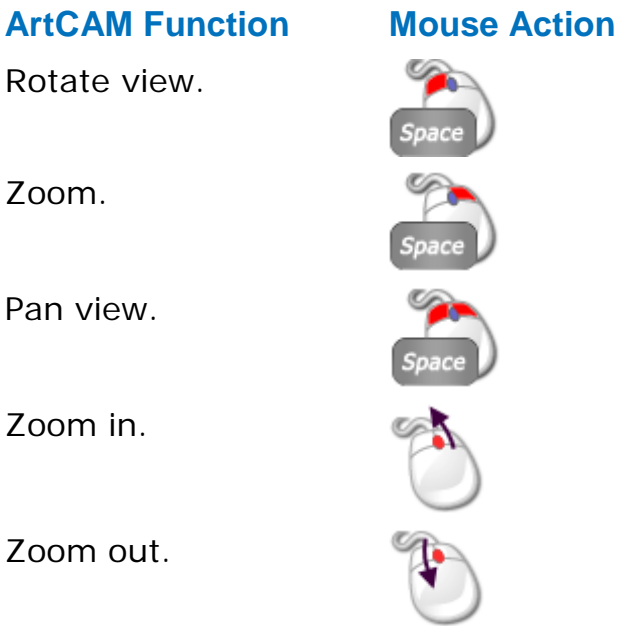

#### **Vectors**

You can use the mouse relative to vector artwork in the following ways:

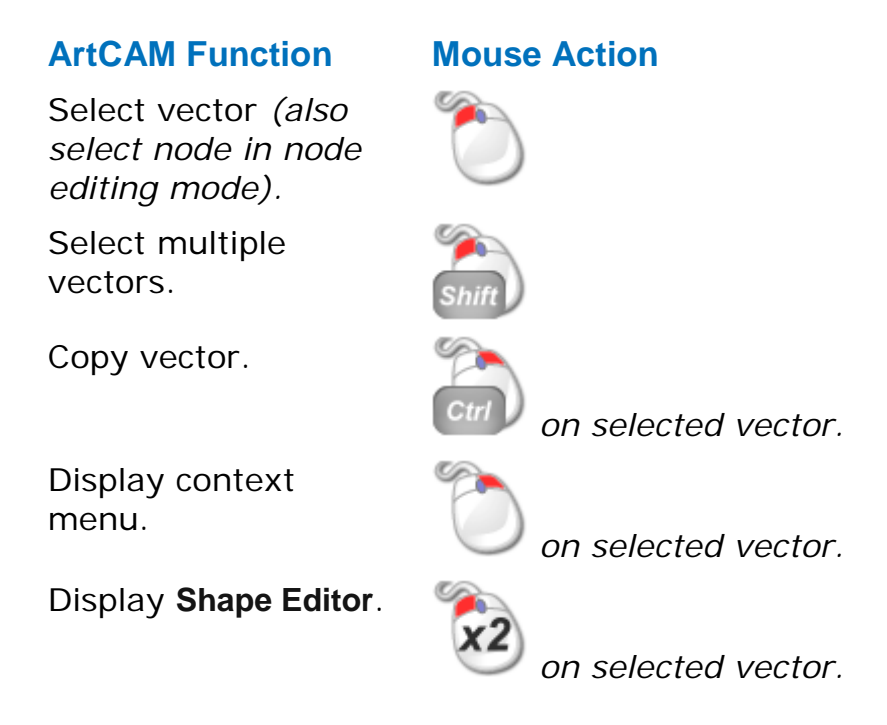

#### **Bitmaps**

You can use the mouse relative to bitmap images shown in the **2D View** in the following ways:

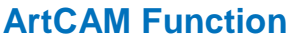

#### Select primary colour.

Select secondary colour.

Link colour to

Display **Shape Editor**.

#### **Mouse Action**

*on colour swatch in colour palette.*

*on colour swatch in colour palette.*

primary colour. *on colour swatch in colour palette.*

*on colour swatch in colour palette,* **2D View** *or* **3D View***.*

#### **Toolpaths**

You can use the mouse relative to toolpaths in the following ways:

#### **ArtCAM Function Mouse Action**

Edit toolpath.

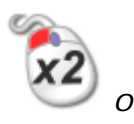

*on 2D toolpath preview or toolpath name.*

# **Index**

# **A**

Accessing help • 2 ArtCAM Accessing help • 2 Forum • 2 Information about ArtCAM • 2 Installing your ArtCAM licence • 4 Updating ArtCAM • 5

# **C**

Check for updates • 5

# **F**

Forum • 2 Framework Status bar • 18 The docking areas • 12 The viewing area • 16

# **I**

Information about ArtCAM • 2 Installing your ArtCAM licence • 4

# **K**

Keyboard Using the keyboard • 73

### **L**

Layout • 8 Status bar • 18 The docking areas • 12 The viewing area • 16 Licence Installing your ArtCAM licence • 4 Lizard tutorial • 58

### **M**

Models Opening a model - Lizard tutorial • 59 Opening a model - Saw Mill tutorial • 37

# **S**

Saw Mill sign tutorial • 36 **Shortcuts** Keyboard shortcuts • 73 Mouse shortcuts • 85 Status bar • 18

## **T**

The docking areas • 12 The viewing area • 16 **Tutorials** Area clearance - Saw Mill tutorial • 45 Calculating toolpaths - Lizard tutorial • 64

```
Create offset vectors - Saw Mill 
tutorial • 38
Create vector text - Saw Mill tutorial • 
41
Group offset vectors - Saw Mill 
tutorial • 40
Import relief clipart - Lizard tutorial • 
60
Lizard tutorial • 58
Opening a model - Lizard tutorial • 59
Profile toolpath - Saw Mill tutorial • 49
Reposition vector text - Saw Mill 
tutorial • 42
Save toolpaths - Lizard tutorial • 71
Save toolpaths - Saw Mill tutorial • 55
Saw Mill sign tutorial • 36
Simulate toolpaths - Lizard tutorial • 
69
Simulate toolpaths - Saw Mill tutorial • 
52
V-Bit Carving - Saw Mill tutorial • 48
```
# **U**

Update ArtCAM Check for updates • 5 Updating ArtCAM • 5